# Dell Inspiron One 2330 Felhasználói kézikönyv

Számítógép modell: Inspiron One 2330 Engedélyezett modell: W05C Engedélyezett típus: W05C001

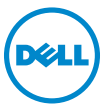

#### Megjegyzések, figyelmeztetések és vigyázat jelzések

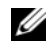

MEGJEGYZÉS: A MEGJEGYZÉSEK a számítógép biztonságosabb és hatékonyabb használatát elősegítő fontos tudnivalókat tartalmaznak.

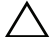

 $\wedge$  VIGYÁZAT! A FIGYELMEZTETÉSEK az utasítások be nem tartása esetén esetlegesen bekövetkező hardversérülés vagy adatvesztés veszélyére hívják fel a figyelmet.

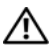

FIGYELEM! A VIGYÁZAT jelzés az esetleges tárgyi vagy személyi sérülés, illetve életveszély lehetőségére hívja fel a figyelmet.

\_\_\_\_\_\_\_\_\_\_\_\_\_\_\_\_\_\_\_\_

2012. 10. Mód. A01 változat

<sup>© 2012</sup> Dell Inc.

A szövegben előforduló védjegyek: a Dell™, a DELL logó és az Inspiron™ a Dell Inc. védjegyei; A Microsoft<sup>®</sup>, a Windows<sup>®</sup> és a Windows Start gomb embléma  $\bigoplus$  a Microsoft Corporation védiegye vagy bejegyzett védjegye az Amerikai Egyesült Államokban és/vagy más országokban; a Bluetooth® bejegyzett védjegy a Bluetooth SIG Inc. tulajdona, amelyet a Dell Inc. az engedélyével használ; az Intel® és az Intel SpeedStep® az Intel Corporation bejegyzett védjegye az Amerikai Egyesült Államokban és/vagy más országokban.

# Tartalomjegyzék

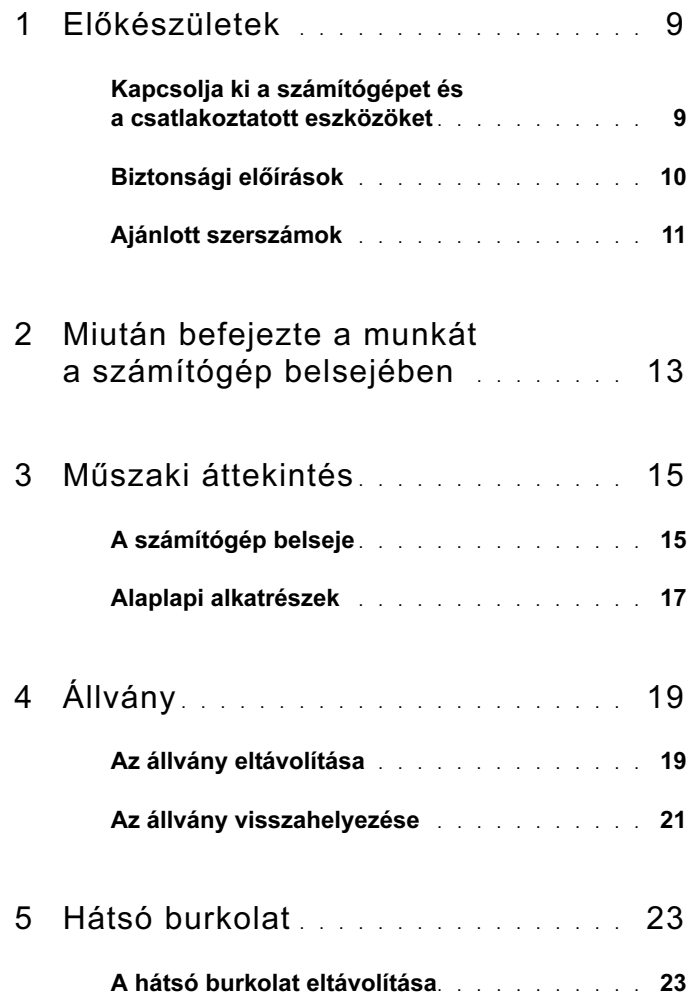

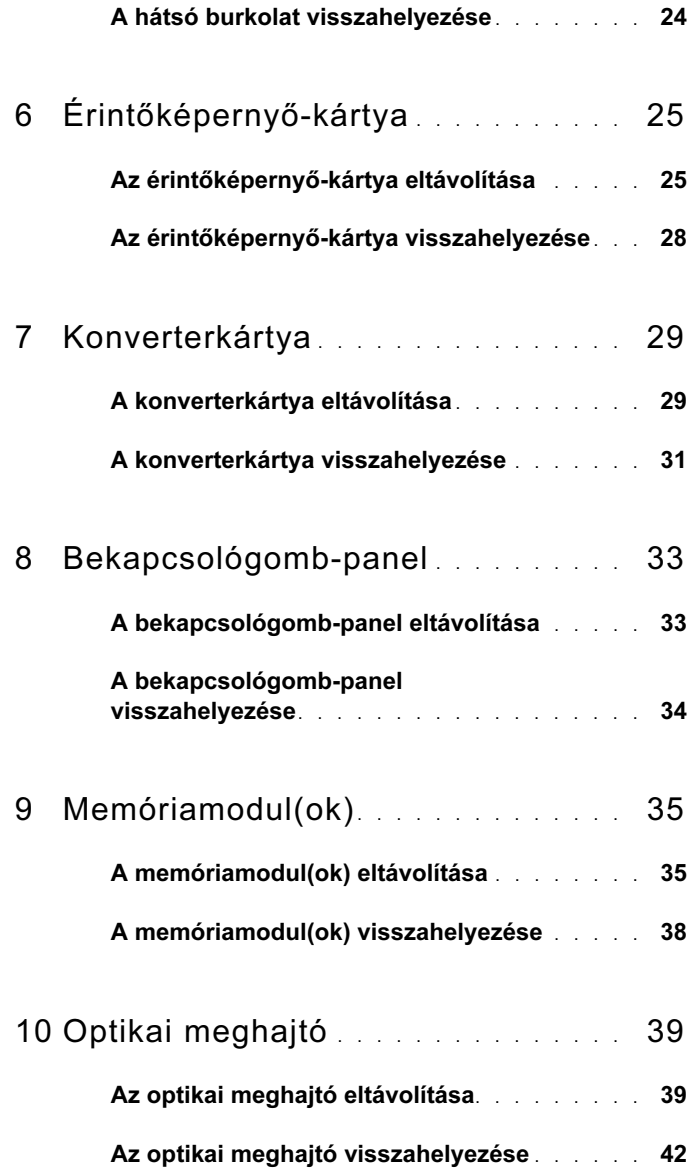

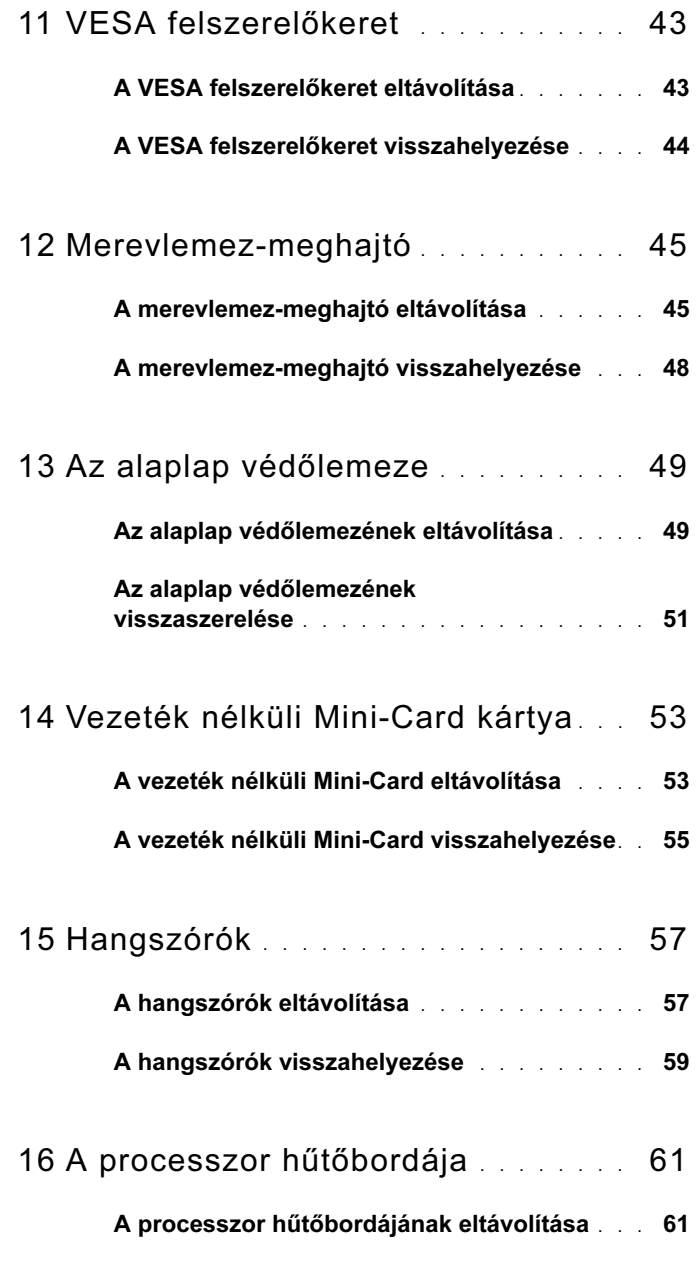

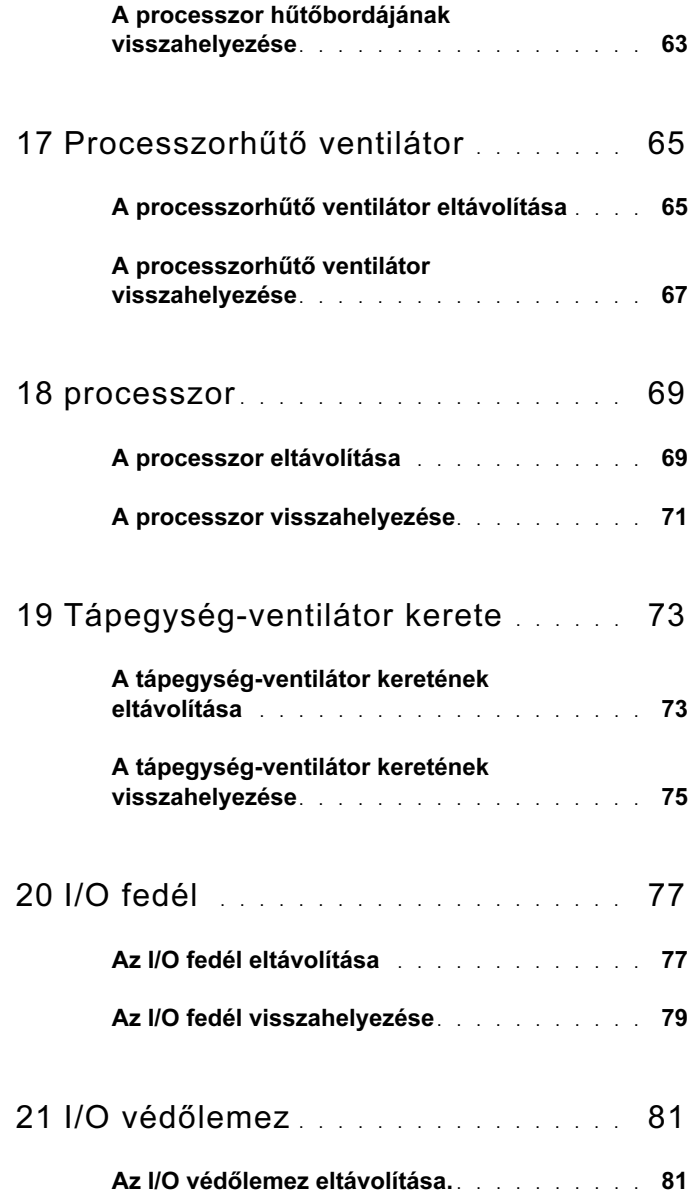

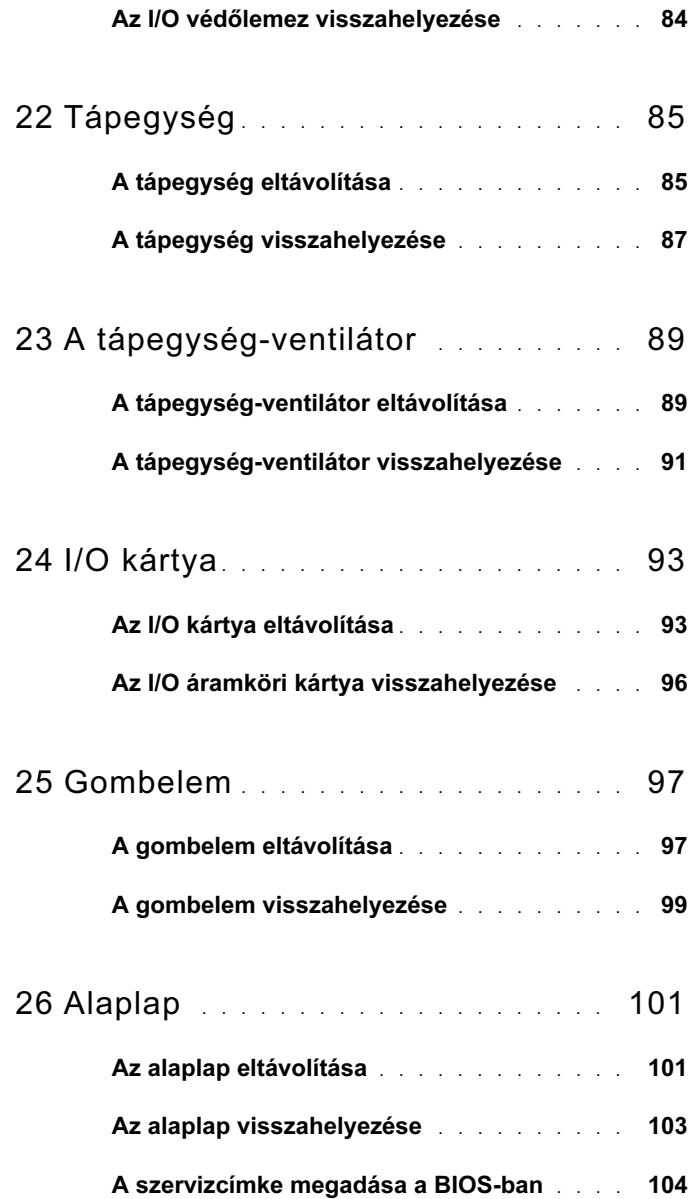

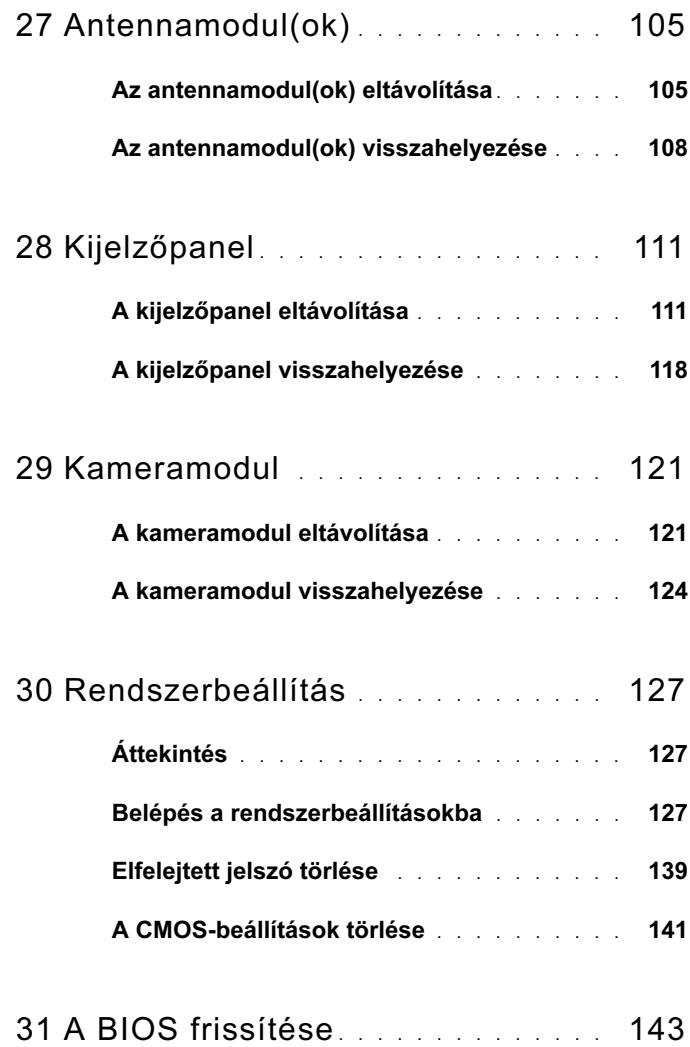

# <span id="page-8-2"></span><span id="page-8-0"></span>Előkészületek

#### <span id="page-8-1"></span>Kapcsolja ki a számítógépet és a csatlakoztatott eszközöket

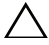

 $\triangle$  VIGYÁZAT! Az adatvesztés elkerülése érdekében a számítógép kikapcsolása előtt mentsen és zárjon be minden nyitott fájlt, és lépjen ki minden futó programból.

- 1 Mentsen és zárjon be minden nyitott fájlt, majd lépjen ki minden futó programból.
- 2 A számítógépre telepített operációs rendszer utasításait követve zárja le a számítógépet. Windows 8:

Helyezze az egérmutatót a képernyő jobb felső vagy alsó sarkába és nyissa meg a Szimbólumok oldalsávot, majd kattintson a Beállítások→ Áramellátás→ lehetőségre. Rendszerleállítás.

Windows 7:

Kattintson a Start <sup>(† j</sup>ikonra, majd kattintson a Leállítás lehetőségre.

A Microsoft Windows lezáródik, majd a számítógép kikapcsol.

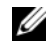

**MEGJEGYZÉS:** Ha más operációs rendszert használ, a leállítás tekintetében olvassa el az adott operációs rendszer dokumentációját.

- 3 Áramtalanítsa a számítógépet és minden csatlakoztatott eszközt.
- 4 Csatlakoztasson le a számítógépről minden telefonkábelt, hálózati kábelt és csatolt eszközt.
- 5 Az alaplap földelése érdekében nyomja meg, és tartsa nyomva a bekapcsológombot 5 másodpercig az áramtalanítás után.

# <span id="page-9-0"></span>Biztonsági előírások

Végezze el a következő óvintézkedéseket a számítógép potenciális károsodásának elkerülése és a saját biztonsága érdekében.

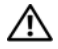

FIGYELEM! A számítógép belsejében végzett munka előtt olvassa el figyelmesen a számítógéphez mellékelt biztonsági tudnivalókat. További biztonsági útmutatásokat a dell.com/regulatory\_compliance címen elérhető Megfelelőségi honlapon találhat.

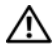

FIGYELEM! Mielőtt felnyitná a számítógép burkolatát vagy a paneleket, csatlakoztasson le minden tápellátást. Miután befejezte a munkát a számítógép belsejében, helyezzen vissza minden fedelet, panelt és csavart, mielőtt a készüléket tápellátáshoz csatlakoztatná.

VIGYÁZAT! A számítógép sérülésének elkerülése érdekében sima és tiszta munkafelületen dolgozzon.

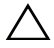

VIGYÁZAT! A komponensek és kártyák sérülésének elkerülése érdekében a szélüknél fogja meg azokat, és ne érintse meg a tűket vagy a csatlakozókat.

 $\wedge$  VIGYÁZAT! Csak minősített szerviztechnikus távolíthatja el a számítógép burkolatát, és férhet hozzá a belül található alkatrészekhez. A biztonsági óvintézkedésekkel, a számítógépen belül végzett munkával és az elektrosztatikus kisüléssel szembeni védekezéssel kapcsolatos összes információ megtalálható a biztonsági előírásokban.

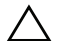

 $\triangle$  VIGYÁZAT! Mielőtt bármihez is hozzányúlna a számítógép belsejében, földelje le saját testét, érintsen meg egy festetlen fémfelületet a számítógép hátulján. Munka közben időről időre érintsen meg valamilyen festetlen fémfelületet, hogy levezesse az időközben felgyűlt statikus elektromosságot, ami károsíthatná a belső alkatrészeket.

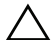

VIGYÁZAT! A kábelek kihúzásakor ne magát a kábelt, hanem a csatlakozót vagy a húzófület húzza. Egyes kábelek csatlakozóin zárófülek vagy szárnyas csavarok találhatók, ezeket ki kell oldania, mielőtt a kábelt lecsatlakoztatná. A kábelek lecsatlakoztatásakor tartsa azokat feszesen, hogy a csatlakozó tűk ne hajoljanak meg. A kábelek csatlakoztatásakor gondoskodjon arról, hogy a csatlakozók és portok iránya és helyzete megfelelő legyen.

VIGYÁZAT! A hálózati kábel kihúzásakor először a számítógépből húzza ki a kábelt, majd a hálózati eszközből.

# <span id="page-10-0"></span>Ajánlott szerszámok

A dokumentumban szereplő eljárások a következő szerszámokat igényelhetik: •

- Csillagcsavarhúzó •<br>•
- Műanyag pálca

# $\overline{\phantom{a}}$

# <span id="page-12-1"></span><span id="page-12-0"></span>Miután befejezte a munkát a számítógép belsejében

Miután befejezte a cserét, ellenőrizze, hogy: •

- Minden csavart visszahelyezett-e, és nem maradtak felhasználatlan csavarok a számítógép belsejében.
- Minden külső eszközt, kábelt, kártyát és más olyan alkatrészt visszacsatlakoztatott-e, amelyet korábban eltávolított.
- Csatlakoztassa a számítógépet és minden hozzá csatolt eszközt az elektromos alizatokra.

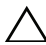

 $\bigwedge$  VIGYÁZAT! Mielőtt bekapcsolná a számítógépet, helyezzen vissza minden csavart, és győződjön meg arról, hogy nem maradt felhasználatlan csavar a számítógép belsejében. Ennek elmulasztásával a számítógép károsodását okozhatja.

14 | Miután befejezte a munkát a számítógép belsejében

# <span id="page-14-0"></span>Műszaki áttekintés

FIGYELEM! A számítógép belsejében végzett munka előtt olvassa el a számítógép mellé kapott biztonsági tájékoztatót, és kövesse az itt található lépéseket: ["Előkészületek"](#page-8-2) 9. oldal. További biztonsági útmutatásokat a dell.com/regulatory\_compliance címen elérhető Megfelelőségi honlapon találhat.

### <span id="page-14-1"></span>A számítógép belseje

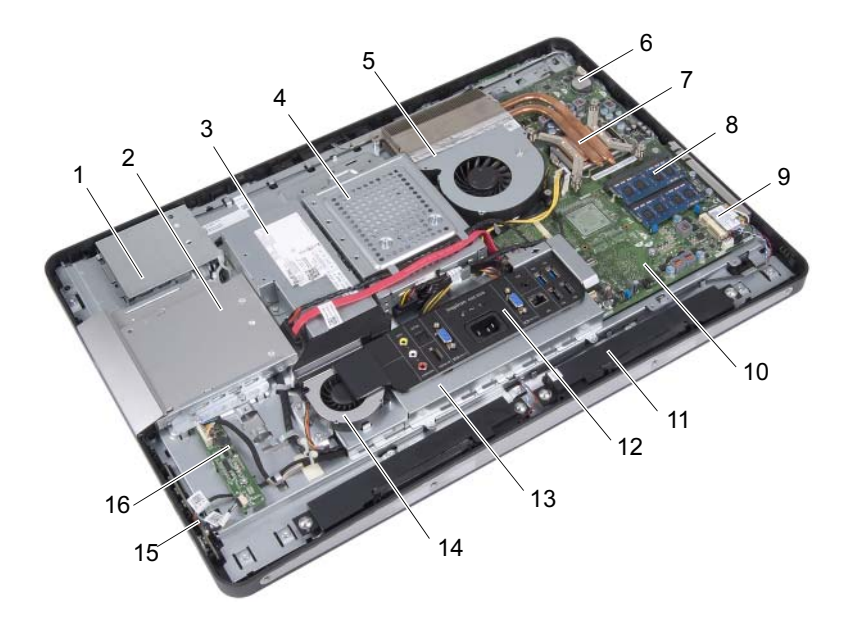

- 1 az érintőképernyő-kártya védőlemeze
- 
- 5 processzorhűtő ventilátor 6 gombelem
- 7 a processzor hűtőbordája  $\overline{8}$  memóriamodul(ok)
- 9 vezeték nélküli Mini-Card kártya 10 alaplap
- 11 hangszórók (2) 12 I/O fedél
- 
- 15 bekapcsológomb-panel 16 konverterkártya
- 2 optikai meghajtó szerkezet
- 3 tápegység 4 merevlemez-meghajtó szerelvény
	-
	-
	-
	-
- 13 I/O védőlemez 14 tápegység-ventilátor
	-

### <span id="page-16-0"></span>Alaplapi alkatrészek

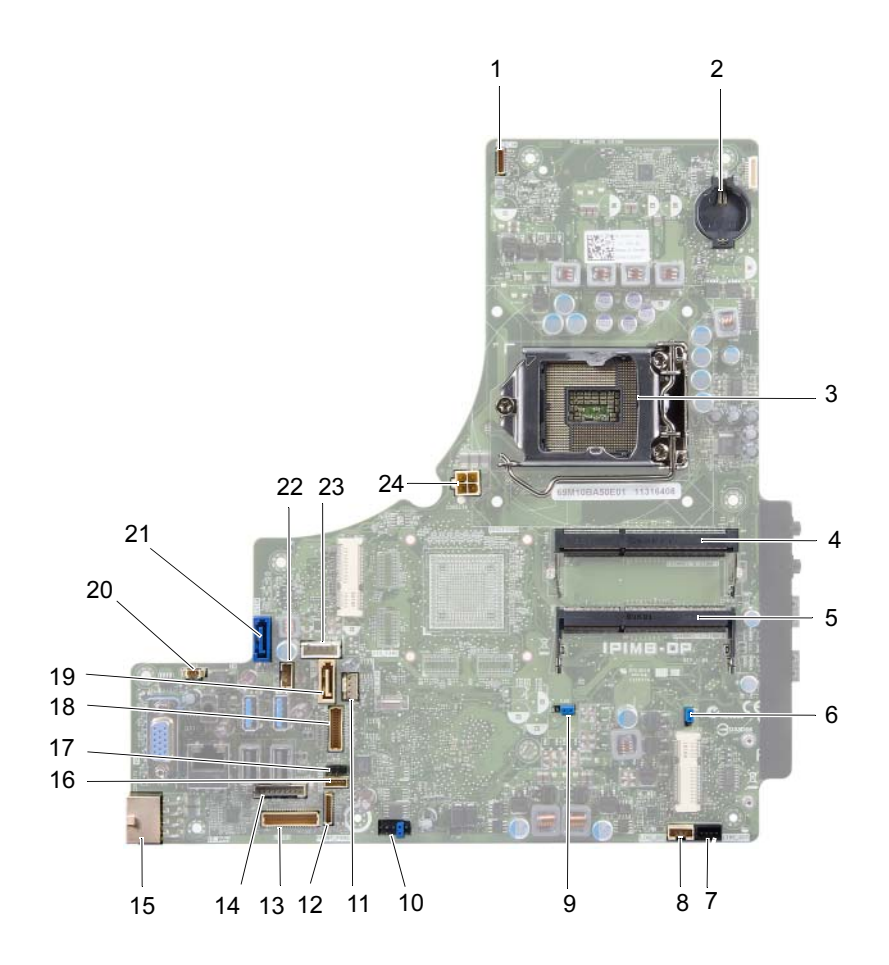

- 1 kamerakábel csatlakozója (WEBCAM)
- 3 processzor foglalat (PROCESSOR)
- 5 memóriamodul-foglalat ('A' CSATORNA DIMM 0)
- 7 bal oldali hangszóró kábeleinek csatlakozója (LINE\_OUT)
- 9 jelszó-visszaállító áthidaló (E49) 10 SPI csatlakozó (E16)
- 11 processzorhűtő ventilátor kábelének csatlakozója (CPU FAN)
- 13 I/O kártya kábelének csatlakozója (LVDS1)
- 15 fő tápegység kábelének csatlakozója (CON5171) (CN3111)
- 17 infravörös kábel csatlakozója (CN29)
- 
- 
- 23 tápkábel csatlakozója (P160) 24 processzor tápkábelének
- 2 elem foglalat (BAT1)
- 4 memóriamodul-foglalat ('A' CSATORNA DIMM 1)
- 6 CMOS-visszaállító áthidaló (SW50)
- 8 jobb oldali hangszóró kábeleinek csatlakozója (LINE\_OUT)
- 
- 12 bekapcsológomb-panel kábelének csatlakozója (FRONT\_PANEL)
- 14 konverterkártya kábelének csatlakozója (INVERTER)
- 16 az érintőképernyő-kártya kábelének a csatlakozója
- 18 kijelzőkábel csatlakozója (a nem AV kártyákhoz) (P170)
- 19 SATA csatlakozó (SATA1) 20 tápegység-ventilátor kábelének csatlakozója (P10)
- 21 SATA csatlakozó (CON5141) 22 tápkábel csatlakozója (P161)
	- csatlakozója (CON5176)

# <span id="page-18-0"></span>Állvány

FIGYELEM! A számítógép belsejében végzett munka előtt olvassa el a számítógép mellé kapott biztonsági tájékoztatót, és kövesse az itt található lépéseket: ["Előkészületek"](#page-8-2) 9. oldal. További biztonsági útmutatásokat a dell.com/regulatory\_compliance címen elérhető Megfelelőségi honlapon találhat.

# <span id="page-18-2"></span><span id="page-18-1"></span>Az állvány eltávolítása

#### Művelet

- $\bigwedge$  VIGYÁZAT! A képernyő karcolódásának elkerülése érdekében, a számítógépet a kinyitás előtt helyezze puha ruhára vagy tiszta felületre.
	- 1 Helyezze a számítógépet sík felületre elülső részével lefelé.
	- 2 Egy műanyag pálca segítségével szabadítsa ki az állvány burkolatát a számítógép aljától kezdve.

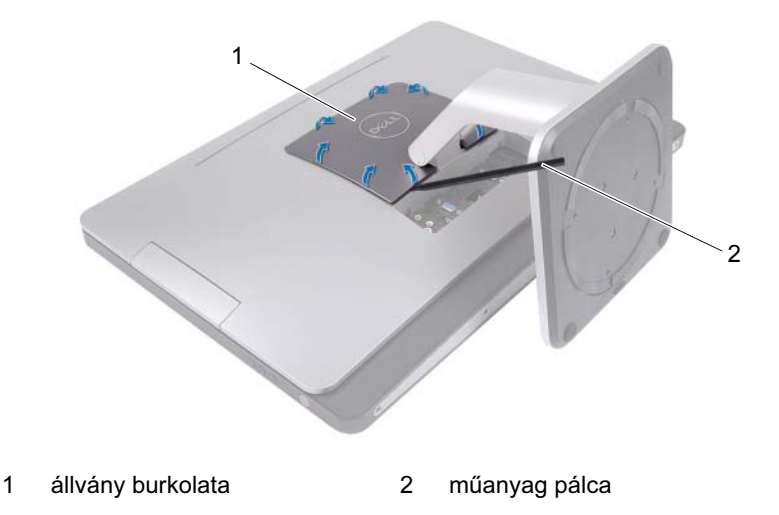

Csúsztassa el, és emelje le az állvány burkolatát a számítógépről.

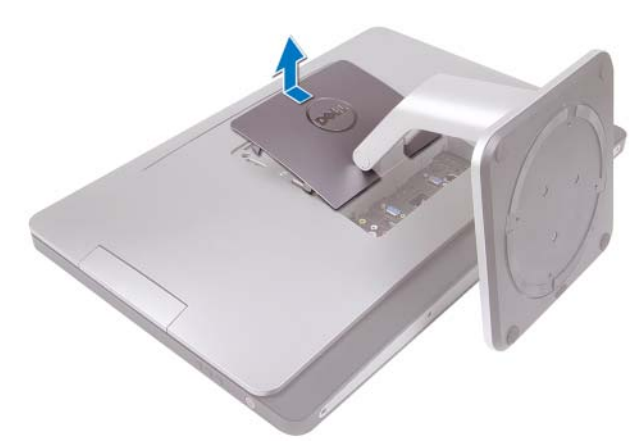

- Távolítsa el az állványt a számítógéphez rögzítő csavarokat.
- Forgassa felfelé az állványt, és emelje le a számítógépről.

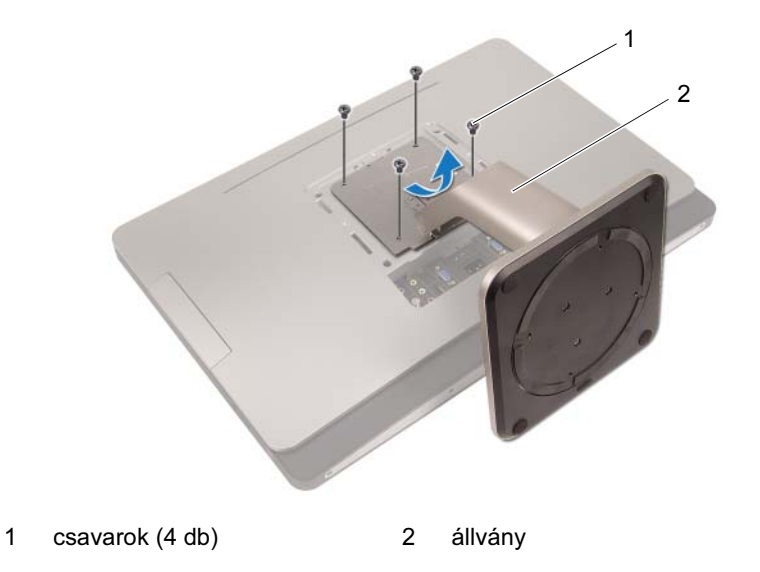

# <span id="page-20-1"></span><span id="page-20-0"></span>Az állvány visszahelyezése

#### Művelet

- 1 Igazítsa az állványon lévő csavarhelyeket a számítógépen található csavarhelyekhez.
- 2 Tegye vissza az állványt a számítógéphez rögzítő csavarokat.
- 3 Csúsztassa be az állvány burkolatát, és pattintsa helyére.
- 4 Kövesse a következő fejezetben olvasható utasításokat: "Miután befejezte [a munkát a számítógép belsejében" 13. oldal](#page-12-1).

# <span id="page-22-0"></span>Hátsó burkolat

FIGYELEM! A számítógép belsejében végzett munka előtt olvassa el a számítógép mellé kapott biztonsági tájékoztatót, és kövesse az itt található lépéseket: ["Előkészületek"](#page-8-2) 9. oldal. További biztonsági útmutatásokat a dell.com/regulatory\_compliance címen elérhető Megfelelőségi honlapon találhat.

### <span id="page-22-2"></span><span id="page-22-1"></span>A hátsó burkolat eltávolítása

#### Előzetes tennivalók

1 Távolítsa el az állványt. Lásd: ["Az állvány eltávolítása" 19. oldal](#page-18-2).

#### Művelet

- 1 Távolítsa el a hátsó burkolatot a számítógéphez rögzítő csavarokat.
- 2 Tegye ujját a hátsó burkolaton lévő nyílásokba, és emelje fel a hátsó burkolatot, hogy kiszabaduljon a középső keretről.
- 3 Emelje le a hátsó burkolatot a számítógépről.

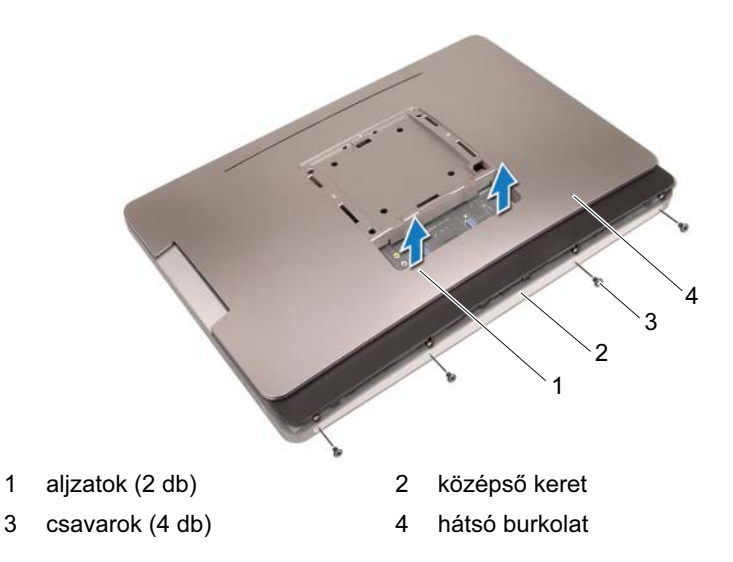

### <span id="page-23-1"></span><span id="page-23-0"></span>A hátsó burkolat visszahelyezése

#### Művelet

- 1 Helyezze a hátsó burkolatot a számítógépre, és pattintsa helyére.
- 2 Ügyeljen arra, hogy a hátsó burkolaton lévő csavarnyílások a középső kereten lévő furatokhoz illeszkedjenek.
- 3 Helyezze vissza a hátsó burkolatot a számítógéphez rögzítő csavarokat.

#### Teendők utána

- 1 Helyezze vissza az állványt. Lásd: ["Az állvány visszahelyezése" 21. oldal](#page-20-1).
- 2 Kövesse a következő fejezetben olvasható utasításokat: "Miután befejezte [a munkát a számítógép belsejében" 13. oldal.](#page-12-1)

# <span id="page-24-0"></span>Érintőképernyő-kártya

FIGYELEM! A számítógép belsejében végzett munka előtt olvassa el a számítógép mellé kapott biztonsági tájékoztatót, és kövesse az itt található lépéseket: ["Előkészületek"](#page-8-2) 9. oldal. További biztonsági útmutatásokat a dell.com/regulatory\_compliance címen elérhető Megfelelőségi honlapon találhat.

# <span id="page-24-1"></span>Az érintőképernyő-kártya eltávolítása

#### Előzetes tennivalók

- 1 Távolítsa el az állványt. Lásd: ["Az állvány eltávolítása" 19. oldal](#page-18-2).
- 2 Távolítsa el a hátsó burkolatot. Lásd: ["A hátsó burkolat eltávolítása" 23. oldal.](#page-22-2)

#### Művelet

1 Emelje fel, és szabadítsa ki az érintőképernyő-kártya védőlemezét a fülekből, amik a számítógépházhoz rögzítik.

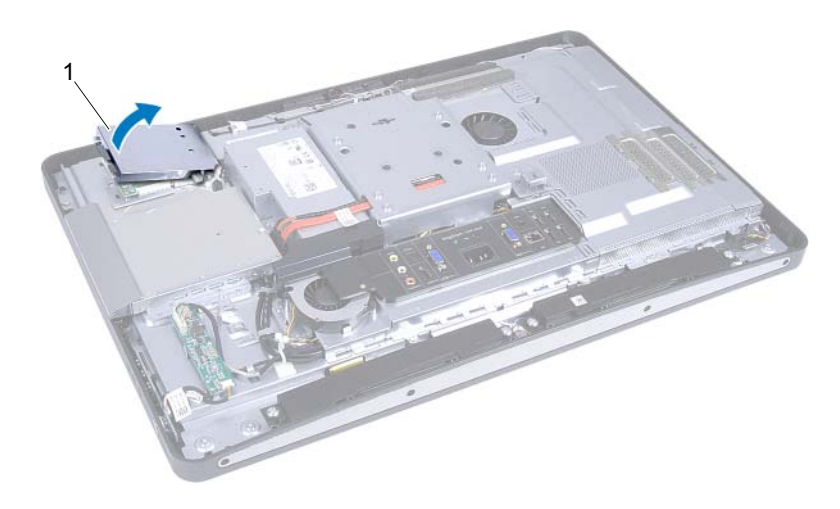

1 az érintőképernyő-kártya védőlemeze

- 2 Kösse le az alaplap kábelét az érintőképernyő-kártyáról.
- 3 Emelje fel a csatlakozó reteszeit, majd kösse le az érintőképernyő-kártya kábeleit az érintőképernyő-kártyáról.

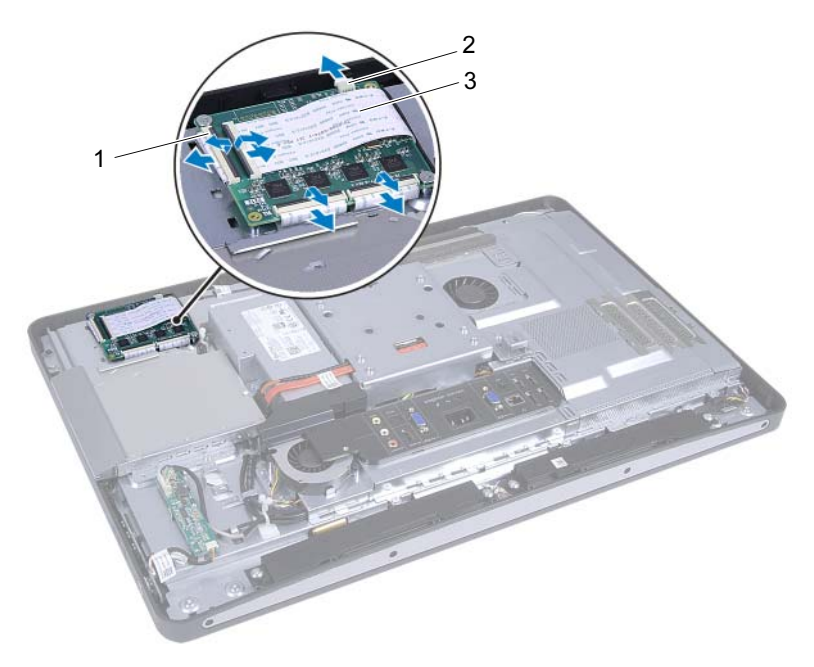

- 1 csatlakozók (4 db) 2 az alaplap kábele
- 3 az érintőképernyő-kártya kábelei (4)
- 4 Távolítsa el a csavarokat, amelyek az érintőképernyő-kártyát a számítógépházhoz rögzítik.
- 5 Emelje ki az érintőképernyő-kártyát a számítógépházból.

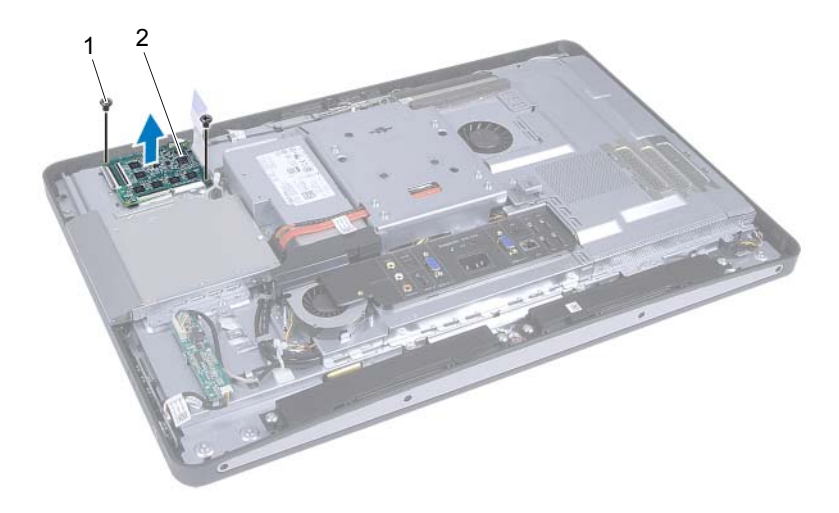

1 csavarok (2 db) 2 érintőképernyő-kártya

# <span id="page-27-0"></span>Az érintőképernyő-kártya visszahelyezése

#### Művelet

- 1 Igazítsa az érintőképernyő-kártya csavarhelyeit a számítógépház csavarhelyeihez.
- 2 Helyezze vissza a csavarokat, amelyek az érintőképernyő-kártyát a számítógépházhoz rögzítik.
- 3 Csatlakoztassa az érintőképernyő-kártya kábeleit az érintőképernyő-kártyán található csatlakozókhoz majd rögzítse a reteszeket.
- 4 Csatlakoztassa az alaplap kábelét az érintőképernyő-kártya kábelcsatlakozójához.
- 5 Igazítsa az érintőképernyő-kártya védőlemezét a számítógépházon lévő fülekhez, majd pattintsa a védőlemezt a helyére.

#### Teendők utána

- 1 Helyezze vissza a hátsó burkolatot. Lásd: ["A hátsó burkolat visszahelyezése" 24. oldal.](#page-23-1)
- 2 Helyezze vissza az állványt. Lásd: ["Az állvány visszahelyezése" 21. oldal](#page-20-1).
- 3 Kövesse a következő fejezetben olvasható utasításokat: "Miután befejezte [a munkát a számítógép belsejében" 13. oldal.](#page-12-1)

# <span id="page-28-0"></span>Konverterkártya

FIGYELEM! A számítógép belsejében végzett munka előtt olvassa el a számítógép mellé kapott biztonsági tájékoztatót, és kövesse az itt található lépéseket: ["Előkészületek"](#page-8-2) 9. oldal. További biztonsági útmutatásokat a dell.com/regulatory\_compliance címen elérhető Megfelelőségi honlapon találhat.

# <span id="page-28-1"></span>A konverterkártya eltávolítása

#### Előzetes tennivalók

- 1 Távolítsa el az állványt. Lásd: ["Az állvány eltávolítása" 19. oldal](#page-18-2).
- 2 Távolítsa el a hátsó burkolatot. Lásd: ["A hátsó burkolat eltávolítása" 23. oldal.](#page-22-2)

#### Művelet

- 1 Kösse le a konverterkártya kábelét és a kijelző háttérvilágításának kábelét a konverterkártya csatlakozóiról.
- 2 Távolítsa el a csavarokat, amelyek a konverterkártyát a számítógépházhoz rögzítik.
- 3 Távolítsa el a konverterkártyát a számítógépházról.

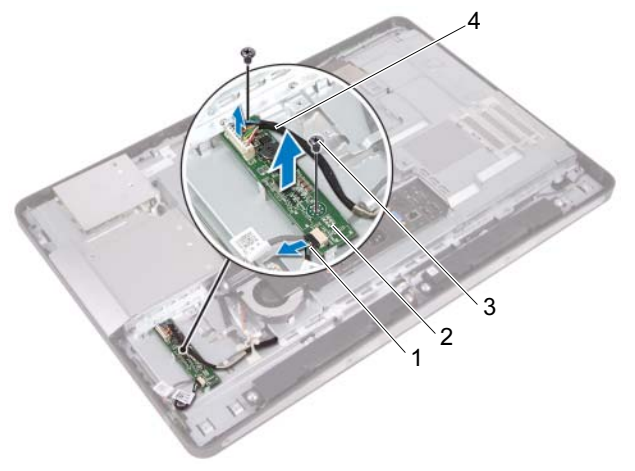

- 1 kijelző háttérvilágításának kábele
- 
- 3 csavarok (2 db) 4 konverterkártya kábele

2 konverterkártya

# <span id="page-30-0"></span>A konverterkártya visszahelyezése

#### Művelet

- 1 Igazítsa a konverterkártya csavarhelyeit a számítógépház csavarhelyeihez.
- 2 Helyezze vissza a csavarokat, amelyek a konverterkártyát a számítógépházhoz rögzítik.
- 3 Csatlakoztassa a konverterkártya kábelét és a kijelző háttérvilágításának kábelét a konverterkártya csatlakozóihoz.

#### Teendők utána

- 1 Helyezze vissza a hátsó burkolatot. Lásd: ["A hátsó burkolat visszahelyezése" 24. oldal.](#page-23-1)
- 2 Helyezze vissza az állványt. Lásd: ["Az állvány visszahelyezése" 21. oldal](#page-20-1).
- 3 Kövesse a következő fejezetben olvasható utasításokat: "Miután befejezte [a munkát a számítógép belsejében" 13. oldal](#page-12-1).

# <span id="page-32-0"></span>Bekapcsológomb-panel

FIGYELEM! A számítógép belsejében végzett munka előtt olvassa el a számítógép mellé kapott biztonsági tájékoztatót, és kövesse az itt található lépéseket: ["Előkészületek"](#page-8-2) 9. oldal. További biztonsági útmutatásokat a dell.com/regulatory\_compliance címen elérhető Megfelelőségi honlapon találhat.

#### <span id="page-32-1"></span>A bekapcsológomb-panel eltávolítása

#### Előzetes tennivalók

- 1 Távolítsa el az állványt. Lásd: ["Az állvány eltávolítása" 19. oldal](#page-18-2).
- 2 Távolítsa el a hátsó burkolatot. Lásd: ["A hátsó burkolat eltávolítása" 23. oldal.](#page-22-2)

#### Művelet

- 1 Ujjbeggyel óvatosan emelje le a bekapcsológomb-panelt a középső keretről.
- 2 Kösse le a bekapcsológomb-panelt kábelét a bekapcsológomb-panelen lévő csatlakozóról.

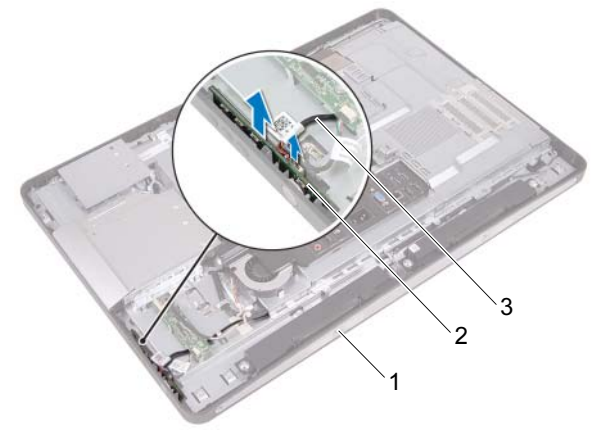

- 1 középső keret 2 bekapcsológomb-panel
- 3 bekapcsológomb-panel kábele

#### <span id="page-33-0"></span>A bekapcsológomb-panel visszahelyezése

#### Művelet

- 1 Csatlakoztassa a bekapcsológomb-panelt kábelét a bekapcsológomb-panelen lévő csatlakozóhoz.
- 2 Csúsztassa a bekapcsológomb-panelt a középső kereten lévő nyílásba.

#### Teendők utána

- 1 Helyezze vissza a hátsó burkolatot. Lásd: ["A hátsó burkolat visszahelyezése" 24. oldal.](#page-23-1)
- 2 Helyezze vissza az állványt. Lásd: ["Az állvány visszahelyezése" 21. oldal](#page-20-1).
- 3 Kövesse a következő fejezetben olvasható utasításokat: "Miután befejezte [a munkát a számítógép belsejében" 13. oldal.](#page-12-1)

# <span id="page-34-0"></span>Memóriamodul(ok)

FIGYELEM! A számítógép belsejében végzett munka előtt olvassa el a számítógép mellé kapott biztonsági tájékoztatót, és kövesse az itt található lépéseket: ["Előkészületek"](#page-8-2) 9. oldal. További biztonsági útmutatásokat a dell.com/regulatory\_compliance címen elérhető Megfelelőségi honlapon találhat.

# <span id="page-34-1"></span>A memóriamodul(ok) eltávolítása

#### Előzetes tennivalók

- 1 Távolítsa el az állványt. Lásd: ["Az állvány eltávolítása" 19. oldal](#page-18-2).
- 2 Távolítsa el a hátsó burkolatot. Lásd: ["A hátsó burkolat eltávolítása" 23. oldal.](#page-22-2)

#### Művelet

1 Ujjbeggyel emelje fel a memóriamodul védőlemezét, hogy eltávolíthassa az alaplap védőlemezéről.

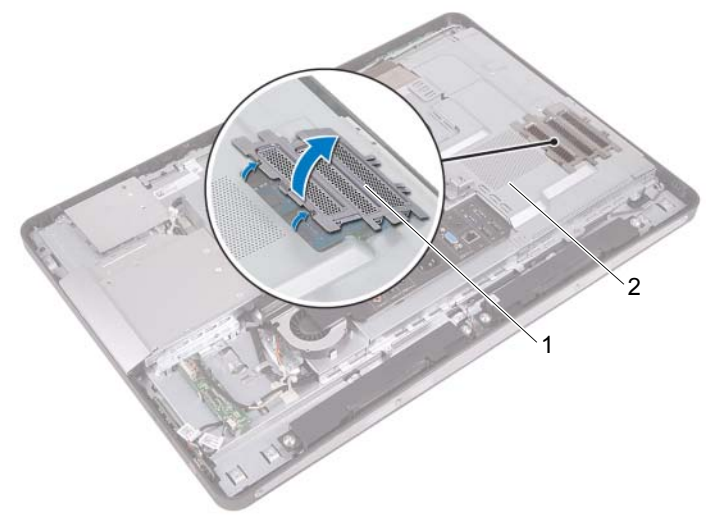

1 memóriamodul védőlemeze 2 az alaplap védőlemeze
- 2 Ujjbeggyel húzza szét a rögzítő kapcsokat a memóriamodul mindkét végén, amíg a memóriamodul kiugrik.
- 3 Vegye ki a memóriamodult a memóriamodul-foglalatból.

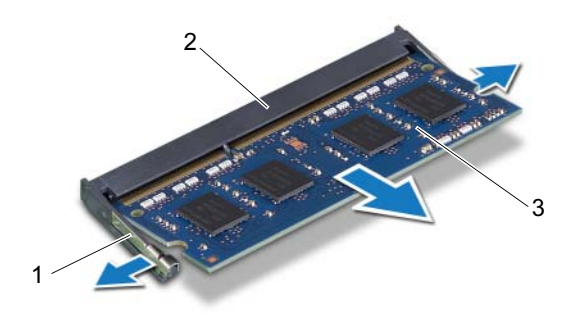

- 1 rögzítőkapcsok (2 db) 2 memóriamodul-foglalat
- 3 memóriamodul

## A memóriamodul(ok) visszahelyezése

#### Művelet

- 1 Illessze a memóriamodulon lévő bemetszést a memóriamodul foglalatában található fülhöz.
- 2 Csúsztassa a memóriamodult határozott mozdulattal 45 fokos szögben a csatlakozóba, és nyomja le, hogy a helyére kattanjon. Ha nem hall kattanást, vegye ki a memóriamodult, és tegye be újra.
- 3 Helyezze a memóriamodul védőlemezét az alaplap védőlemezére, majd pattintsa a helyére.

- 1 Helyezze vissza a hátsó burkolatot. Lásd: ["A hátsó burkolat visszahelyezése" 24. oldal.](#page-23-0)
- 2 Helyezze vissza az állványt. Lásd: ["Az állvány visszahelyezése" 21. oldal](#page-20-0).
- 3 Kövesse a következő fejezetben olvasható utasításokat: "Miután befejezte [a munkát a számítógép belsejében" 13. oldal.](#page-12-0)

# 10

## Optikai meghajtó

FIGYELEM! A számítógép belsejében végzett munka előtt olvassa el a számítógép mellé kapott biztonsági tájékoztatót, és kövesse az itt található lépéseket: ["Előkészületek"](#page-8-0) 9. oldal. További biztonsági útmutatásokat a dell.com/regulatory\_compliance címen elérhető Megfelelőségi honlapon találhat.

## Az optikai meghajtó eltávolítása

- 1 Távolítsa el az állványt. Lásd: ["Az állvány eltávolítása" 19. oldal](#page-18-0).
- 2 Távolítsa el a hátsó burkolatot. Lásd: ["A hátsó burkolat eltávolítása" 23. oldal.](#page-22-0)

- 1 Csatlakoztassa le a tápkábelt és az adatkábelt az optikai meghajtó csatlakozójából.
- 2 Távolítsa el a csavarokat, amelyek az optikai meghajtót a számítógépházhoz rögzítik.
- 3 Csúsztassa ki az optikai meghajtót, és vegye ki a számítógépházból.

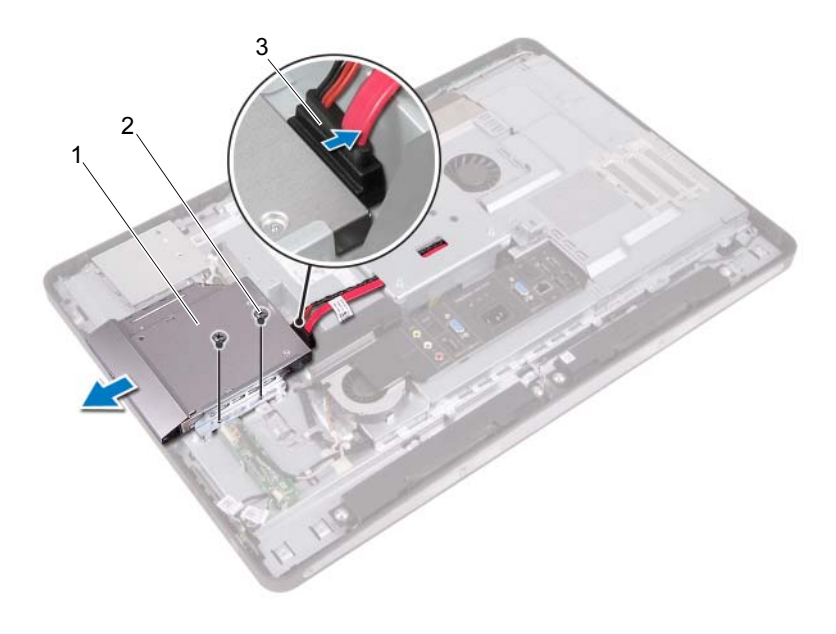

- 1 optikai meghajtó 2 csavarok (2 db)
- 3 tápkábel és adatkábel
- 4 Távolítsa el az optikai meghajtót a meghajtókerethez rögzítő csavarokat.
- 5 Vegye le az optikai meghajtó keretét az optikai meghajtóról.
- 6 Forgassa felfelé az optikai meghajtó előlapját, hogy levehesse az optikai meghajtóról.
- 7 Távolítsa el az optikai meghajtó előlapját az optikai meghajtóról.

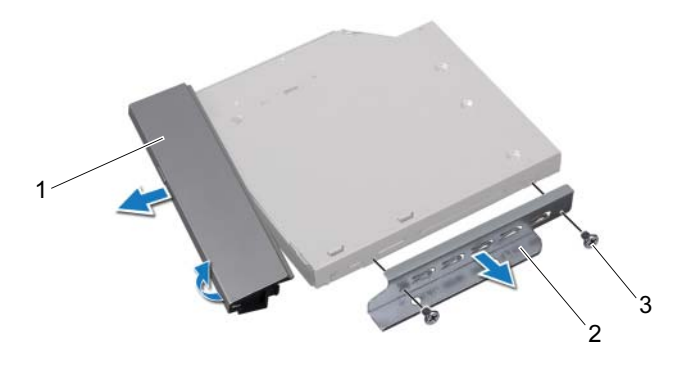

- 1 az optikai meghajtó előlapja 2 az optikai meghajtó kerete
- 3 csavarok (2 db)

## Az optikai meghajtó visszahelyezése

#### Művelet

- 1 Igazítsa az optikai meghajtó előlapját az optikai meghajtóhoz, és pattintsa helyére.
- 2 Illessze egymáshoz az optikai meghajtó keretének csavarhelyeit és az optikai meghajtó csavarhelyeit.
- 3 Helyezze vissza a csavarokat, amelyek az optikai meghajtót a meghajtókerethez rögzítik.
- 4 Csúsztassa vissza a helyére az optikai meghajtót, ügyeljen arra, hogy az optikai meghajtó keretének csavarhelyei a számítógépházon lévő csavarhelyekhez illeszkedjenek.
- 5 Helyezze vissza az optikai meghajtót a számítógépházhoz rögzítő csavarokat.
- 6 Csatlakoztassa a tápkábelt és az adatkábelt az optikai meghajtó csatlakozóaljzatához.

- 1 Helyezze vissza a hátsó burkolatot. Lásd: ["A hátsó burkolat visszahelyezése" 24. oldal.](#page-23-0)
- 2 Helyezze vissza az állványt. Lásd: ["Az állvány visszahelyezése" 21. oldal](#page-20-0).
- 3 Kövesse a következő fejezetben olvasható utasításokat: "Miután befejezte [a munkát a számítógép belsejében" 13. oldal.](#page-12-0)

## VESA felszerelőkeret

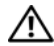

FIGYELEM! A számítógép belsejében végzett munka előtt olvassa el a számítógép mellé kapott biztonsági tájékoztatót, és kövesse az itt található lépéseket: ["Előkészületek"](#page-8-0) 9. oldal. További biztonsági útmutatásokat a dell.com/regulatory\_compliance címen elérhető Megfelelőségi honlapon találhat.

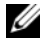

**MEGJEGYZÉS:** A számítógépen lévő VESA felszerelőkeret mérete 100 x 100 mm.

## <span id="page-42-0"></span>A VESA felszerelőkeret eltávolítása

#### Előzetes tennivalók

- 1 Távolítsa el az állványt. Lásd: ["Az állvány eltávolítása" 19. oldal](#page-18-0).
- 2 Távolítsa el a hátsó burkolatot. Lásd: ["A hátsó burkolat eltávolítása" 23. oldal.](#page-22-0)

- 1 Távolítsa el a csavarokat, amelyek a VESA felszerelőkeretet a számítógépházhoz rögzítik.
- 2 Emelje le a VESA felszerelőkeretet a számítógépházról.

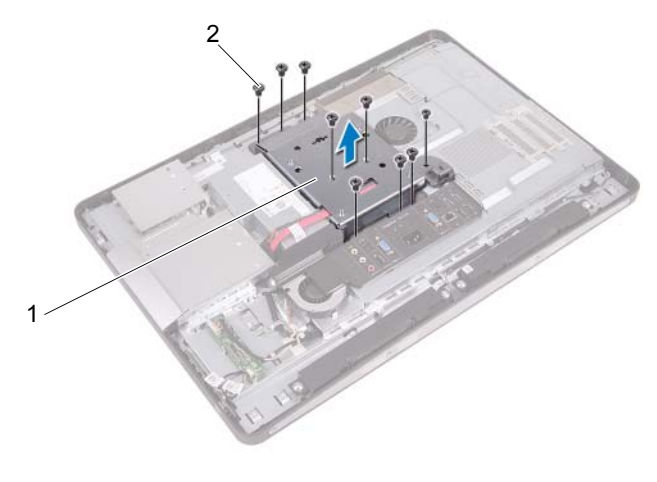

<span id="page-43-0"></span>1 VESA felszerelőkeret 2 csavarok (9 db)

## A VESA felszerelőkeret visszahelyezése

#### Művelet

- 1 Igazítsa össze a VESA felszerelőkereten lévő csavarfuratokat a számítógépházon lévőkkel.
- 2 Helyezze vissza a csavarokat, amelyek a VESA felszerelőkeretet a számítógépházhoz rögzítik.

- 1 Helyezze vissza a hátsó burkolatot. Lásd: ["A hátsó burkolat visszahelyezése" 24. oldal.](#page-23-0)
- 2 Helyezze vissza az állványt. Lásd: ["Az állvány visszahelyezése" 21. oldal](#page-20-0).
- 3 Kövesse a következő fejezetben olvasható utasításokat: "Miután befejezte [a munkát a számítógép belsejében" 13. oldal.](#page-12-0)

## Merevlemez-meghajtó

FIGYELEM! A számítógép belsejében végzett munka előtt olvassa el a számítógép mellé kapott biztonsági tájékoztatót, és kövesse az itt található lépéseket: ["Előkészületek"](#page-8-0) 9. oldal. További biztonsági útmutatásokat a dell.com/regulatory\_compliance címen elérhető Megfelelőségi honlapon találhat.

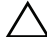

VIGYÁZAT! Az adatvesztés megelőzése érdekében ne távolítsa el a merevlemez-meghajtót, ha a számítógép bekapcsolt vagy alvó állapotban van.

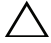

 $\wedge\;$  VIGYÁZAT! A merevlemez-meghaitók rendkívül érzékenvek. Legyen óvatos a merevlemez-meghajtók kezelésekor.

## A merevlemez-meghajtó eltávolítása

- 1 Távolítsa el az állványt. Lásd: ["Az állvány eltávolítása" 19. oldal](#page-18-0).
- 2 Távolítsa el a hátsó burkolatot. Lásd: ["A hátsó burkolat eltávolítása" 23. oldal.](#page-22-0)
- 3 Távolítsa el a VESA felszerelőkeretet. Lásd: ["A VESA felszerelőkeret eltávolítása" 43. oldal](#page-42-0).

- 1 Távolítsa el az optikai meghajtó tápkábelét és adatkábelét a merevlemez keretén lévő kábelvezetőkből.
- 2 Csatlakoztassa le a tápkábelt és az adatkábelt a merevlemez csatlakozóaljzataiból.
- 3 Távolítsa el a tápegység kábelét a merevlemez keretén lévő kábelvezetőből.
- 4 Távolítsa el a merevlemez keretét a számítógépházhoz rögzítő csavart.
- 5 Csúsztassa a merevlemez keretét a számítógép teteje felé, és távolítsa el a merevlemez keretét a számítógépházból.

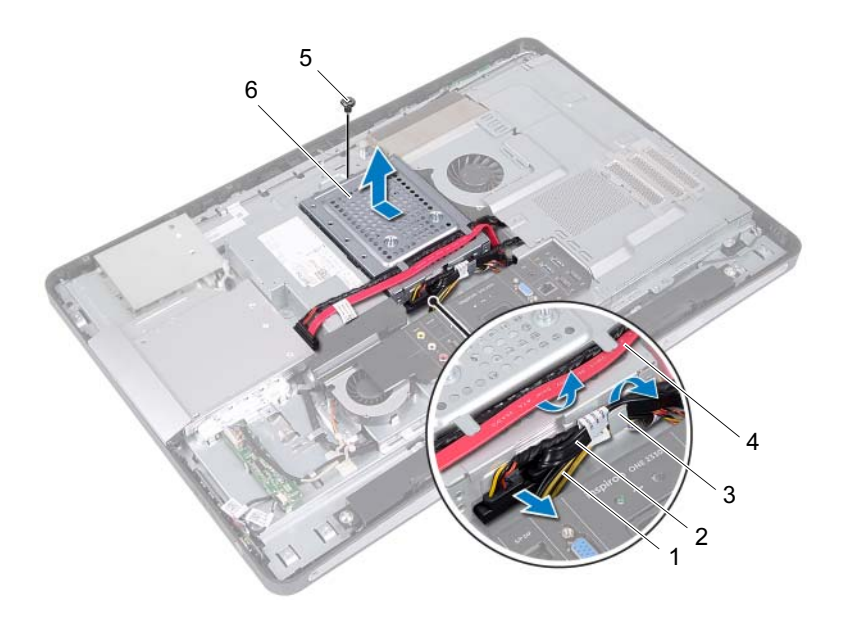

- 
- 
- 
- 
- 1 tápegység kábele 2 tápkábel és adatkábel (merevlemez)
- 3 kábelvezető 4 tápkábel és adatkábel (optikai meghajtó)
- 5 csavar 6 merevlemezkeret
- Távolítsa el a merevlemez-meghajtót a kerethez rögzítő csavarokat.
- A merevlemezt csúsztassa ki a keretből.

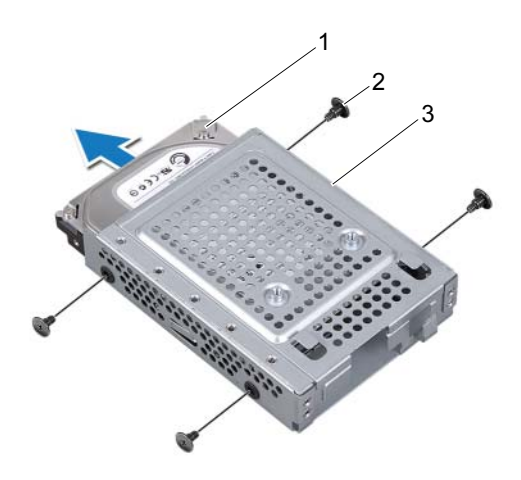

1 merevlemez 2 csavarok (4 db)

3 merevlemezkeret

## A merevlemez-meghajtó visszahelyezése

#### Művelet

- 1 Csúsztassa a merevlemez-meghajtót a tartókeretbe.
- 2 Igazítsa egymáshoz a merevlemez keretének csavarhelyeit és a merevlemezen lévő csavarhelyeket.
- 3 Helyezze vissza a merevlemez-meghajtót a kerethez rögzítő csavarokat.
- 4 Tegye a merevlemez keretét a számítógépházra, és csúsztassa a számítógép alja felé. Ügyeljen arra, hogy a merevlemez keretének alján lévő fülek beilleszkedjenek a számítógépház nyílásaiba.
- 5 Vezesse el a tápegység kábelét a merevlemez keretén lévő kábelvezetőben.
- 6 Vezesse el az optikai meghajtó tápkábelét és adatkábelét a merevlemez keretén lévő kábelvezetőkben.
- 7 Vezesse el a merevlemez tápkábelét és adatkábelét a merevlemez keretén lévő kábelvezetőben.
- 8 Csatlakoztassa a tápkábelt és az adatkábelt a merevlemez csatlakozóaljzatához.

- 1 Helyezze vissza a VESA felszerelőkeretet. Lásd: ["A VESA felszerelőkeret visszahelyezése" 44. oldal](#page-43-0).
- 2 Helyezze vissza a hátsó burkolatot. Lásd: ["A hátsó burkolat visszahelyezése" 24. oldal.](#page-23-0)
- 3 Helyezze vissza az állványt. Lásd: ["Az állvány visszahelyezése" 21. oldal](#page-20-0).
- 4 Kövesse a következő fejezetben olvasható utasításokat: "Miután befejezte [a munkát a számítógép belsejében" 13. oldal.](#page-12-0)

# 13

## Az alaplap védőlemeze

FIGYELEM! A számítógép belsejében végzett munka előtt olvassa el a számítógép mellé kapott biztonsági tájékoztatót, és kövesse az itt található lépéseket: ["Előkészületek"](#page-8-0) 9. oldal. További biztonsági útmutatásokat a dell.com/regulatory\_compliance címen elérhető Megfelelőségi honlapon találhat.

## <span id="page-48-0"></span>Az alaplap védőlemezének eltávolítása

- 1 Távolítsa el az állványt. Lásd: ["Az állvány eltávolítása" 19. oldal](#page-18-0).
- 2 Távolítsa el a hátsó burkolatot. Lásd: ["A hátsó burkolat eltávolítása" 23. oldal.](#page-22-0)
- 3 Távolítsa el a VESA felszerelőkeretet. Lásd: ["A VESA felszerelőkeret eltávolítása" 43. oldal](#page-42-0).

- 1 Távolítsa el az alaplap védőlemezét a számítógépházhoz rögzítő csavarokat.
- 2 Fordítsa az alaplap védőlemezét a számítógép oldalára, majd szabadítsa ki az alaplap védőlemezét a számítógépházról.

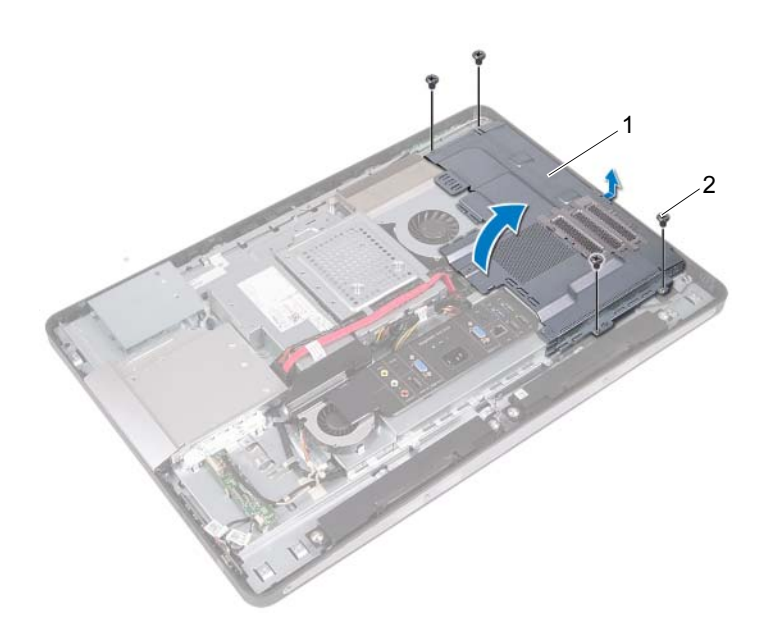

1 az alaplap védőlemeze 2 csavarok (4 db)

## <span id="page-50-0"></span>Az alaplap védőlemezének visszaszerelése

#### Művelet

- 1 Igazítsa az alaplap védőlemezének csavarhelyeit a számítógépház csavarhelyeihez.
- 2 Helyezze vissza az alaplap védőlemezét a számítógépházhoz rögzítő csavarokat.

- 1 Helyezze vissza a VESA felszerelőkeretet. Lásd: ["A VESA felszerelőkeret visszahelyezése" 44. oldal](#page-43-0).
- 2 Helyezze vissza a hátsó burkolatot. Lásd: ["A hátsó burkolat visszahelyezése" 24. oldal.](#page-23-0)
- 3 Helyezze vissza az állványt. Lásd: ["Az állvány visszahelyezése" 21. oldal](#page-20-0).
- 4 Kövesse a következő fejezetben olvasható utasításokat: "Miután befejezte [a munkát a számítógép belsejében" 13. oldal](#page-12-0).

## Vezeték nélküli Mini-Card kártya

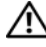

FIGYELEM! A számítógép belsejében végzett munka előtt olvassa el a számítógép mellé kapott biztonsági tájékoztatót, és kövesse az itt található lépéseket: ["Előkészületek"](#page-8-0) 9. oldal. További biztonsági útmutatásokat a dell.com/regulatory\_compliance címen elérhető Megfelelőségi honlapon találhat.

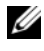

 $\mathbb Z$  MEGJEGYZÉS: A Dell nem vállal kompatibilitási garanciát, és nem biztosít támogatást az általa nem forgalmazott Mini-Card kártyákhoz.

Amennyiben számítógéphez vezeték nélküli Mini-Card kártyát is rendelt, az már be van szerelve.

A számítógép egy félméretű Mini-Card foglalattal rendelkezik, amely egy vezeték nélküli helyi hálózati kártyát (WLAN) és egy Bluetooth kombinált kártyát támogat.

## A vezeték nélküli Mini-Card eltávolítása

- 1 Távolítsa el az állványt. Lásd: ["Az állvány eltávolítása" 19. oldal](#page-18-0).
- 2 Távolítsa el a hátsó burkolatot. Lásd: ["A hátsó burkolat eltávolítása" 23. oldal.](#page-22-0)
- 3 Távolítsa el a VESA felszerelőkeretet. Lásd: ["A VESA felszerelőkeret eltávolítása" 43. oldal](#page-42-0).
- 4 Távolítsa el az alaplap védőlemezét. Lásd: ["Az alaplap védőlemezének eltávolítása" 49. oldal](#page-48-0).

- 1 Kösse le az antennakábeleket a Mini-Card kártyán lévő csatlakozókról.
- 2 Távolítsa el a Mini-Card kártyát az alaplapi csatlakozóhoz rögzítő csavarokat.

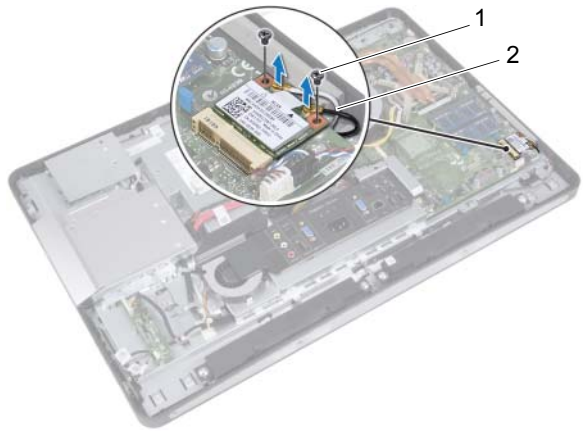

- 1 csavarok (2 db) 2 antennakábelek (2 db)
- 3 Csúsztassa ki és távolítsa el a Mini-Card kártyát az alaplapi foglalatából.

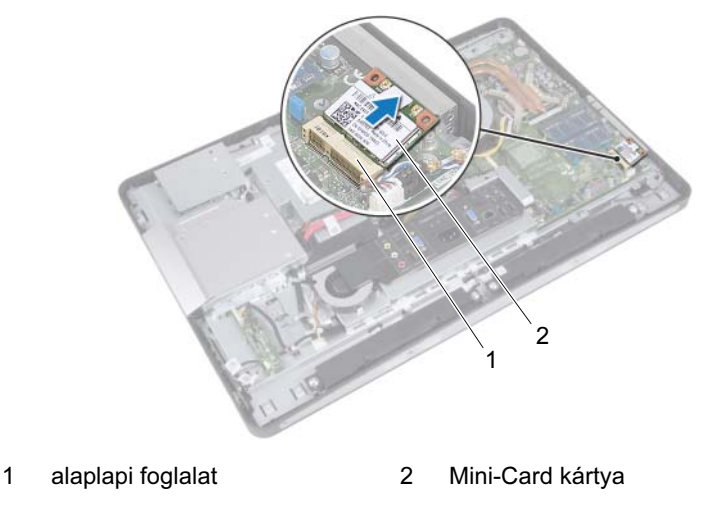

## A vezeték nélküli Mini-Card visszahelyezése

#### Művelet

1 Illessze a Mini-Card kártya aljának bemetszését az alaplapi csatlakozón lévő fülhöz.

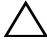

 $\bigwedge$  VIGYÁZAT! Határozott és egyenletes nyomással csúsztassa a helyére a Mini-Card kártyát. Túlzott erő alkalmazása a csatlakozó sérülését okozhatja.

 $\wedge$  VIGYÁZAT! A csatlakozóknak kulcsa van. hogy biztosítsák a helyes szerelést. Ha ellenállást észlel, ellenőrizze a csatlakozókat a Mini-Card kártyán és az alaplapon, majd igazítsa be újra a kártyát.

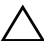

 $\wedge$  VIGYÁZAT! A Mini-Card kártya sérülését elkerülendő ne helyezzen kábelt a kártya alá.

- 2 A Mini-Card csatlakozót 45 fokos szögben helyezze az alaplapi csatlakozóba.
- 3 A Mini-Card másik végét nyomja le az alaplapon található foglalatba, és helyezze vissza a csavart, amely a Mini-Card kártyát az alaplapi csatlakozóhoz rögzíti.
- 4 Csatlakoztassa az antennakábeleket a Mini-Card kártya csatlakozóiba.

A következő táblázat a számítógép által támogatott Mini-Card kártyák antennakábeleinek színkódját tartalmazza.

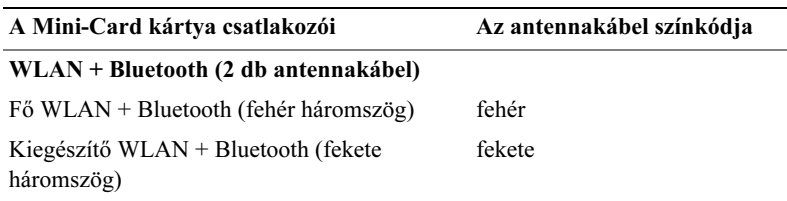

- 1 Helyezze vissza az alaplap védőlemezét. Lásd: ["Az alaplap védőlemezének visszaszerelése" 51. oldal.](#page-50-0)
- 2 Helyezze vissza a VESA felszerelőkeretet. Lásd: ["A VESA felszerelőkeret visszahelyezése" 44. oldal](#page-43-0).
- 3 Helyezze vissza a hátsó burkolatot. Lásd: ["A hátsó burkolat visszahelyezése" 24. oldal.](#page-23-0)
- 4 Helyezze vissza az állványt. Lásd: ["Az állvány visszahelyezése" 21. oldal](#page-20-0).
- 5 Kövesse a következő fejezetben olvasható utasításokat: "Miután befejezte [a munkát a számítógép belsejében" 13. oldal.](#page-12-0)

# 15

## Hangszórók

FIGYELEM! A számítógép belsejében végzett munka előtt olvassa el a számítógép mellé kapott biztonsági tájékoztatót, és kövesse az itt található lépéseket: ["Előkészületek"](#page-8-0) 9. oldal. További biztonsági útmutatásokat a dell.com/regulatory\_compliance címen elérhető Megfelelőségi honlapon találhat.

## A hangszórók eltávolítása

- 1 Távolítsa el az állványt. Lásd: ["Az állvány eltávolítása" 19. oldal](#page-18-0).
- 2 Távolítsa el a hátsó burkolatot. Lásd: ["A hátsó burkolat eltávolítása" 23. oldal.](#page-22-0)
- 3 Távolítsa el a VESA felszerelőkeretet. Lásd: ["A VESA felszerelőkeret eltávolítása" 43. oldal](#page-42-0).
- 4 Távolítsa el az alaplap védőlemezét. Lásd: ["Az alaplap védőlemezének eltávolítása" 49. oldal](#page-48-0).

- 1 Kösse le a bal és a jobb oldali hangszórók kábeleit az alaplap csatlakozóiról.
- 2 Távolítsa el a hangszóró kábeleit a számítógépház kábelvezetőiből.
- 3 Távolítsa el a hangszórókat a számítógépházhoz rögzítő csavarokat.
- 4 Emelje ki a hangszórókat a számítógépházból.

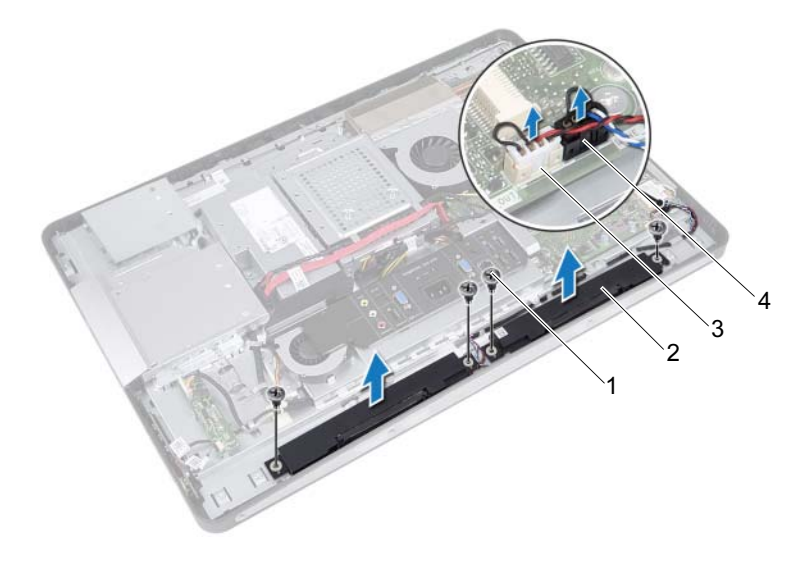

- 1 csavarok (4 db) 2 hangszórók (2)
- 3 jobb oldali hangszóró kábeleinek csatlakozója
- 
- 4 bal oldali hangszóró kábeleinek csatlakozója

## A hangszórók visszahelyezése

#### Művelet

- 1 Igazítsa a hangszórók csavarhelyeit a számítógépház csavarhelyeihez.
- 2 Helyezze vissza a hangszórókat a számítógépházhoz rögzítő csavarokat.
- 3 Vezesse a hangszóró kábeleit a számítógépház kábelvezetőin keresztül.
- 4 Csatlakoztassa a bal és a jobb oldali hangszórók kábeleit az alaplap csatlakozóihoz.

- 1 Helyezze vissza az alaplap védőlemezét. Lásd: ["Az alaplap védőlemezének visszaszerelése" 51. oldal](#page-50-0).
- 2 Helyezze vissza a VESA felszerelőkeretet. Lásd: ["A VESA felszerelőkeret visszahelyezése" 44. oldal](#page-43-0).
- 3 Helyezze vissza a hátsó burkolatot. Lásd: ["A hátsó burkolat visszahelyezése" 24. oldal.](#page-23-0)
- 4 Helyezze vissza az állványt. Lásd: ["Az állvány visszahelyezése" 21. oldal](#page-20-0).
- 5 Kövesse a következő fejezetben olvasható utasításokat: "Miután befejezte [a munkát a számítógép belsejében" 13. oldal.](#page-12-0)

# 16

## A processzor hűtőbordája

FIGYELEM! A számítógép belsejében végzett munka előtt olvassa el a számítógép mellé kapott biztonsági tájékoztatót, és kövesse az itt található lépéseket: ["Előkészületek"](#page-8-0) 9. oldal. További biztonsági útmutatásokat a dell.com/regulatory\_compliance címen elérhető Megfelelőségi honlapon találhat.

## <span id="page-60-0"></span>A processzor hűtőbordájának eltávolítása

- 1 Távolítsa el az állványt. Lásd: ["Az állvány eltávolítása" 19. oldal](#page-18-0).
- 2 Távolítsa el a hátsó burkolatot. Lásd: ["A hátsó burkolat eltávolítása" 23. oldal.](#page-22-0)
- 3 Távolítsa el a VESA felszerelőkeretet. Lásd: ["A VESA felszerelőkeret eltávolítása" 43. oldal](#page-42-0).
- 4 Távolítsa el az alaplap védőlemezét. Lásd: ["Az alaplap védőlemezének eltávolítása" 49. oldal](#page-48-0).

- 1 Távolítsa el a processzor hűtőbordáját a számítógépházhoz rögzítő csavart.
- 2 Egymás után (a processzor hűtőbordáján jelölt sorrendben) lazítsa meg a processzor hűtőbordáját az alaplaphoz rögzítő csavarokat.
- 3 Hajtsa fel az alumínium fólia azon részét, ami rá van tapadva a processzorhűtő ventilátorra.
- 4 Emelje le a processzor hűtőbordáját az alaplapról.

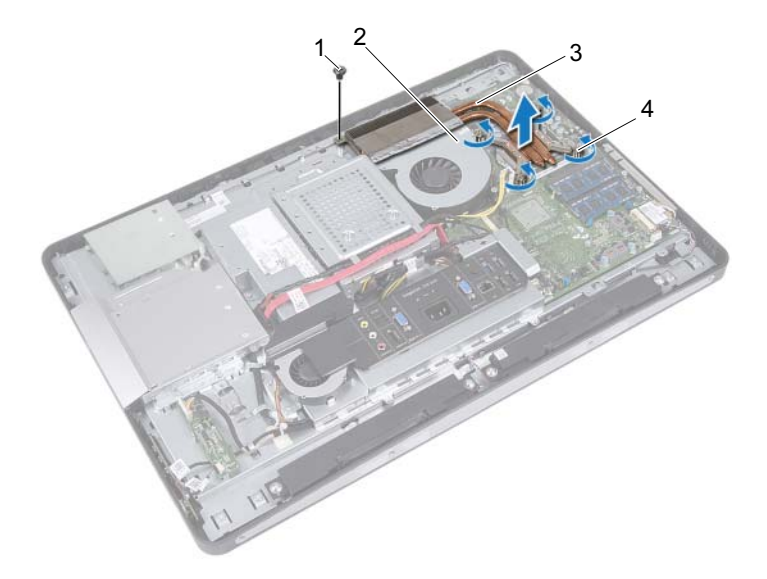

- 
- 1 csavar 2 alumínium fólia
- 3 a processzor hűtőbordája 4 elveszíthetetlen csavarok
- (4 db)

## <span id="page-62-0"></span>A processzor hűtőbordájának visszahelyezése

#### Művelet

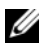

**MEGJEGYZÉS:** Az eredeti hővezető paszta újra használható, ha az eredeti alaplapot és hűtőbordát újra egyben szereli be. Akár az alaplapot, akár a hűtőbordát lecseréli, a hőelvezetés biztosításához használja a készletben található hőelvezető lapot.

- 1 Törölje le a hővezető pasztát a hűtőborda aljáról, és hordjon fel új pasztát.
- 2 Illessze a processzor hűtőbordáján lévő csavarnyílásokat az alaplapon található csavarnyílásokhoz.
- 3 Egymás után (a processzor hűtőbordáján jelölt sorrendben) húzza meg a processzor hűtőbordáját az alaplaphoz rögzítő csavarokat.
- 4 Helyezze vissza a processzor hűtőbordáját a számítógépházhoz rögzítő csavart.
- 5 Tapassza rá a processzor hűtőbordáján lévő alumínium fóliát a processzorhűtő ventilátorra.

- 1 Helyezze vissza az alaplap védőlemezét. Lásd: ["Az alaplap védőlemezének visszaszerelése" 51. oldal](#page-50-0).
- 2 Helyezze vissza a VESA felszerelőkeretet. Lásd: ["A VESA felszerelőkeret visszahelyezése" 44. oldal](#page-43-0).
- 3 Helyezze vissza a hátsó burkolatot. Lásd: ["A hátsó burkolat visszahelyezése" 24. oldal.](#page-23-0)
- 4 Helyezze vissza az állványt. Lásd: ["Az állvány visszahelyezése" 21. oldal](#page-20-0).
- **5** Kövesse a következő fejezetben olvasható utasításokat: "Miután befejezte [a munkát a számítógép belsejében" 13. oldal](#page-12-0).

# 17

## Processzorhűtő ventilátor

FIGYELEM! A számítógép belsejében végzett munka előtt olvassa el a számítógép mellé kapott biztonsági tájékoztatót, és kövesse az itt található lépéseket: ["Előkészületek"](#page-8-0) 9. oldal. További biztonsági útmutatásokat a dell.com/regulatory\_compliance címen elérhető Megfelelőségi honlapon találhat.

## A processzorhűtő ventilátor eltávolítása

- 1 Távolítsa el az állványt. Lásd: ["Az állvány eltávolítása" 19. oldal](#page-18-0).
- 2 Távolítsa el a hátsó burkolatot. Lásd: ["A hátsó burkolat eltávolítása" 23. oldal.](#page-22-0)
- 3 Távolítsa el a VESA felszerelőkeretet. Lásd: ["A VESA felszerelőkeret eltávolítása" 43. oldal](#page-42-0).
- 4 Távolítsa el az alaplap védőlemezét. Lásd: ["Az alaplap védőlemezének eltávolítása" 49. oldal](#page-48-0).

- 1 Kösse le a processzorhűtő ventilátor kábelét az alaplapi csatlakozóról.
- 2 Távolítsa el a processzorhűtő ventilátort a számítógépházhoz rögzítő csavarokat.
- 3 Hajtsa fel az alumínium fólia azon részét, ami rá van tapadva a processzor hűtőbordájára.
- 4 Emelje le a processzor hűtőbordáját a számítógépházról.

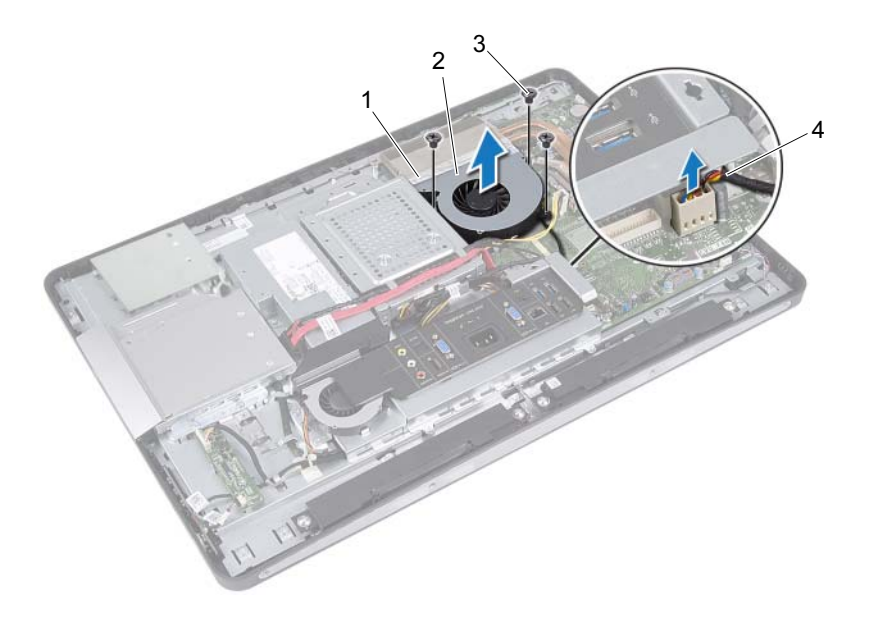

- 
- 
- 1 alumínium fólia 2 processzorhűtő ventilátor
- 3 csavarok (3 db) 4 a processzorhűtő ventilátor kábele

## A processzorhűtő ventilátor visszahelyezése

#### Művelet

- 1 Igazítsa a processzorhűtő ventilátoron lévő csavarhelyeket a számítógépházon található csavarhelyekhez.
- 2 Helyezze vissza a processzorhűtő ventilátort a számítógépházhoz rögzítő csavarokat.
- 3 Csatlakoztassa a processzorhűtő ventilátor kábelét az alaplapi csatlakozóhoz.
- 4 Tapassza rá a processzorhűtő ventilátoron lévő alumínium fóliát a processzor hűtőbordájára.

- 1 Helyezze vissza az alaplap védőlemezét. Lásd: ["Az alaplap védőlemezének visszaszerelése" 51. oldal](#page-50-0).
- 2 Helyezze vissza a VESA felszerelőkeretet. Lásd: ["A VESA felszerelőkeret visszahelyezése" 44. oldal](#page-43-0).
- 3 Helyezze vissza a hátsó burkolatot. Lásd: ["A hátsó burkolat visszahelyezése" 24. oldal.](#page-23-0)
- 4 Helyezze vissza az állványt. Lásd: ["Az állvány visszahelyezése" 21. oldal](#page-20-0).
- 5 Kövesse a következő fejezetben olvasható utasításokat: "Miután befejezte [a munkát a számítógép belsejében" 13. oldal](#page-12-0).

## processzor

FIGYELEM! A számítógép belsejében végzett munka előtt olvassa el a számítógép mellé kapott biztonsági tájékoztatót, és kövesse az itt található lépéseket: ["Előkészületek"](#page-8-0) 9. oldal. További biztonsági útmutatásokat a dell.com/regulatory\_compliance címen elérhető Megfelelőségi honlapon találhat.

## A processzor eltávolítása

- 1 Távolítsa el az állványt. Lásd: ["Az állvány eltávolítása" 19. oldal](#page-18-0).
- 2 Távolítsa el a hátsó burkolatot. Lásd: ["A hátsó burkolat eltávolítása" 23. oldal.](#page-22-0)
- 3 Távolítsa el a VESA felszerelőkeretet. Lásd: ["A VESA felszerelőkeret eltávolítása" 43. oldal](#page-42-0).
- 4 Távolítsa el az alaplap védőlemezét. Lásd: ["Az alaplap védőlemezének eltávolítása" 49. oldal](#page-48-0).
- 5 Távolítsa el a processzor hűtőbordáját. Lásd: ["A processzor hűtőbordájának eltávolítása" 61. oldal.](#page-60-0)

- 1 Nyomja le a kioldókart a processzor burkolatán, majd húzza kifele, hogy kiszabaduljon a rögzítőfül alól.
- 2 A processzor burkolatának kinyitásához teljes hosszában mozdítsa el a kioldókart. Hagyja a foglalat kioldókarját nyitott állapotban az új processzor behelyezéséhez.
- 3 Óvatosan emelje ki a processzort a foglalatából.

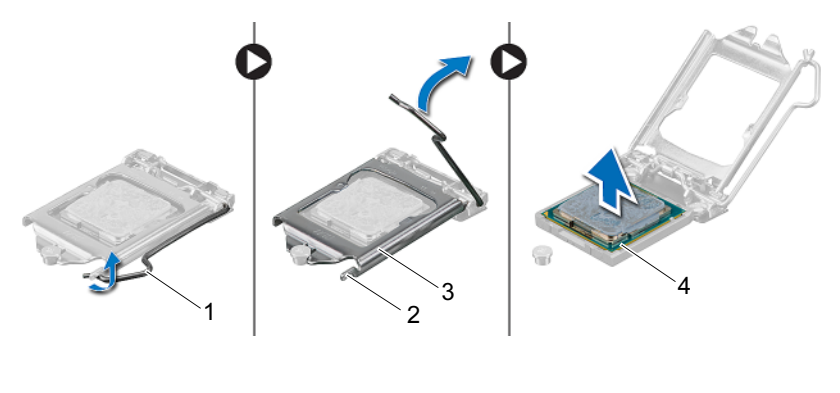

- 1 kioldókar 2 fül
- 3 a processzor burkolata a 4 processzor

## A processzor visszahelyezése

#### Művelet

1 Csomagolja ki az új processzort, ügyelve arra, hogy ne érintse meg a processzor alját.

VIGYÁZAT! Földelje magát festetlen fémfelület érintésével.

#### VIGYÁZAT! A processzor károsodásának elkerülése érdekében a processzort pontosan kell a foglalatba helyezni.

- 2 Ügyeljen arra, hogy a foglalat kioldókarja teljesen nyitott állapotban legyen.
- 3 Igazítsa a processzoron lévő állítóhornyokat a foglalaton lévő illesztőfülekhez.
- 4 Igazítsa egymáshoz a processzor és a foglalat 1 tűs sarkait, majd helyezze a processzort a processzor foglalatba. Óvatosan illessze a processzort a foglalatba, és győződjön meg arról, hogy a processzor helyesen van behelyezve.

#### VIGYÁZAT! Ellenőrizze, hogy a processzor fedővájata az illesztés jel alá kerüljön.

- 5 Miután a processzor pontosan a helyére került, zárja le a processzor burkolatát.
- 6 Engedje le a feloldókart, és helyezze a processzor burkolatának fülei alá.

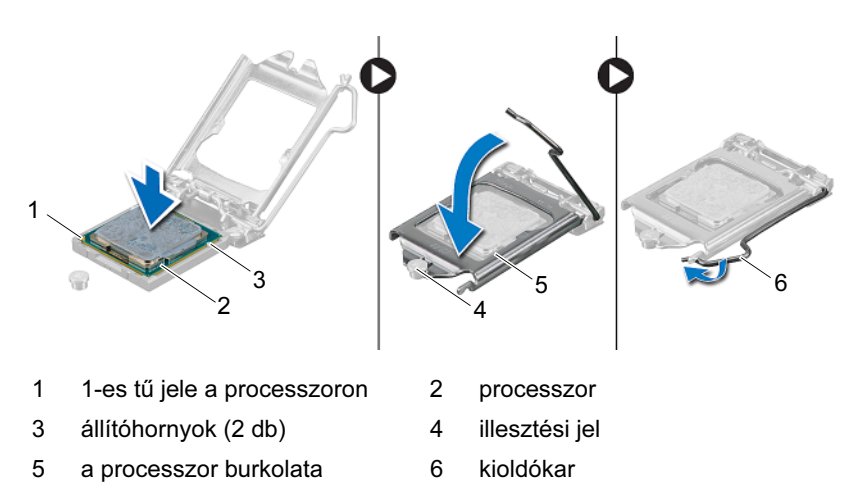

- 7 Tisztítsa le a hővezető pasztát a hűtőborda alsó részéről.
- 8 Vigye fel a friss hővezető pasztát a processzor felső részére.

#### $\bigwedge$  VIGYÁZAT! Kizárólag friss hővezető pasztát használion. A friss hővezető paszta rendkívül fontos eleme a processzor optimális működését garantáló hőátadási folyamatnak.

- 1 Helyezze vissza a processzor hűtőbordáját. Lásd: ["A processzor hűtőbordájának visszahelyezése" 63. oldal.](#page-62-0)
- 2 Helyezze vissza az alaplap védőlemezét. Lásd: ["Az alaplap védőlemezének visszaszerelése" 51. oldal.](#page-50-0)
- 3 Helyezze vissza a VESA felszerelőkeretet. Lásd: ["A VESA felszerelőkeret visszahelyezése" 44. oldal](#page-43-0).
- 4 Helyezze vissza a hátsó burkolatot. Lásd: ["A hátsó burkolat visszahelyezése" 24. oldal.](#page-23-0)
- 5 Helyezze vissza az állványt. Lásd: ["Az állvány visszahelyezése" 21. oldal](#page-20-0).
- 6 Kövesse a következő fejezetben olvasható utasításokat: "Miután befejezte [a munkát a számítógép belsejében" 13. oldal.](#page-12-0)
# Tápegység-ventilátor kerete

FIGYELEM! A számítógép belsejében végzett munka előtt olvassa el a számítógép mellé kapott biztonsági tájékoztatót, és kövesse az itt található lépéseket: ["Előkészületek"](#page-8-0) 9. oldal. További biztonsági útmutatásokat a dell.com/regulatory\_compliance címen elérhető Megfelelőségi honlapon találhat.

### <span id="page-72-0"></span>A tápegység-ventilátor keretének eltávolítása

- 1 Távolítsa el az állványt. Lásd: ["Az állvány eltávolítása" 19. oldal](#page-18-0).
- 2 Távolítsa el a hátsó burkolatot. Lásd: ["A hátsó burkolat eltávolítása" 23. oldal.](#page-22-0)

- 1 Távolítsa el a tápegység-ventilátort a számítógépházhoz rögzítő csavart.
- 2 Emelje le a tápegység-ventilátor keretét a számítógépházról.

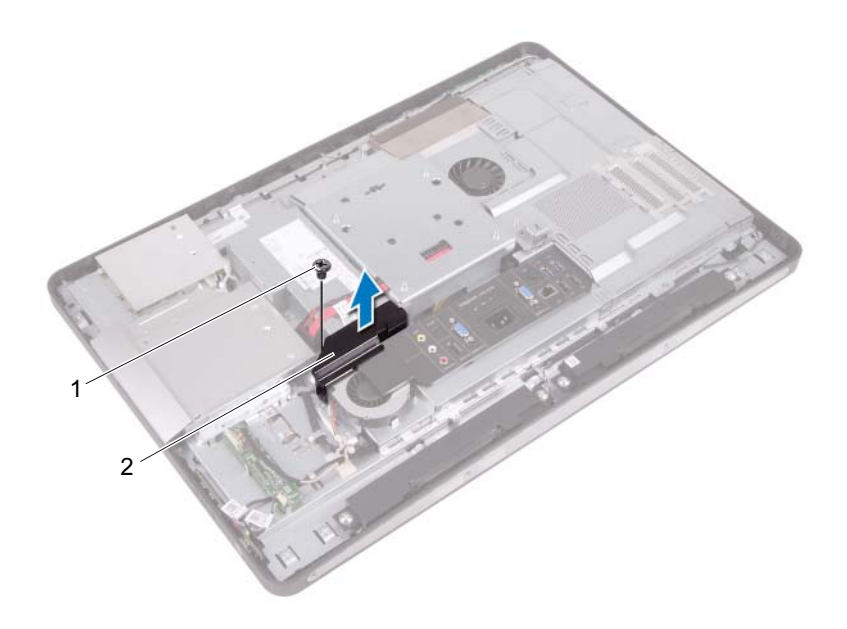

1 csavar **2** tápegység-ventilátor kerete

### <span id="page-74-0"></span>A tápegység-ventilátor keretének visszahelyezése

### Művelet

- 1 A tápegység-ventilátor keretének furatát illessze a számítógépházon lévő furathoz.
- 2 Helyezze vissza a tápegység-ventilátort a számítógépházhoz rögzítő csavart.

- 1 Helyezze vissza a hátsó burkolatot. Lásd: ["A hátsó burkolat visszahelyezése" 24. oldal.](#page-23-0)
- 2 Helyezze vissza az állványt. Lásd: ["Az állvány visszahelyezése" 21. oldal](#page-20-0).
- 3 Kövesse a következő fejezetben olvasható utasításokat: "Miután befejezte [a munkát a számítógép belsejében" 13. oldal](#page-12-0).

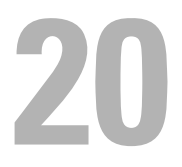

# I/O fedél

FIGYELEM! A számítógép belsejében végzett munka előtt olvassa el a számítógép mellé kapott biztonsági tájékoztatót, és kövesse az itt található lépéseket: ["Előkészületek"](#page-8-0) 9. oldal. További biztonsági útmutatásokat a dell.com/regulatory\_compliance címen elérhető Megfelelőségi honlapon találhat.

### <span id="page-76-0"></span>Az I/O fedél eltávolítása

- 1 Távolítsa el az állványt. Lásd: ["Az állvány eltávolítása" 19. oldal](#page-18-0).
- 2 Távolítsa el a hátsó burkolatot. Lásd: ["A hátsó burkolat eltávolítása" 23. oldal.](#page-22-0)

Óvatosan emelje fel az I/O fedelet, hogy kiszabaduljon a fülekből, amik a házhoz rögzítik.

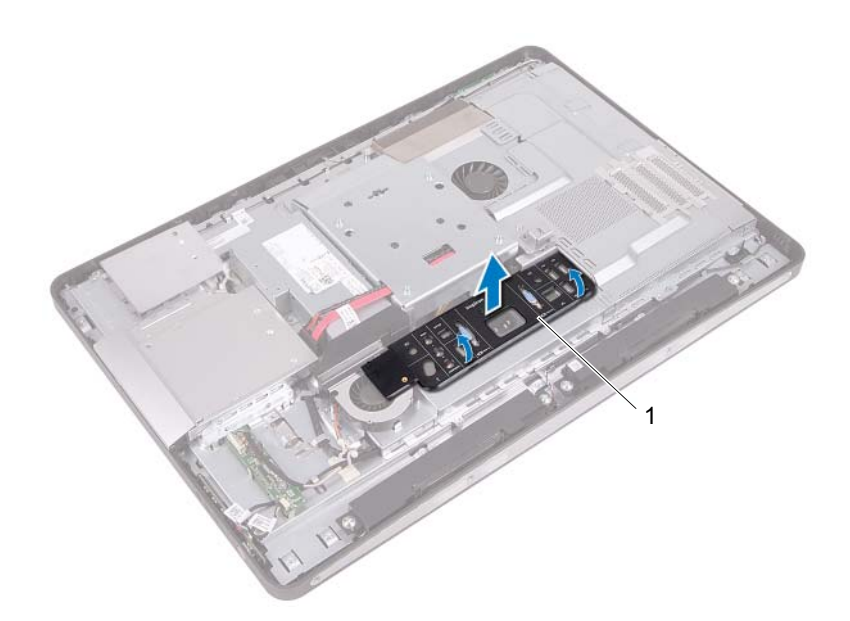

1 I/O fedél

# <span id="page-78-0"></span>Az I/O fedél visszahelyezése

### Művelet

Tegye az I/O fedelet az I/O védőlemezre, és pattintsa helyére.

- 1 Helyezze vissza a hátsó burkolatot. Lásd: ["A hátsó burkolat visszahelyezése" 24. oldal.](#page-23-0)
- 2 Helyezze vissza az állványt. Lásd: ["Az állvány visszahelyezése" 21. oldal](#page-20-0).
- 3 Kövesse a következő fejezetben olvasható utasításokat: "Miután befejezte [a munkát a számítógép belsejében" 13. oldal](#page-12-0).

21

# I/O védőlemez

FIGYELEM! A számítógép belsejében végzett munka előtt olvassa el a számítógép mellé kapott biztonsági tájékoztatót, és kövesse az itt található lépéseket: ["Előkészületek"](#page-8-0) 9. oldal. További biztonsági útmutatásokat a dell.com/regulatory\_compliance címen elérhető Megfelelőségi honlapon találhat.

### <span id="page-80-0"></span>Az I/O védőlemez eltávolítása.

- 1 Távolítsa el az állványt. Lásd: ["Az állvány eltávolítása" 19. oldal](#page-18-0).
- 2 Távolítsa el a hátsó burkolatot. Lásd: ["A hátsó burkolat eltávolítása" 23. oldal.](#page-22-0)
- 3 Távolítsa el a VESA felszerelőkeretet. Lásd: ["A VESA felszerelőkeret eltávolítása" 43. oldal](#page-42-0).
- 4 Távolítsa el az alaplap védőlemezét. Lásd: ["Az alaplap védőlemezének eltávolítása" 49. oldal](#page-48-0).
- 5 Távolítsa el a tápegység-ventilátor keretét. Lásd: ["A tápegység-ventilátor keretének eltávolítása" 73. oldal.](#page-72-0)
- 6 Távolítsa el az I/O fedelet. Lásd: ["Az I/O fedél eltávolítása" 77. oldal](#page-76-0).

- 1 Távolítsa el a csavarokat, amelyek a tápcsatlakozót az I/O védőlemezhez rögzítik.
- 2 Távolítsa el a csavart, amely a tápegység vezérlőkártyáját az I/O védőlemezhez rögzíti.
- 3 Távolítsa el a csavarokat, amelyek az I/O védőlemezt a számítógépházhoz rögzítik.
- 4 Fordítsa át az I/O védőlemezt, és helyezze a merevlemez keretére.

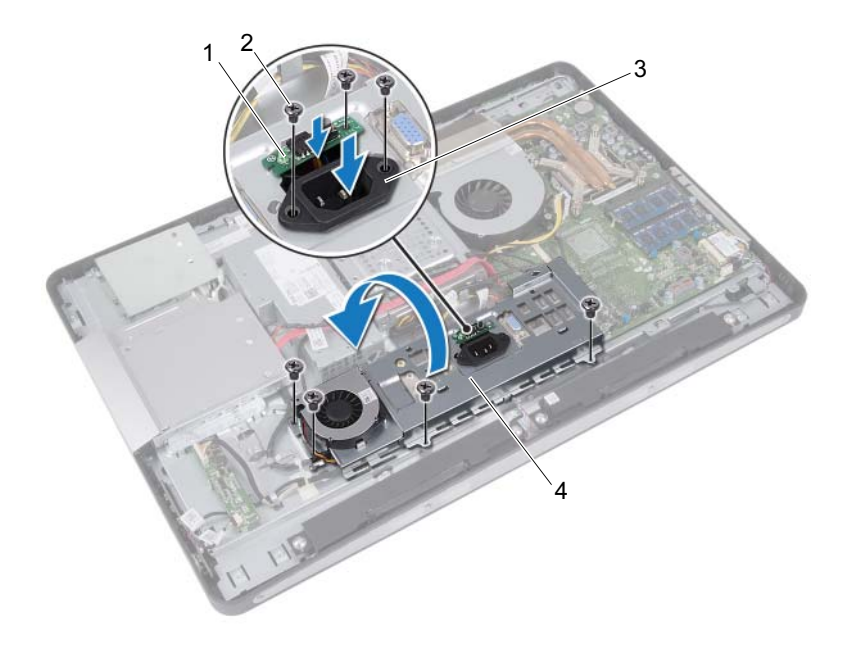

- 1 tápegység vezérlőkártyája 2 csavarok (7 db)
- 3 tápellátás port 4 I/O védőlemez
- 
- Csúsztassa át a tápellátásportot és a tápegység vezérlőkártyáját az I/O védőlemezen lévő nyíláson.
- Kösse le a tápegység-ventilátor kábelét az alaplapi csatlakozókról.
- Emelje le az I/O védőlemezt a számítógépházról.

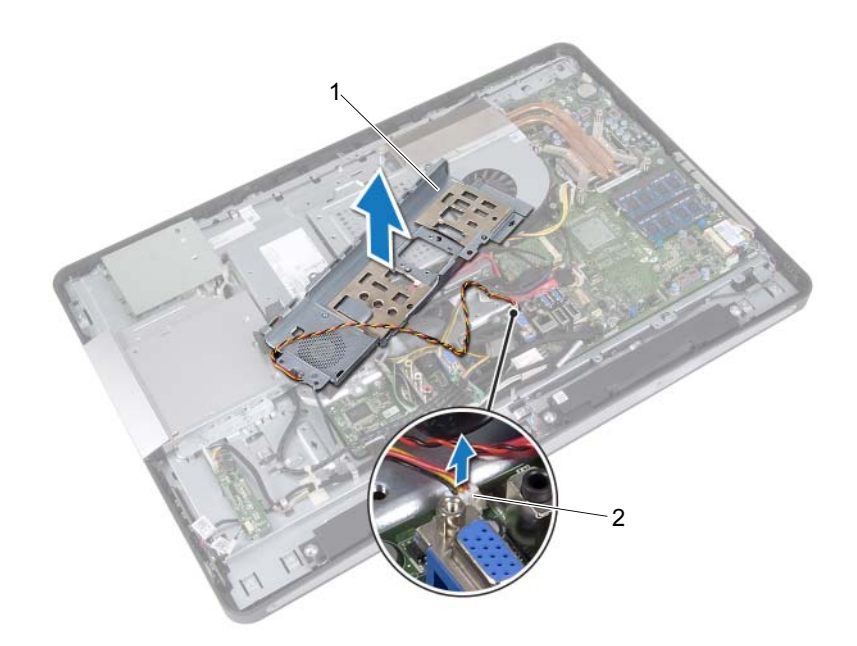

- 
- 1 I/O védőlemez 2 tápegység-ventilátor kábele

# <span id="page-83-0"></span>Az I/O védőlemez visszahelyezése

### Művelet

- 1 Csatlakoztassa a tápegység-ventilátor kábelét az alaplapi csatlakozókhoz.
- 2 Csúsztassa át a tápellátásportot és a tápegység vezérlőkártyáját az I/O védőlemezen lévő nyíláson.
- 3 Igazítsa össze az I/O védőlemezen lévő csavarfuratokat a számítógépházon lévőkkel.
- 4 Helyezze vissza a csavarokat, amelyek az I/O védőlemezt a számítógépházhoz rögzítik.
- 5 Helyezze vissza a csavart, amely a tápegység vezérlőkártyáját az I/O védőlemezhez rögzíti.
- 6 Helyezze vissza a csavarokat, amelyek a tápcsatlakozót az I/O védőlemezhez rögzítik.

- 1 Helyezze vissza az I/O fedelet. Lásd: ["Az I/O fedél visszahelyezése" 79. oldal](#page-78-0).
- 2 Helyezze vissza a tápegység-ventilátor keretét. Lásd: ["A tápegység-ventilátor keretének visszahelyezése" 75. oldal.](#page-74-0)
- 3 Helyezze vissza az alaplap védőlemezét. Lásd: ["Az alaplap védőlemezének visszaszerelése" 51. oldal.](#page-50-0)
- 4 Helyezze vissza a VESA felszerelőkeretet. Lásd: ["A VESA felszerelőkeret visszahelyezése" 44. oldal](#page-43-0).
- 5 Helyezze vissza a hátsó burkolatot. Lásd: ["A hátsó burkolat visszahelyezése" 24. oldal.](#page-23-0)
- 6 Helyezze vissza az állványt. Lásd: ["Az állvány visszahelyezése" 21. oldal](#page-20-0).
- 7 Kövesse a következő fejezetben olvasható utasításokat: "Miután befejezte [a munkát a számítógép belsejében" 13. oldal](#page-12-0).

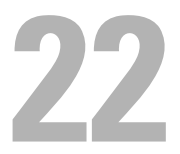

# Tápegység

FIGYELEM! A számítógép belsejében végzett munka előtt olvassa el a számítógép mellé kapott biztonsági tájékoztatót, és kövesse az itt található lépéseket: ["Előkészületek"](#page-8-0) 9. oldal. További biztonsági útmutatásokat a dell.com/regulatory\_compliance címen elérhető Megfelelőségi honlapon találhat.

### A tápegység eltávolítása

- 1 Távolítsa el az állványt. Lásd: ["Az állvány eltávolítása" 19. oldal](#page-18-0).
- 2 Távolítsa el a hátsó burkolatot. Lásd: ["A hátsó burkolat eltávolítása" 23. oldal.](#page-22-0)
- 3 Távolítsa el a VESA felszerelőkeretet. Lásd: ["A VESA felszerelőkeret eltávolítása" 43. oldal](#page-42-0).
- 4 Távolítsa el az alaplap védőlemezét. Lásd: ["Az alaplap védőlemezének eltávolítása" 49. oldal](#page-48-0).
- 5 Távolítsa el a tápegység-ventilátor keretét. Lásd: ["A tápegység-ventilátor keretének eltávolítása" 73. oldal.](#page-72-0)
- 6 Távolítsa el az I/O fedelet. Lásd: ["Az I/O fedél eltávolítása" 77. oldal](#page-76-0).
- 7 Távolítsa el az I/O védőlemezt. Lásd: ["Az I/O védőlemez eltávolítása." 81. oldal](#page-80-0).

- 1 Kösse le a fő tápkábelt és a processzor kábelét az alaplap csatlakozóiról.
- 2 Távolítsa el a fő tápkábelt és a processzor kábelét a számítógépházon lévő kábelvezetőkből.
- 3 Távolítsa el a tápegység csatlakozójának kábelét a számítógépházon lévő kábelvezetőkből.
- 4 Távolítsa el a csavarokat, amelyek a tápegységet a számítógépházhoz rögzítik.
- 5 Emelje le a tápegységet a számítógépházról.

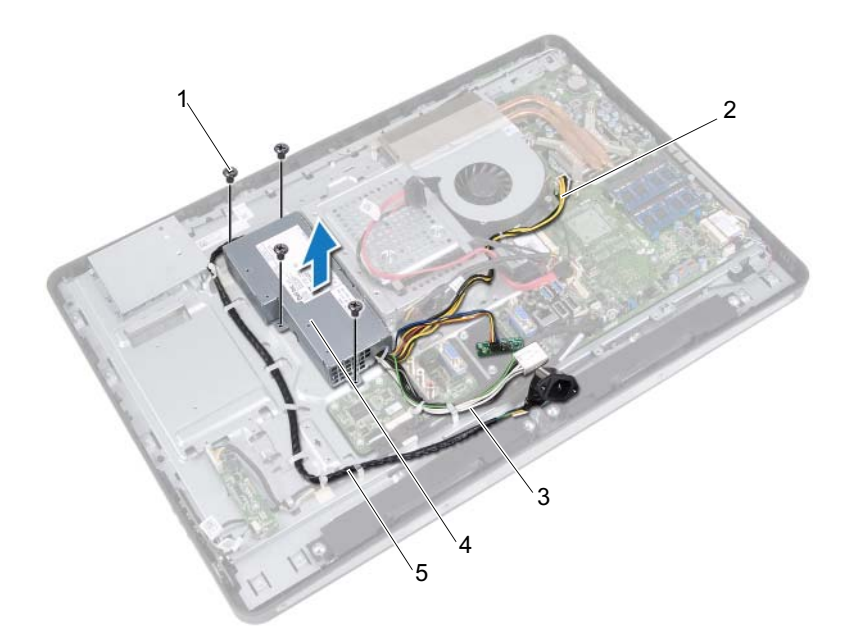

- 
- 3 fő tápkábel  $\overline{4}$  tápegység
- 1 csavarok (4 db) 2 processzor tápkábele
	-
- 5 tápcsatlakozó kábele

# A tápegység visszahelyezése

### Művelet

- 1 Illessze egymáshoz a tápegység csavarhelyeit és a számítógépházon lévő csavarhelyeket.
- 2 Helyezze vissza a csavarokat, amelyek a tápegységet a számítógépházhoz rögzítik.
- 3 Vezesse el a tápegység csatlakozójának kábelét a számítógépházon lévő kábelvezetőkben.
- 4 Vezesse el a fő tápkábelt és a processzor kábelét a számítógépházon lévő kábelvezetőkben.
- 5 Csatlakoztassa a fő tápkábelt és a processzor kábelét az alaplap csatlakozóihoz.

- 1 Helyezze vissza az I/O védőlemezt. Lásd: ["Az I/O védőlemez visszahelyezése" 84. oldal](#page-83-0).
- 2 Helyezze vissza az I/O fedelet. Lásd: ["Az I/O fedél visszahelyezése" 79. oldal.](#page-78-0)
- 3 Helyezze vissza a tápegység-ventilátor keretét. Lásd: ["A tápegység-ventilátor keretének visszahelyezése" 75. oldal.](#page-74-0)
- 4 Helyezze vissza az alaplap védőlemezét. Lásd: ["Az alaplap védőlemezének visszaszerelése" 51. oldal](#page-50-0).
- 5 Helyezze vissza a VESA felszerelőkeretet. Lásd: ["A VESA felszerelőkeret visszahelyezése" 44. oldal](#page-43-0).
- 6 Helyezze vissza a hátsó burkolatot. Lásd: ["A hátsó burkolat visszahelyezése" 24. oldal.](#page-23-0)
- 7 Helyezze vissza az állványt. Lásd: ["Az állvány visszahelyezése" 21. oldal](#page-20-0).
- 8 Kövesse a következő fejezetben olvasható utasításokat: "Miután befejezte [a munkát a számítógép belsejében" 13. oldal.](#page-12-0)

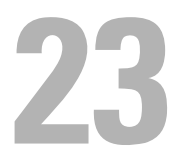

# A tápegység-ventilátor

FIGYELEM! A számítógép belsejében végzett munka előtt olvassa el a számítógép mellé kapott biztonsági tájékoztatót, és kövesse az itt található lépéseket: ["Előkészületek"](#page-8-0) 9. oldal. További biztonsági útmutatásokat a dell.com/regulatory\_compliance címen elérhető Megfelelőségi honlapon találhat.

# A tápegység-ventilátor eltávolítása

- 1 Távolítsa el az állványt. Lásd: ["Az állvány eltávolítása" 19. oldal](#page-18-0).
- 2 Távolítsa el a hátsó burkolatot. Lásd: ["A hátsó burkolat eltávolítása" 23. oldal.](#page-22-0)
- 3 Távolítsa el a VESA felszerelőkeretet. Lásd: ["A VESA felszerelőkeret eltávolítása" 43. oldal](#page-42-0).
- 4 Távolítsa el az alaplap védőlemezét. Lásd: ["Az alaplap védőlemezének eltávolítása" 49. oldal](#page-48-0).
- 5 Távolítsa el a tápegység-ventilátor keretét. Lásd: ["A tápegység-ventilátor keretének eltávolítása" 73. oldal.](#page-72-0)
- 6 Távolítsa el az I/O fedelet. Lásd: ["Az I/O fedél eltávolítása" 77. oldal](#page-76-0).
- 7 Távolítsa el az I/O védőlemezt. Lásd: ["Az I/O védőlemez eltávolítása." 81. oldal](#page-80-0).

- 1 Távolítsa el a csavarokat, amelyek a tápegység-ventilátort az I/O védőlemezhez rögzítik.
- 2 Emelje le a tápegység-ventilátort az I/O védőlemezről.

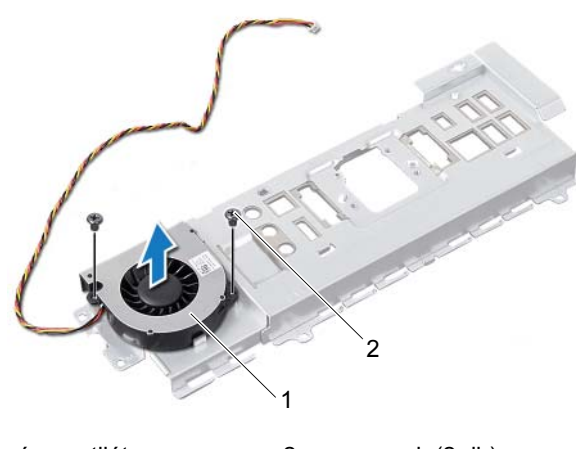

1 tápegység-ventilátor 2 csavarok (2 db)

# A tápegység-ventilátor visszahelyezése

#### Művelet

- 1 Igazítsa a tápegység-ventilátoron lévő csavarhelyeket az I/O védőlemezen található csavarhelyekhez.
- 2 Helyezze vissza a csavarokat, amelyek a tápegység-ventilátort az I/O védőlemezhez rögzítik.

- 1 Helyezze vissza az I/O védőlemezt. Lásd: ["Az I/O védőlemez visszahelyezése" 84. oldal](#page-83-0).
- 2 Helyezze vissza az I/O fedelet. Lásd: ["Az I/O fedél visszahelyezése" 79. oldal.](#page-78-0)
- 3 Helyezze vissza a tápegység-ventilátor keretét. Lásd: ["A tápegység-ventilátor keretének visszahelyezése" 75. oldal.](#page-74-0)
- 4 Helyezze vissza az alaplap védőlemezét. Lásd: ["Az alaplap védőlemezének visszaszerelése" 51. oldal](#page-50-0).
- 5 Helyezze vissza a VESA felszerelőkeretet. Lásd: ["A VESA felszerelőkeret visszahelyezése" 44. oldal](#page-43-0).
- 6 Helyezze vissza a hátsó burkolatot. Lásd: ..A hátsó burkolat visszahelyezése" 24. oldal.
- 7 Helyezze vissza az állványt. Lásd: ["Az állvány visszahelyezése" 21. oldal](#page-20-0).
- 8 Kövesse a következő fejezetben olvasható utasításokat: "Miután befejezte [a munkát a számítógép belsejében" 13. oldal](#page-12-0).

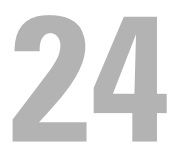

# I/O kártya

FIGYELEM! A számítógép belsejében végzett munka előtt olvassa el a számítógép mellé kapott biztonsági tájékoztatót, és kövesse az itt található lépéseket: ["Előkészületek"](#page-8-0) 9. oldal. További biztonsági útmutatásokat a dell.com/regulatory\_compliance címen elérhető Megfelelőségi honlapon találhat.

### Az I/O kártya eltávolítása

- 1 Távolítsa el az állványt. Lásd: ["Az állvány eltávolítása" 19. oldal](#page-18-0).
- 2 Távolítsa el a hátsó burkolatot. Lásd: "A hátsó burkolat eltávolítása" 23. [oldal.](#page-22-0)
- 3 Távolítsa el a VESA felszerelőkeretet. Lásd: "A VESA felszerelőkeret [eltávolítása" 43. oldal](#page-42-0).
- 4 Távolítsa el az alaplap védőlemezét. Lásd: "Az alaplap védőlemezének [eltávolítása" 49. oldal](#page-48-0).
- 5 Távolítsa el a tápegység-ventilátor keretét. Lásd: "A tápegység-ventilátor [keretének eltávolítása" 73. oldal](#page-72-0).
- 6 Távolítsa el az I/O fedelet. Lásd: ["Az I/O fedél eltávolítása" 77. oldal](#page-76-0).
- 7 Távolítsa el az I/O védőlemezt. Lásd: "Az I/O védőlemez eltávolítása." 81. [oldal.](#page-80-0)

- Kösse le a fő tápkábelt az alaplapi csatlakozóról, és húzza el az I/O kártyától.
- Távolítsa el a földelőkábelt a számítógépházhoz rögzítő csavart.
- Kösse le a kijelzőkábelt és az AV-in kábelt az I/O kártya csatlakozóiról.

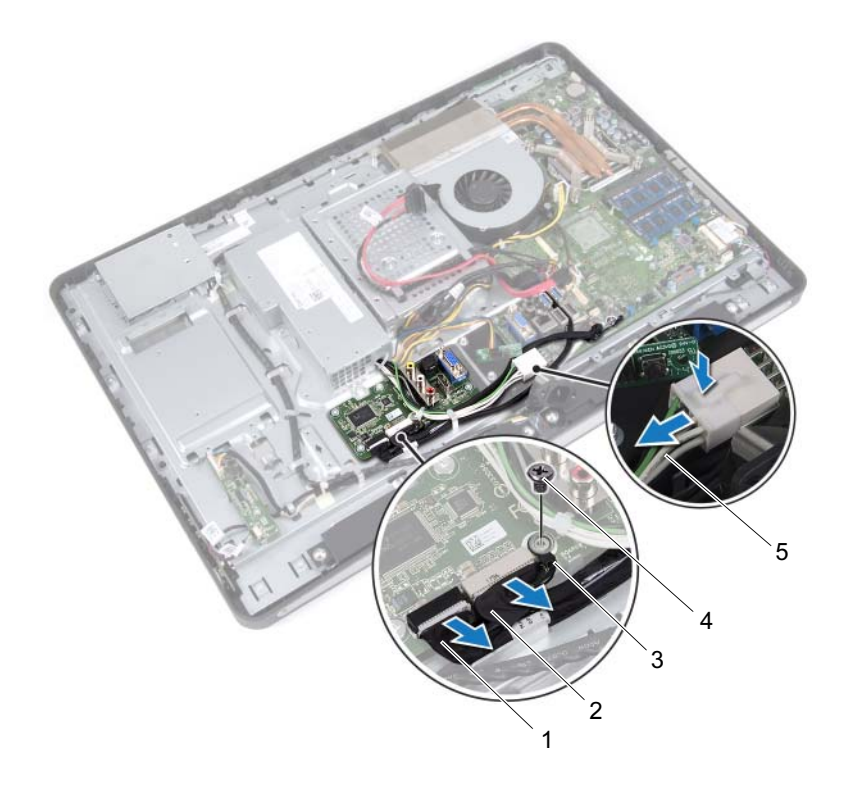

- 1 kijelzőkábel 2 AV-in kábel
	-
- 3 földelőkábel 4 csavar
- 

5 fő tápkábel

- Távolítsa el a csavarokat, amelyek az I/O kártyát a vázhoz rögzítik.
- Emelje le az I/O kártyát a számítógépházról.

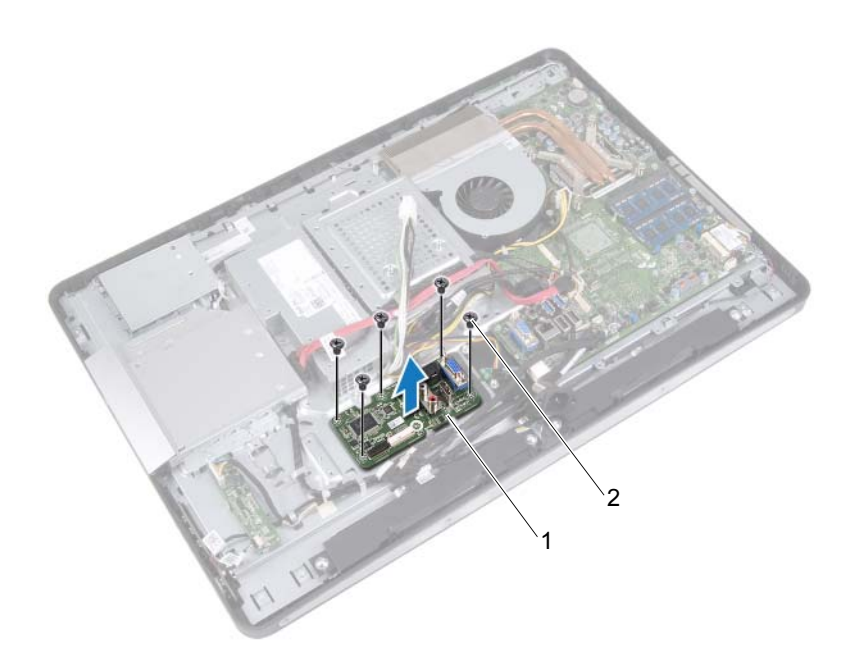

1 I/O kártya 2 csavarok (5 db)

## Az I/O áramköri kártya visszahelyezése

#### Művelet

- 1 Igazítsa össze az I/O kártyán lévő csavarfuratokat a számítógépházon lévőkkel.
- 2 Helyezze vissza a csavarokat, amelyek az I/O kártyát a vázhoz rögzítik.
- 3 Csatlakoztassa a kijelzőkábelt és az AV-in kábelt az I/O kártya csatlakozóihoz.
- 4 Helyezze vissza a földelőkábelt a számítógépházhoz rögzítő csavart.
- 5 Csatlakoztassa a fő tápkábelt az alaplapi csatlakozóba.

- 1 Helyezze vissza az I/O védőlemezt. Lásd: "Az I/O védőlemez [visszahelyezése" 84. oldal](#page-83-0).
- 2 Helyezze vissza az I/O fedelet. Lásd: "Az I/O fedél visszahelyezése" 79. [oldal.](#page-78-0)
- 3 Helyezze vissza a tápegység-ventilátor keretét. Lásd: ["A tápegység](#page-74-0)[ventilátor keretének visszahelyezése" 75. oldal](#page-74-0).
- 4 Helyezze vissza az alaplap védőlemezét. Lásd: "Az alaplap védőlemezének [visszaszerelése" 51. oldal.](#page-50-0)
- 5 Helyezze vissza a VESA felszerelőkeretet. Lásd: "A VESA felszerelőkeret [visszahelyezése" 44. oldal](#page-43-0).
- 6 Helyezze vissza a hátsó burkolatot. Lásd: "A hátsó burkolat [visszahelyezése" 24. oldal](#page-23-0).
- 7 Helyezze vissza az állványt. Lásd: ["Az állvány visszahelyezése" 21. oldal](#page-20-0).
- 8 Kövesse a következő fejezetben olvasható utasításokat: "Miután befejezte [a munkát a számítógép belsejében" 13. oldal.](#page-12-0)

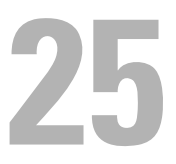

# Gombelem

FIGYELEM! A számítógép belsejében végzett munka előtt olvassa el a számítógép mellé kapott biztonsági tájékoztatót, és kövesse az itt található lépéseket: ["Előkészületek"](#page-8-0) 9. oldal. További biztonsági útmutatásokat a dell.com/regulatory\_compliance címen elérhető Megfelelőségi honlapon találhat.

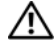

 $\sqrt{N}$  FIGYELEM! Ha nem megfelelően helyezi be, az elem felrobbanhat. Az elemet csak azonos vagy megfelelő típusúra cserélje. A használt elemeket az elem gyártójának utasításai szerint helyezze hulladéklerakóba.

# A gombelem eltávolítása

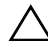

VIGYÁZAT! A gombelem eltávolításával visszaállítja az alapértelmezett BIOS-beállításokat. Ajánlott, hogy a gombelem eltávolítása előtt jegyezze fel a BIOS beállításait.

- 1 Távolítsa el az állványt. Lásd: ["Az állvány eltávolítása" 19. oldal](#page-18-0).
- 2 Távolítsa el a hátsó burkolatot. Lásd: ["A hátsó burkolat eltávolítása" 23. oldal.](#page-22-0)
- 3 Távolítsa el a VESA felszerelőkeretet. Lásd: ["A VESA felszerelőkeret eltávolítása" 43. oldal](#page-42-0).
- 4 Távolítsa el az alaplap védőlemezét. Lásd: ["Az alaplap védőlemezének eltávolítása" 49. oldal](#page-48-0).

Egy műanyag pálca segítségével óvatosan emelje ki a gombelemet az alaplapon található aljzatból.

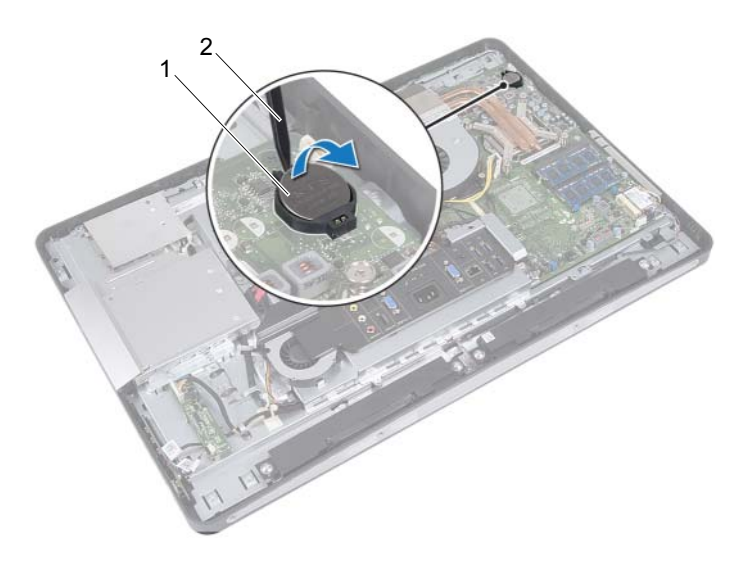

1 gombelem 2 műanyag pálca

# A gombelem visszahelyezése

### Művelet

Helyezze a gombelemet pozitív oldalával fölfelé az alaplapon található aljzatba.

- 1 Helyezze vissza az alaplap védőlemezét. Lásd: ["Az alaplap védőlemezének visszaszerelése" 51. oldal](#page-50-0).
- 2 Helyezze vissza a VESA felszerelőkeretet. Lásd: ["A VESA felszerelőkeret visszahelyezése" 44. oldal](#page-43-0).
- 3 Helyezze vissza a hátsó burkolatot. Lásd: ["A hátsó burkolat visszahelyezése" 24. oldal.](#page-23-0)
- 4 Helyezze vissza az állványt. Lásd: ["Az állvány visszahelyezése" 21. oldal](#page-20-0).
- 5 A BIOS beállításai között adja meg a gombelem eltávolítása előtt feljegyzett beállításokat. Lásd: ["Belépés a rendszerbeállításokba" 127. oldal](#page-126-0).
- 6 Kövesse a következő fejezetben olvasható utasításokat: "Miután befejezte [a munkát a számítógép belsejében" 13. oldal](#page-12-0).

# 26

# Alaplap

FIGYELEM! A számítógép belsejében végzett munka előtt olvassa el a számítógép mellé kapott biztonsági tájékoztatót, és kövesse az itt található lépéseket: ["Előkészületek"](#page-8-0) 9. oldal. További biztonsági útmutatásokat a dell.com/regulatory\_compliance címen elérhető Megfelelőségi honlapon találhat.

# <span id="page-100-0"></span>Az alaplap eltávolítása

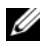

**MEGJEGYZÉS:** A számítógép szervizcímkéje az alaplapon található. A BIOS-beállításokban meg kell adnia a szervizcímkét, ha cserélte az alaplapot.

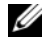

**MEGJEGYZÉS:** Mielőtt a kábeleket lecsatlakoztatia az alaplapról, jegyezze fel a csatlakozók helyét annak érdekében, hogy az alaplap cseréje után a megfelelő kábeleket csatlakoztassa vissza.

- 1 Távolítsa el az állványt. Lásd: ["Az állvány eltávolítása" 19. oldal](#page-18-0).
- 2 Távolítsa el a hátsó burkolatot. Lásd: ["A hátsó burkolat eltávolítása" 23. oldal.](#page-22-0)
- 3 Távolítsa el a VESA felszerelőkeretet. Lásd: ["A VESA felszerelőkeret eltávolítása" 43. oldal](#page-42-0).
- 4 Távolítsa el az alaplap védőlemezét. Lásd: ["Az alaplap védőlemezének eltávolítása" 49. oldal](#page-48-0)
- 5 Távolítsa el a memóriamodulokat. Lásd: ..A memóriamodul(ok) eltávolítása" 35. oldal.
- 6 Távolítsa el a tápegység-ventilátor keretét. Lásd: ["A tápegység-ventilátor keretének eltávolítása" 73. oldal.](#page-72-0)
- 7 Távolítsa el az I/O fedelet. Lásd: ["Az I/O fedél eltávolítása" 77. oldal](#page-76-0).
- 8 Távolítsa el az I/O védőlemezt. Lásd: ["Az I/O védőlemez eltávolítása." 81. oldal](#page-80-0).
- 9 Távolítsa el a processzor hűtőbordáját. Lásd: ["A processzor hűtőbordájának eltávolítása" 61. oldal](#page-60-0).
- 10 Távolítsa el a processzorhűtő ventilátort. Lásd: ["A processzorhűtő ventilátor eltávolítása" 65. oldal](#page-64-0).
- 11 Távolítsa el a processzort. Lásd: ["A processzor eltávolítása" 69. oldal](#page-68-0).
- 12 Távolítsa el a vezeték nélküli Mini-Card kártyát. Lásd: ["A vezeték nélküli Mini-Card eltávolítása" 53. oldal.](#page-52-0)

- <span id="page-101-0"></span>1 Kösse le a kábeleket az alaplapi csatlakozókról.
- <span id="page-101-1"></span>2 Távolítsa el a csavarokat, amelyek az alaplapot a számítógépházhoz rögzítik.
- 3 Óvatosan emelje az alaplapot a számítógép oldalára, majd távolítsa el az alaplapot a számítógépházból.

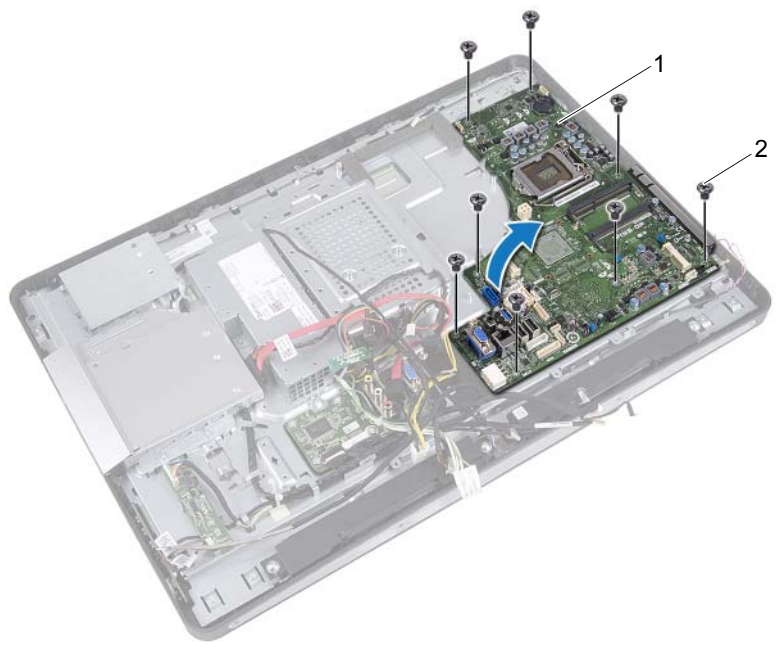

# <span id="page-102-2"></span>Az alaplap visszahelyezése

### Művelet

- <span id="page-102-0"></span>1 Igazítsa az alaplapon lévő csavarhelyeket a számítógépházon található csavarhelyekhez.
- 2 Helyezze vissza csavarokat, amelyek az alaplapot a számítógépházhoz rögzítik.
- <span id="page-102-1"></span>3 Csatlakoztassa a kábeleket az alaplapi csatlakozókhoz.

- 1 Helyezze vissza a vezeték nélküli Mini-Card kártyát. Lásd: ["A vezeték nélküli Mini-Card visszahelyezése" 55. oldal.](#page-54-0)
- 2 Helyezze vissza a processzort. Lásd: ["A processzor visszahelyezése" 71. oldal](#page-70-0).
- 3 Helyezze vissza a processzorhűtő ventilátort. Lásd: ["A processzorhűtő ventilátor visszahelyezése" 67. oldal.](#page-66-0)
- 4 Helyezze vissza a processzor hűtőbordáját. Lásd: ["A processzor hűtőbordájának visszahelyezése" 63. oldal.](#page-62-0)
- 5 Helyezze vissza az I/O védőlemezt. Lásd: ["Az I/O védőlemez visszahelyezése" 84. oldal](#page-83-0).
- 6 Helyezze vissza az I/O fedelet. Lásd: ["Az I/O fedél visszahelyezése" 79. oldal.](#page-78-0)
- 7 Helyezze vissza a tápegység-ventilátor keretét. Lásd: ["A tápegység-ventilátor keretének visszahelyezése" 75. oldal.](#page-74-0)
- 8 Helyezze vissza a memóriamodulokat. Lásd: ["A memóriamodul\(ok\) visszahelyezése" 38. oldal](#page-37-0).
- 9 Helyezze vissza az alaplap védőlemezét. Lásd: ["Az alaplap védőlemezének visszaszerelése" 51. oldal](#page-50-0).
- 10 Helyezze vissza a VESA felszerelőkeretet. Lásd: ["A VESA felszerelőkeret visszahelyezése" 44. oldal](#page-43-0).
- 11 Helyezze vissza a hátsó burkolatot. Lásd: ["A hátsó burkolat visszahelyezése" 24. oldal.](#page-23-0)
- 12 Helyezze vissza az állványt. Lásd: ["Az állvány visszahelyezése" 21. oldal](#page-20-0).
- 13 Kövesse a következő fejezetben olvasható utasításokat: "Miután befejezte [a munkát a számítógép belsejében" 13. oldal.](#page-12-0)

## A szervizcímke megadása a BIOS-ban

- 1 Kapcsolja be a számítógépet.
- 2 A rendszerbeállító segédprogramba lépéshez nyomja meg az <F2> billentyűt az indítási önteszt (POST) során.
- 3 Menjen a fő fülre, és adja meg a szervizcímkét a Szervizcímke mezőben.

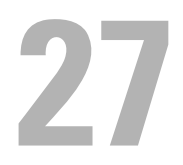

# Antennamodul(ok)

FIGYELEM! A számítógép belsejében végzett munka előtt olvassa el a számítógép mellé kapott biztonsági tájékoztatót, és kövesse az itt található lépéseket: ["Előkészületek"](#page-8-0) 9. oldal. További biztonsági útmutatásokat a dell.com/regulatory\_compliance címen elérhető Megfelelőségi honlapon találhat.

# Az antennamodul(ok) eltávolítása

- 1 Távolítsa el az állványt. Lásd: ["Az állvány eltávolítása" 19. oldal](#page-18-0).
- 2 Távolítsa el a hátsó burkolatot. Lásd: ["A hátsó burkolat eltávolítása" 23. oldal.](#page-22-0)
- **3** Kövesse a [1. lépés](#page-39-0) [3. lépés](#page-39-1) utasításait (lásd: "Az optikai meghajtó [eltávolítása" 39. oldal](#page-38-0)).
- 4 Távolítsa el a bekapcsológomb-panelt. Lásd: ["A bekapcsológomb-panel eltávolítása" 33. oldal](#page-32-0).
- 5 Távolítsa el a konverterkártyát. Lásd: ["A konverterkártya eltávolítása" 29. oldal.](#page-28-0)
- 6 Távolítsa el a VESA felszerelőkeretet. Lásd: ["A VESA felszerelőkeret eltávolítása" 43. oldal](#page-42-0).
- 7 Kövesse a [1. lépés](#page-45-0) [5. lépés](#page-45-1) utasításait (lásd: "A merevlemez-meghajtó [eltávolítása" 45. oldal](#page-44-0)).
- 8 Távolítsa el az alaplap védőlemezét. Lásd: ["Az alaplap védőlemezének eltávolítása" 49. oldal](#page-48-0).
- 9 Távolítsa el a memóriamodulokat. Lásd: ["A memóriamodul\(ok\) eltávolítása" 35. oldal.](#page-34-0)
- 10 Távolítsa el a vezeték nélküli Mini-Card kártyát. Lásd: ["A vezeték nélküli Mini-Card eltávolítása" 53. oldal.](#page-52-0)
- 11 Távolítsa el az I/O fedelet. Lásd: ["Az I/O fedél eltávolítása" 77. oldal](#page-76-0).
- 12 Távolítsa el a tápegység-ventilátor keretét. Lásd: ["A tápegység-ventilátor keretének eltávolítása" 73. oldal](#page-72-0).
- 13 Távolítsa el az I/O védőlemezt. Lásd: ["Az I/O védőlemez eltávolítása." 81. oldal](#page-80-0).
- 14 Kövesse a [1. lépés](#page-101-0)  [3. lépés](#page-101-1) utasításait (lásd: "Az alaplap eltávolítása" 101. [oldal\)](#page-100-0).

- 1 Távolítsa el a csavarokat, amelyek az antennamodulokat a számítógépházhoz rögzítik.
- 2 Jegyezze meg az antennakábel útvonalát, majd távolítsa el a kábeleket a kábelvezetőkből.
- 3 Emelje ki az antennamodulokat a számítógépházból.

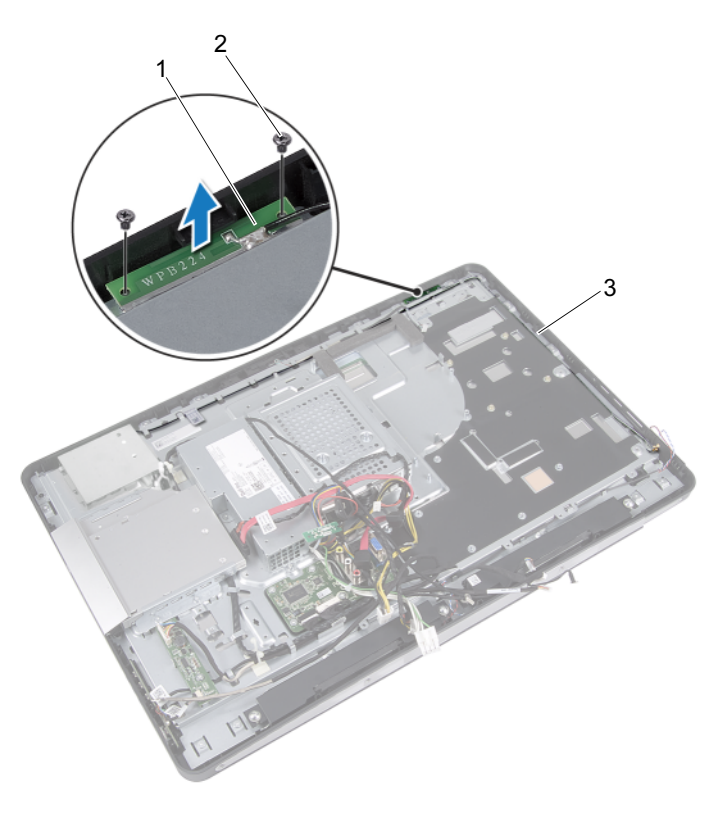

- 1 antennamodulok (2) 2 csavarok (4 db)
	-
- 3 antennakábel vezetője

# Az antennamodul(ok) visszahelyezése

#### Művelet

- 1 Igazítsa az antennamodulok csavarhelyeit a számítógépház csavarhelyeihez.
- 2 Helyezze vissza a csavarokat, amelyek az antennamodulokat a számítógépházhoz rögzítik.
- 3 Vezesse az antennakábeleket a számítógépház kábelvezetőin keresztül.

- 1 Kövesse a [1. lépés](#page-102-0)  [3. lépés](#page-102-1) utasításait (lásd: "Az alaplap [visszahelyezése" 103. oldal](#page-102-2)).
- 2 Helyezze vissza az I/O védőlemezt. Lásd: ["Az I/O védőlemez visszahelyezése" 84. oldal](#page-83-0).
- 3 Helyezze vissza a tápegység-ventilátor keretét. Lásd: ["A tápegység-ventilátor keretének visszahelyezése" 75. oldal.](#page-74-0)
- 4 Helyezze vissza az I/O fedelet. Lásd: ["Az I/O fedél visszahelyezése" 79. oldal](#page-78-0).
- 5 Helyezze vissza a vezeték nélküli Mini-Card kártyát. Lásd: ["A vezeték nélküli Mini-Card visszahelyezése" 55. oldal.](#page-54-0)
- 6 Helyezze vissza a memóriamodulokat. Lásd: ["A memóriamodul\(ok\) visszahelyezése" 38. oldal.](#page-37-0)
- 7 Helyezze vissza az alaplap védőlemezét. Lásd: ["Az alaplap védőlemezének visszaszerelése" 51. oldal.](#page-50-0)
- 8 Kövesse a [4. lépés](#page-47-0)  [8. lépés](#page-47-1) utasításait (lásd: ..A merevlemez-meghajtó [visszahelyezése" 48. oldal](#page-47-2)).
- 9 Helyezze vissza a VESA felszerelőkeretet. Lásd: ["A VESA felszerelőkeret visszahelyezése" 44. oldal](#page-43-0).
- 10 Helyezze vissza a konverterkártyát. Lásd: ["A konverterkártya visszahelyezése" 31. oldal.](#page-30-0)
- 11 Helyezze vissza a bekapcsológomb-panelt. Lásd: ["A bekapcsológomb-panel visszahelyezése" 34. oldal](#page-33-0).
- 12 Kövesse a [4. lépés](#page-41-0)  [6. lépés](#page-41-1) utasításait (lásd: "Az optikai meghajtó [visszahelyezése" 42. oldal](#page-41-2)).
- 13 Helyezze vissza a hátsó burkolatot. Lásd: ["A hátsó burkolat visszahelyezése" 24. oldal.](#page-23-0)
- 14 Helyezze vissza az állványt. Lásd: ["Az állvány visszahelyezése" 21. oldal](#page-20-0).
- 15 Kövesse a következő fejezetben olvasható utasításokat: "Miután befejezte [a munkát a számítógép belsejében" 13. oldal](#page-12-0).

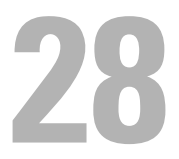

# Kijelzőpanel

FIGYELEM! A számítógép belsejében végzett munka előtt olvassa el a számítógép mellé kapott biztonsági tájékoztatót, és kövesse az itt található lépéseket: ["Előkészületek"](#page-8-0) 9. oldal. További biztonsági útmutatásokat a dell.com/regulatory\_compliance címen elérhető Megfelelőségi honlapon találhat.

# <span id="page-110-0"></span>A kijelzőpanel eltávolítása

#### Előzetes tennivalók

- 1 Távolítsa el az állványt. Lásd: ["Az állvány eltávolítása" 19. oldal](#page-18-0).
- 2 Távolítsa el a hátsó burkolatot. Lásd: ["A hátsó burkolat eltávolítása" 23. oldal.](#page-22-0)
- 3 Távolítsa el az érintőképernyő-kártyát. Lásd: ["Az érintőképernyő-kártya eltávolítása" 25. oldal.](#page-24-0)
- 4 Kövesse a [1. lépés](#page-39-0) [3. lépés](#page-39-1) utasításait (lásd: "Az optikai meghajtó [eltávolítása" 39. oldal](#page-38-0)).
- 5 Távolítsa el a bekapcsológomb-panelt. Lásd: ["A bekapcsológomb-panel eltávolítása" 33. oldal](#page-32-0).
- 6 Távolítsa el a konverterkártyát. Lásd: ["A konverterkártya eltávolítása" 29. oldal.](#page-28-0)
- 7 Távolítsa el a VESA felszerelőkeretet. Lásd: ["A VESA felszerelőkeret eltávolítása" 43. oldal](#page-42-0).
- 8 Kövesse a [1. lépés](#page-45-0) [5. lépés](#page-45-1) utasításait (lásd: "A merevlemez-meghajtó [eltávolítása" 45. oldal](#page-44-0)).
- 9 Távolítsa el az alaplap védőlemezét. Lásd: ["Az alaplap védőlemezének eltávolítása" 49. oldal](#page-48-0).
- 10 Távolítsa el a memóriamodulokat. Lásd: ["A memóriamodul\(ok\) eltávolítása" 35. oldal.](#page-34-0)
- 11 Távolítsa el a vezeték nélküli Mini-Card kártyát. Lásd: ["A vezeték nélküli Mini-Card eltávolítása" 53. oldal.](#page-52-0)
- 12 Távolítsa el a tápegység-ventilátor keretét. Lásd: ["A tápegység-ventilátor keretének eltávolítása" 73. oldal](#page-72-0).
- 13 Távolítsa el az I/O fedelet. Lásd: ["Az I/O fedél eltávolítása" 77. oldal.](#page-76-0)
- 14 Távolítsa el az I/O védőlemezt. Lásd: ["Az I/O védőlemez eltávolítása." 81. oldal](#page-80-0).
- 15 Távolítsa el a tápegységet. Lásd: ["A tápegység eltávolítása" 85. oldal](#page-84-0).
- 16 Távolítsa el a hangszórókat. Lásd: ["A hangszórók eltávolítása" 57. oldal](#page-56-0).
- 17 Távolítsa el az I/O kártyát. Lásd: ["Az I/O kártya eltávolítása" 93. oldal](#page-92-0).
- 18 Távolítsa el a processzor hűtőbordáját. Lásd: ["A processzor hűtőbordájának eltávolítása" 61. oldal](#page-60-0).
- 19 Távolítsa el a processzorhűtő ventilátort. Lásd: ["A processzorhűtő ventilátor eltávolítása" 65. oldal](#page-64-0).
- 20 Kövesse a [1. lépés](#page-101-0)  [3. lépés](#page-101-1) utasításait (lásd: "Az alaplap eltávolítása" 101. [oldal\)](#page-100-0).

#### Művelet

1 Nyomja meg a kioldófüleket a kijelzőkábel mindkét oldalán, majd húzza ki a kábelt, hogy leválassza a kijelzőpanel csatlakozójáról.

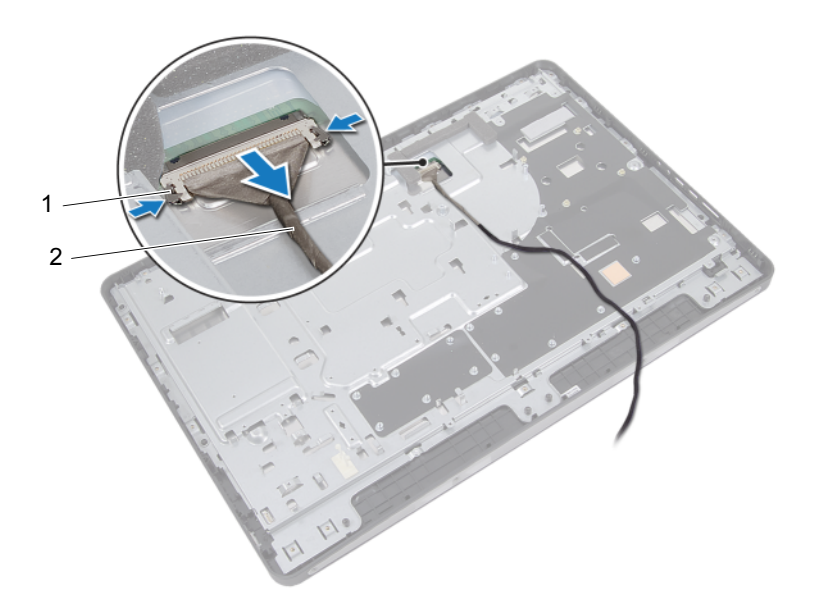

1 kioldófülek (2 db) 2 kijelzőkábel

- 2 Távolítsa el a csavarokat, amelyek a számítógépházat a középső kerethez rögzítik.
- 3 Szabadítsa ki az érintőképernyő-kártya kábeleit a számítógépházból.
- 4 Emelje le a számítógépházat a középső keretről.

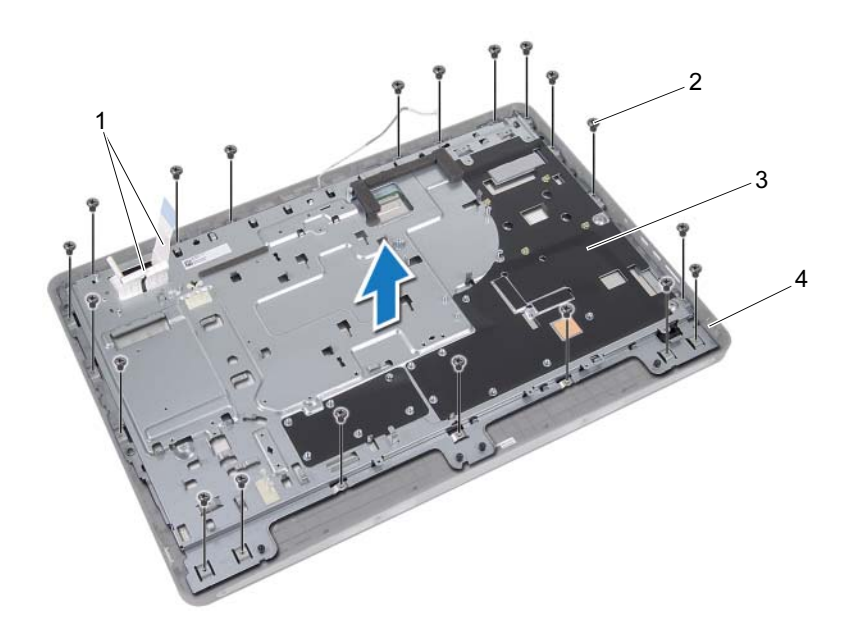

- 1 az érintőképernyő-kártya kábelei
- 3 számítógépház 4 középső keret
- 2 csavarok (20 db)
	-
- 5 Szedje le a csatlakozókra ragasztott szalagot.
- 6 Emelje fel a csatlakozó reteszét, majd kösse le az érintőképernyő-kártya kábeleit.

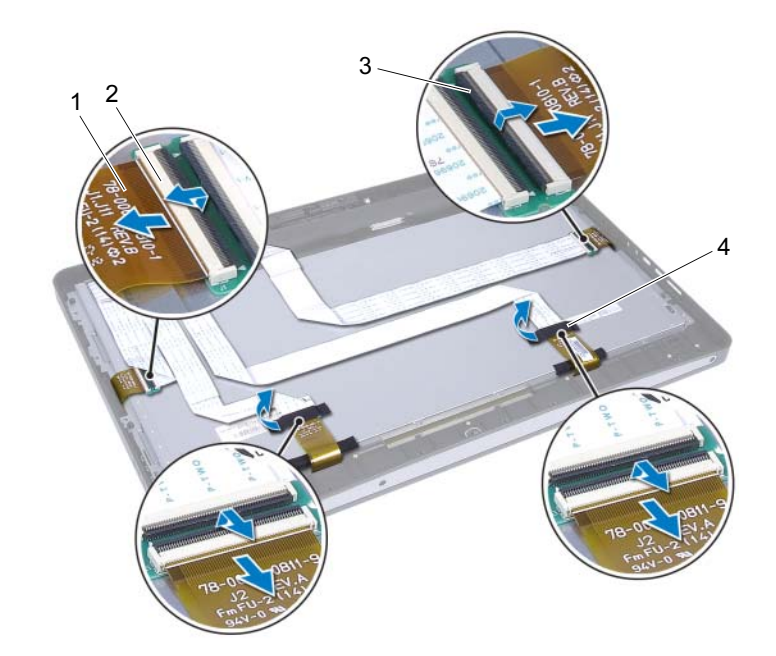

- 1 az érintőképernyő-kártya kábelei (4)
- 3 csatlakozóretesz (4) 4 szalag (2)
- 2 csatlakozók (4 db)
	-
- 7 Távolítsa el a csavarokat, amelyek a kijelző szerelvényt a középső kerethez rögzítik.
- 8 Óvatosan emelje le a kijelzőegységet a középső keretről.

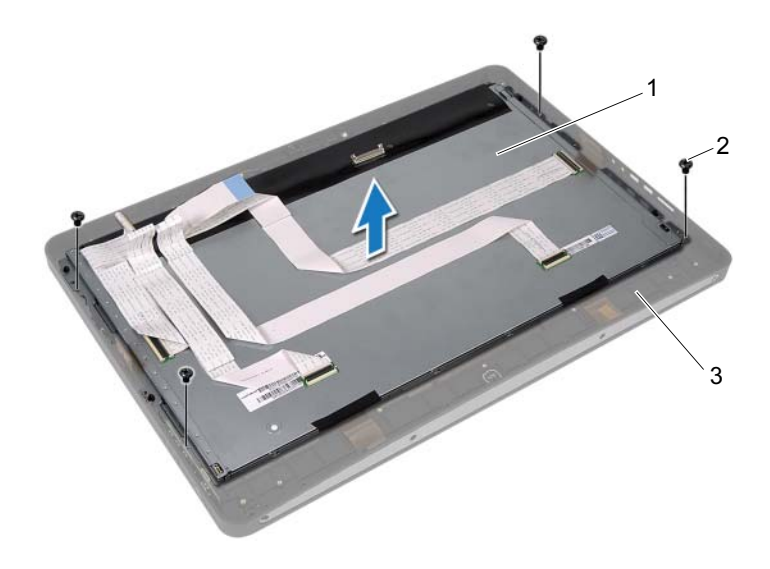

- 1 kijelző szerelvény 2 csavarok (4 db)
- 3 középső keret
- Távolítsa el a kijelzőkereteket a kijelzőpanelhez rögzítő csavarokat.
- Emelje le a kijelzőkereteket a kijelzőpanelről.

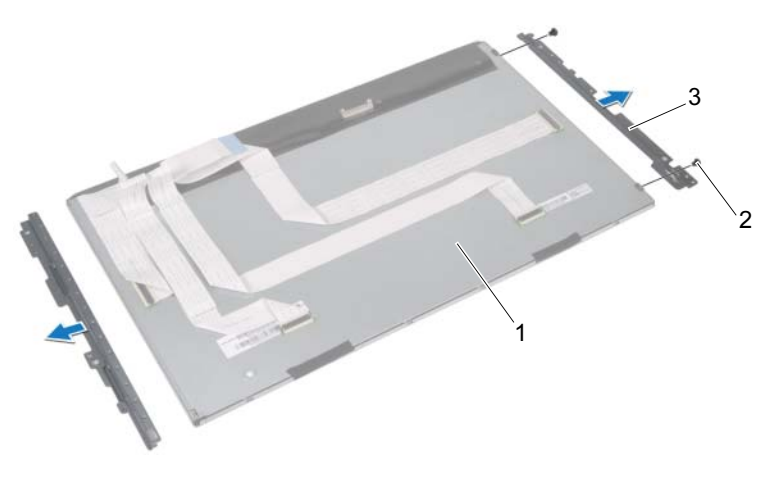

- 
- 1 kijelzőpanel 2 csavarok (4 db)
- 3 kijelzőkeretek (2)

# <span id="page-117-0"></span>A kijelzőpanel visszahelyezése

#### Művelet

- 1 Állítsa egy vonalba a kijelzőkereteken és a kijelzőpanelen található csavarnyílásokat.
- 2 Helyezze vissza a kijelzőkereteket a kijelzőpanelhez rögzítő csavarokat.
- 3 Óvatosan tegye a helyére a kijelzőegységet a középső kereten.
- 4 Helyezze vissza a csavarokat, amelyek a kijelző szerelvényt a középső kerethez rögzítik.
- 5 Csatlakoztassa az érintőképernyő-kártya kábeleit az érintőképernyő-kártyán található csatlakozókhoz.
- 6 Ragassza rá a csatlakozókra a szalagot.
- 7 Az érintőképernyő-kártya kábeleit vezesse keresztül a számítógépházon.
- 8 Helyezze a számítógépházat a kijelzőpanelra, és igazítsa a számítógépházon lévő csavarnyílásokat a kijelzőn lévő csavarnyílásokhoz.
- 9 Helyezze vissza a csavarokat, amelyek a számítógépházat a középső kerethez rögzítik.
- 10 Csatlakoztassa a kijelzőkábelt a kijelzőpanel csatlakozójához.

### Teendők utána

- 1 Kövesse a [1. lépés](#page-102-0)  [3. lépés](#page-102-1) utasításait (lásd: "Az alaplap [visszahelyezése" 103. oldal](#page-102-2)).
- 2 Helyezze vissza a processzorhűtő ventilátort. Lásd: ["A processzorhűtő ventilátor visszahelyezése" 67. oldal.](#page-66-0)
- 3 Helyezze vissza a processzor hűtőbordáját. Lásd: ["A processzor hűtőbordájának visszahelyezése" 63. oldal.](#page-62-0)
- 4 Helyezze vissza az I/O kártyát. Lásd: ["Az I/O áramköri kártya visszahelyezése" 96. oldal.](#page-95-0)
- 5 Helyezze vissza a hangszórókat. Lásd: ["A hangszórók visszahelyezése" 59. oldal](#page-58-0).
- 6 Helyezze vissza a tápegységet. Lásd: ["A tápegység visszahelyezése" 87. oldal](#page-86-0).
- 7 Helyezze vissza az I/O védőlemezt. Lásd: ["Az I/O védőlemez visszahelyezése" 84. oldal](#page-83-0).
- 8 Helyezze vissza az I/O fedelet. Lásd: ["Az I/O fedél visszahelyezése" 79. oldal.](#page-78-0)
- 9 Helyezze vissza a tápegység-ventilátor keretét. Lásd: ["A tápegység-ventilátor keretének visszahelyezése" 75. oldal.](#page-74-0)
- 10 Helyezze vissza a vezeték nélküli Mini-Card kártyát. Lásd: ["A vezeték nélküli Mini-Card visszahelyezése" 55. oldal.](#page-54-0)
- 11 Helyezze vissza a memóriamodulokat. Lásd: ["A memóriamodul\(ok\) visszahelyezése" 38. oldal](#page-37-0).
- 12 Helyezze vissza az alaplap védőlemezét. Lásd: ["Az alaplap védőlemezének visszaszerelése" 51. oldal](#page-50-0).
- 13 Kövesse a [4. lépés](#page-47-0) [8. lépés](#page-47-1) utasításait (lásd: "A merevlemez-meghajtó [visszahelyezése" 48. oldal](#page-47-2)).
- 14 Helyezze vissza a VESA felszerelőkeretet. Lásd: ["A VESA felszerelőkeret visszahelyezése" 44. oldal](#page-43-0).
- 15 Helyezze vissza a konverterkártyát. Lásd: ["A konverterkártya visszahelyezése" 31. oldal](#page-30-0).
- 16 Helyezze vissza a bekapcsológomb-panelt. Lásd: ["A bekapcsológomb-panel visszahelyezése" 34. oldal.](#page-33-0)
- 17 Kövesse a [4. lépés](#page-41-0) [6. lépés](#page-41-1) utasításait (lásd: "Az optikai meghajtó [visszahelyezése" 42. oldal](#page-41-2)).
- 18 Helyezze vissza az érintőképernyő-kártyát. Lásd: ["Az érintőképernyő-kártya visszahelyezése" 28. oldal](#page-27-0).
- 19 Helyezze vissza a hátsó burkolatot. Lásd: ["A hátsó burkolat visszahelyezése" 24. oldal.](#page-23-0)
- 20 Helyezze vissza az állványt. Lásd: ["Az állvány visszahelyezése" 21. oldal](#page-20-0).
- 21 Kövesse a következő fejezetben olvasható utasításokat: "Miután befejezte [a munkát a számítógép belsejében" 13. oldal](#page-12-0).

# Kameramodul

FIGYELEM! A számítógép belsejében végzett munka előtt olvassa el a számítógép mellé kapott biztonsági tájékoztatót, és kövesse az itt található lépéseket: ["Előkészületek"](#page-8-0) 9. oldal. További biztonsági útmutatásokat a dell.com/regulatory\_compliance címen elérhető Megfelelőségi honlapon találhat.

### A kameramodul eltávolítása

#### Előzetes tennivalók

- 1 Távolítsa el az állványt. Lásd: ["Az állvány eltávolítása" 19. oldal](#page-18-0).
- 2 Távolítsa el a hátsó burkolatot. Lásd: ["A hátsó burkolat eltávolítása" 23. oldal.](#page-22-0)
- 3 Távolítsa el az érintőképernyő-kártyát. Lásd: ["Az érintőképernyő-kártya eltávolítása" 25. oldal.](#page-24-0)
- 4 Kövesse a [1. lépés](#page-39-0) [3. lépés](#page-39-1) utasításait (lásd: "Az optikai meghajtó [eltávolítása" 39. oldal](#page-38-0)).
- 5 Távolítsa el a bekapcsológomb-panelt. Lásd: ["A bekapcsológomb-panel eltávolítása" 33. oldal](#page-32-0).
- 6 Távolítsa el a konverterkártyát. Lásd: ["A konverterkártya eltávolítása" 29. oldal.](#page-28-0)
- 7 Távolítsa el a VESA felszerelőkeretet. Lásd: ["A VESA felszerelőkeret eltávolítása" 43. oldal](#page-42-0).
- 8 Kövesse a [1. lépés](#page-45-0) [5. lépés](#page-45-1) utasításait (lásd: "A merevlemez-meghajtó [eltávolítása" 45. oldal](#page-44-0)).
- 9 Távolítsa el az alaplap védőlemezét. Lásd: ["Az alaplap védőlemezének eltávolítása" 49. oldal](#page-48-0).
- 10 Távolítsa el a memóriamodulokat. Lásd: ["A memóriamodul\(ok\) eltávolítása" 35. oldal.](#page-34-0)
- 11 Távolítsa el a vezeték nélküli Mini-Card kártyát. Lásd: "A vezeték nélküli [Mini-Card eltávolítása" 53. oldal.](#page-52-0)
- 12 Távolítsa el a tápegység-ventilátor keretét. Lásd: ["A tápegység-ventilátor keretének eltávolítása" 73. oldal](#page-72-0).
- 13 Távolítsa el az I/O fedelet. Lásd: ["Az I/O fedél eltávolítása" 77. oldal.](#page-76-0)
- 14 Távolítsa el az I/O védőlemezt. Lásd: ["Az I/O védőlemez eltávolítása." 81. oldal](#page-80-0).
- 15 Távolítsa el a tápegységet. Lásd: ["A tápegység eltávolítása" 85. oldal](#page-84-0).
- 16 Távolítsa el a hangszórókat. Lásd: ["A hangszórók eltávolítása" 57. oldal](#page-56-0).
- 17 Távolítsa el az I/O kártyát. Lásd: ["Az I/O kártya eltávolítása" 93. oldal](#page-92-0).
- 18 Távolítsa el a processzor hűtőbordáját. Lásd: ["A processzor hűtőbordájának eltávolítása" 61. oldal](#page-60-0).
- 19 Távolítsa el a processzorhűtő ventilátort. Lásd: ["A processzorhűtő ventilátor eltávolítása" 65. oldal](#page-64-0).
- 20 Kövesse a [1. lépés](#page-101-0)  [3. lépés](#page-101-1) utasításait (lásd: "Az alaplap eltávolítása" 101. [oldal\)](#page-100-0).
- 21 Távolítsa el a képernyőpanelt. Lásd: ["A kijelzőpanel eltávolítása" 111. oldal](#page-110-0).

#### Művelet

- 1 Csatlakoztassa le a kamerakábelt a kameramodul csatlakozójáról.
- 2 Távolítsa el a csavarokat, amelyek a kameramodult a középső kerethez rögzítik.
- 3 Emelje le a kameramodult a középső keretről.

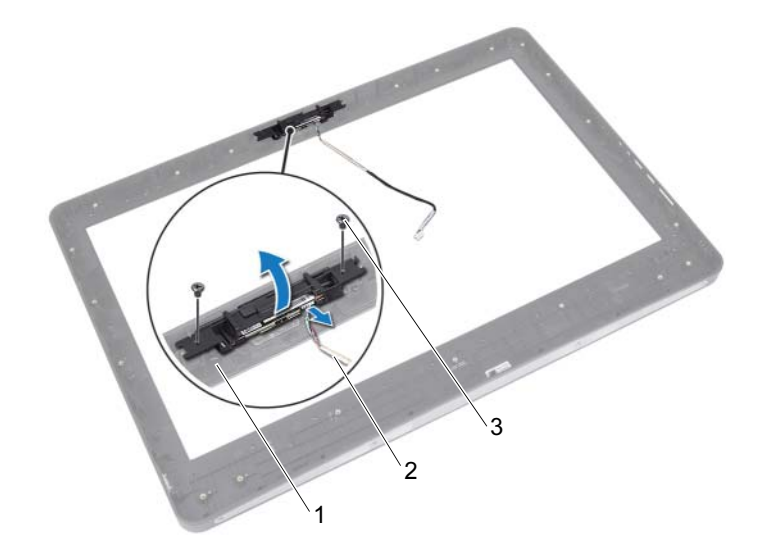

- 1 középső keret 2 kamerakábel
	-

3 csavarok (2 db)

# A kameramodul visszahelyezése

#### Művelet

- 1 Igazítsa a kameramodul csavarhelyeit a középső keret csavarhelyeihez.
- 2 Helyezze vissza a csavarokat, amelyek a kameramodult a középső kerethez rögzítik.
- 3 Csatlakoztassa a kamera kábelét a kameramodul csatlakozójához.

### Teendők utána

- 1 Helyezze vissza a kijelzőpanelt. Lásd: ["A kijelzőpanel visszahelyezése" 118. oldal](#page-117-0).
- 2 Kövesse a [1. lépés](#page-102-0)  [3. lépés](#page-102-1) utasításait (lásd: "Az alaplap [visszahelyezése" 103. oldal](#page-102-2)).
- 3 Helyezze vissza a processzorhűtő ventilátort. Lásd: ["A processzorhűtő ventilátor visszahelyezése" 67. oldal.](#page-66-0)
- 4 Helyezze vissza a processzor hűtőbordáját. Lásd: ["A processzor hűtőbordájának visszahelyezése" 63. oldal.](#page-62-0)
- 5 Helyezze vissza az I/O kártyát. Lásd: ["Az I/O áramköri kártya visszahelyezése" 96. oldal.](#page-95-0)
- 6 Helyezze vissza a hangszórókat. Lásd: ["A hangszórók visszahelyezése" 59. oldal](#page-58-0).
- 7 Helyezze vissza a tápegységet. Lásd: ["A tápegység visszahelyezése" 87. oldal](#page-86-0).
- 8 Helyezze vissza az I/O védőlemezt. Lásd: ["Az I/O védőlemez visszahelyezése" 84. oldal](#page-83-0).
- 9 Helyezze vissza az I/O fedelet. Lásd: ["Az I/O fedél visszahelyezése" 79. oldal](#page-78-0).
- 10 Helyezze vissza a tápegység-ventilátor keretét. Lásd: ["A tápegység-ventilátor keretének visszahelyezése" 75. oldal.](#page-74-0)
- 11 Helyezze vissza a vezeték nélküli Mini-Card kártyát. Lásd: ["A vezeték nélküli Mini-Card visszahelyezése" 55. oldal.](#page-54-0)
- 12 Helyezze vissza a memóriamodulokat. Lásd: ["A memóriamodul\(ok\) visszahelyezése" 38. oldal.](#page-37-0)
- 13 Helyezze vissza az alaplap védőlemezét. Lásd: ["Az alaplap védőlemezének visszaszerelése" 51. oldal](#page-50-0).
- 14 Kövesse a [4. lépés](#page-47-0) [8. lépés](#page-47-1) utasításait (lásd: "A merevlemez-meghajtó [visszahelyezése" 48. oldal](#page-47-2)).
- 15 Helyezze vissza a VESA felszerelőkeretet. Lásd: ["A VESA felszerelőkeret visszahelyezése" 44. oldal](#page-43-0).
- 16 Helyezze vissza a konverterkártyát. Lásd: ["A konverterkártya visszahelyezése" 31. oldal](#page-30-0).
- 17 Helyezze vissza a bekapcsológomb-panelt. Lásd: ["A bekapcsológomb-panel visszahelyezése" 34. oldal.](#page-33-0)
- **18** Kövesse a [4. lépés](#page-41-0) [6. lépés](#page-41-1) utasításait (lásd: "Az optikai meghajtó [eltávolítása" 39. oldal](#page-38-0)).
- 19 Helyezze vissza az érintőképernyő-kártyát. Lásd: ["Az érintőképernyő-kártya visszahelyezése" 28. oldal](#page-27-0).
- 20 Helyezze vissza a hátsó burkolatot. Lásd: ..A hátsó burkolat visszahelyezése" 24. oldal.
- 21 Helyezze vissza az állványt. Lásd: ["Az állvány visszahelyezése" 21. oldal](#page-20-0).
- 22 Kövesse a következő fejezetben olvasható utasításokat: "Miután befejezte [a munkát a számítógép belsejében" 13. oldal](#page-12-0).

# Rendszerbeállítás

# Áttekintés

A rendszerbeállítást a következőkre használja: •

- Tájékozódhat a számítógépben található hardverről, például a RAM mennyiségéről, a merevlemez méretéről stb.
- Módosíthatja a rendszerkonfigurációs adatokat
- Beállíthatja vagy módosíthatja a felhasználó által választható lehetőségeket, például a felhasználói jelszót, a telepített merevlemez típusát, engedélyezheti és letilthatia az alapszolgáltatásokat stb.

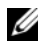

MEGJEGYZÉS: A rendszerbeállítás módosítása előtt lehetőleg írja le a rendszerbeállító képernyőn látható információkat későbbi felhasználás céliából.

# <span id="page-126-0"></span>Belépés a rendszerbeállításokba

- 1 Kapcsolja be (vagy indítsa újra) a számítógépet.
- 2 A POST alatt várja meg az F2 jelzés megjelenését, majd nyomja meg azonnal az <F2> billentyűt.
	- $\mathbb Z$  MEGJEGYZÉS: Az F2 jelzés azt jelzi, hogy a billentyűzet inicializálva van. A jelzés nagyon gyorsan megjelenhet, figyeljen, hogy időben megnyomhassa az <F2> billentyűt. Ha az <F2> billentyűt az F2 jelzés megjelenése előtt nyomja le, a billentyűleütés hatástalan lesz. Ha túl sokáig vár, és megjelenik az operációs rendszer logója, várjon tovább, amíg meg nem jelenik a Microsoft Windows asztal. Ekkor kapcsolja ki a számítógépet, és próbálja újra. Lásd: "Kapcsolja [ki a számítógépet és a csatlakoztatott eszközöket" 9. oldal.](#page-8-1)

### A rendszerbeállító segédprogram képernyői

A rendszerbeállító képernyő a számítógép aktuális vagy módosítható konfigurációs adatait jeleníti meg. A képernyőn megjelenő információk három részre vannak osztva: beállítási elem, az aktív súgóképernyő és <sup>a</sup>billentyűfunkciók.

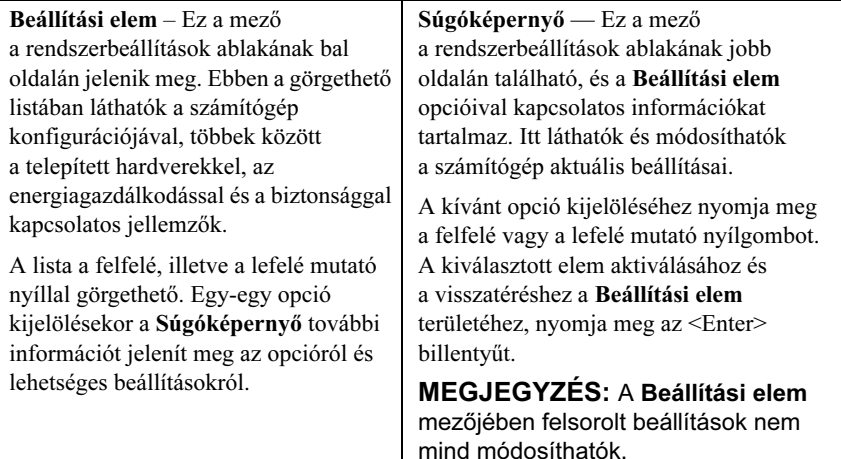

Billentyűfunkciók — Ez a mező a Súgóképernyő mező alatt jelenik meg. Az aktív rendszer-beállítási mezőhöz tartozó billentyűket és azok funkcióit tartalmazza.

#### Rendszer-beállítási opciók

**MEGJEGYZÉS:** A számítógéptől és a telepített eszközöktől függően előfordulhat, hogy az alábbiakban felsorolt opciók eltérő módon jelennek meg.

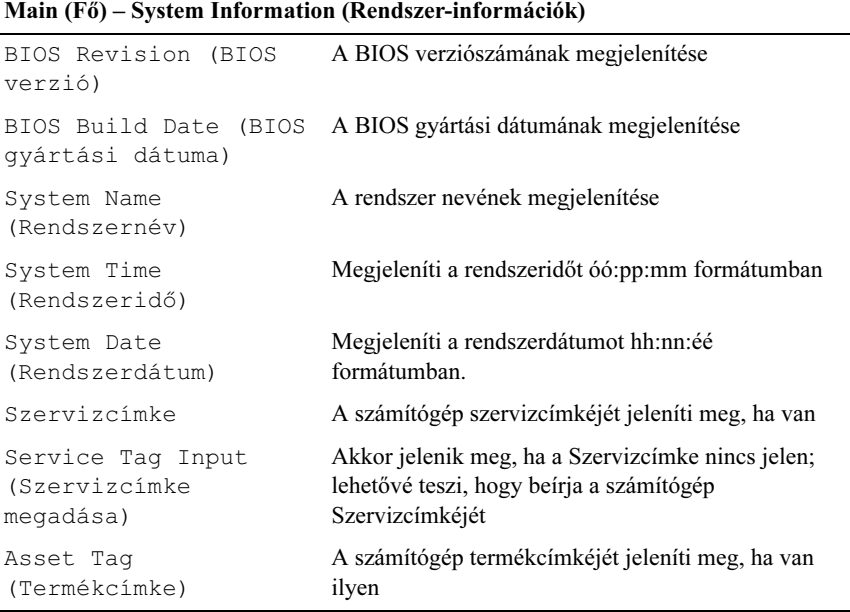

#### Main (Fő) – Processor Information (Processzoradatok)

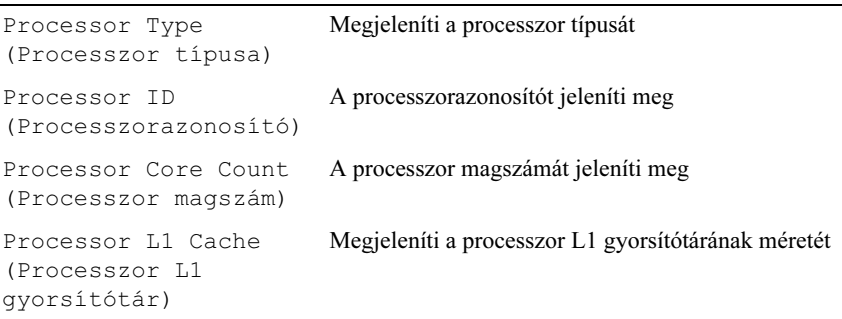

#### Main (Fő) – Processor Information (Processzoradatok) (folytatás)

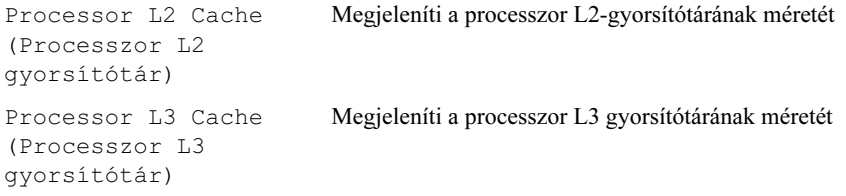

#### Main (Fő) – Memory Information (Memóriaadatok)

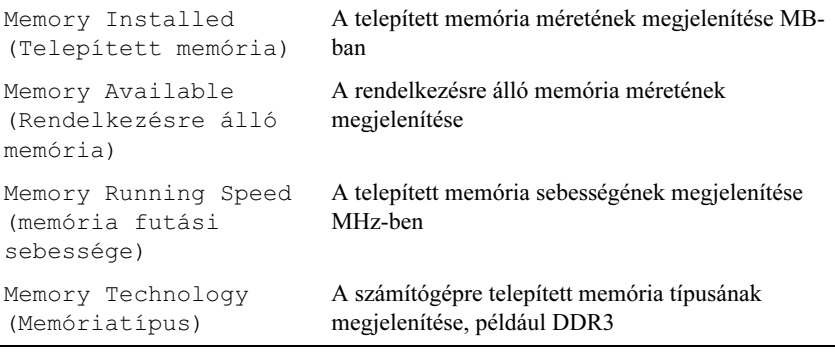

#### Main (Fő) – SATA Information (SATA-adatok)

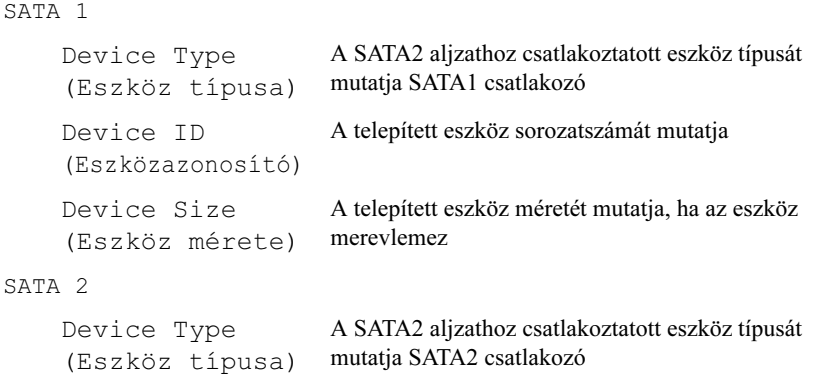

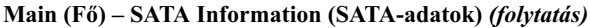

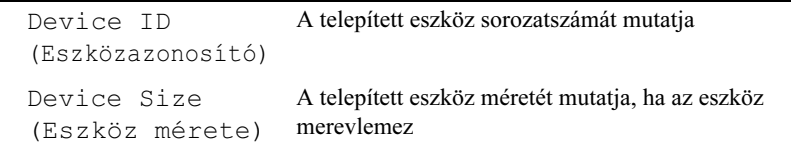

#### Advanced (Speciális) - CPU Feature (CPU-funkciók)

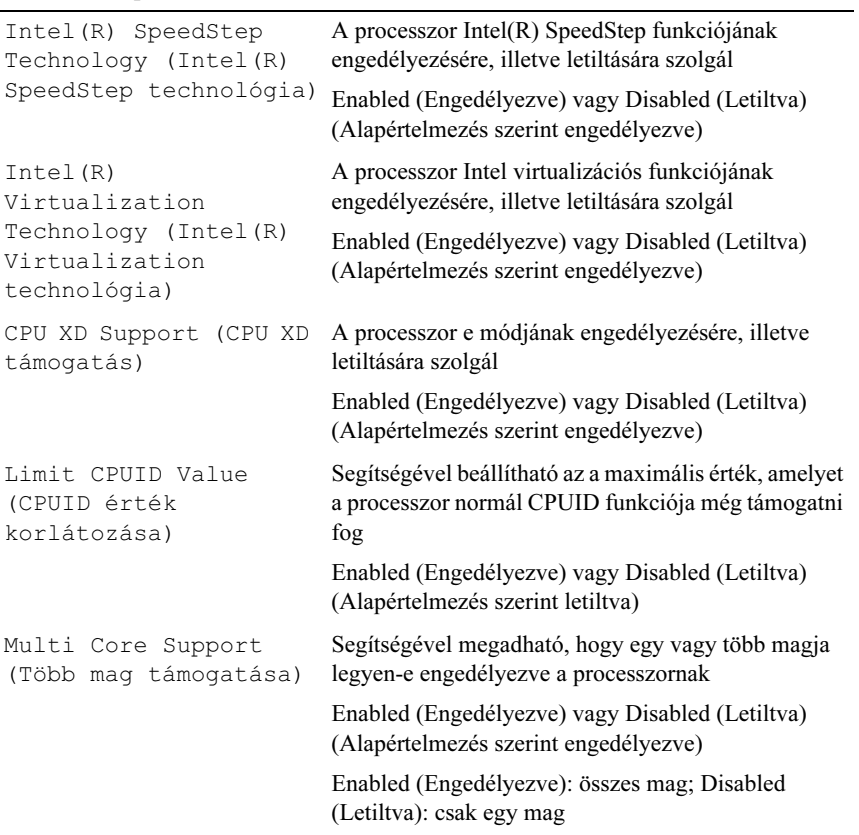

#### Advanced (Speciális) - CPU Feature (CPU-funkciók) (folytatás)

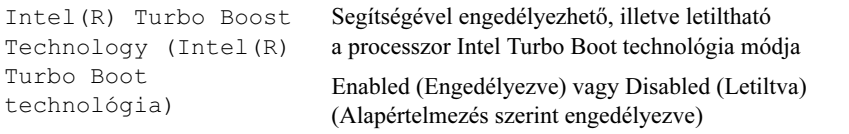

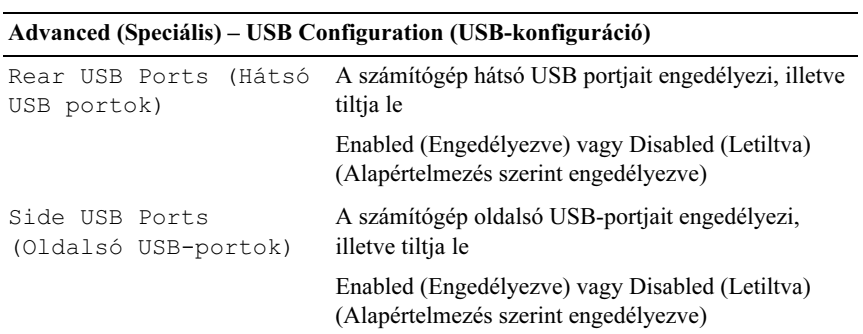

#### Advanced (Speciális) – Onboard Device Configuration (Alaplapi eszközök konfigurációja)

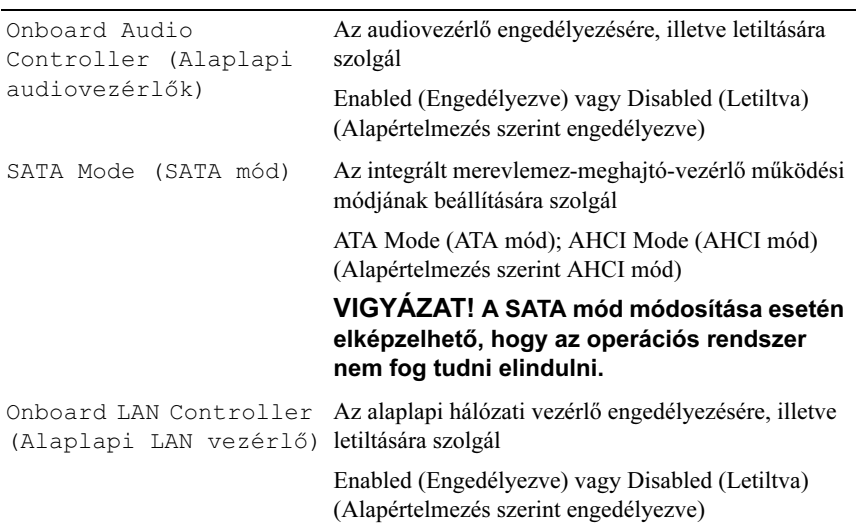

#### Advanced (Speciális) – Onboard Device Configuration (Alaplapi eszközök konfigurációja) (folytatás)

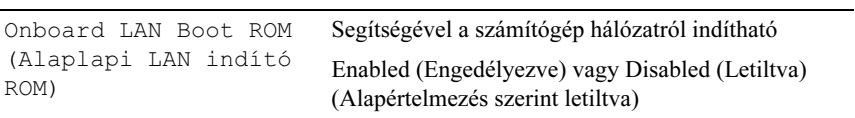

#### Áramellátás

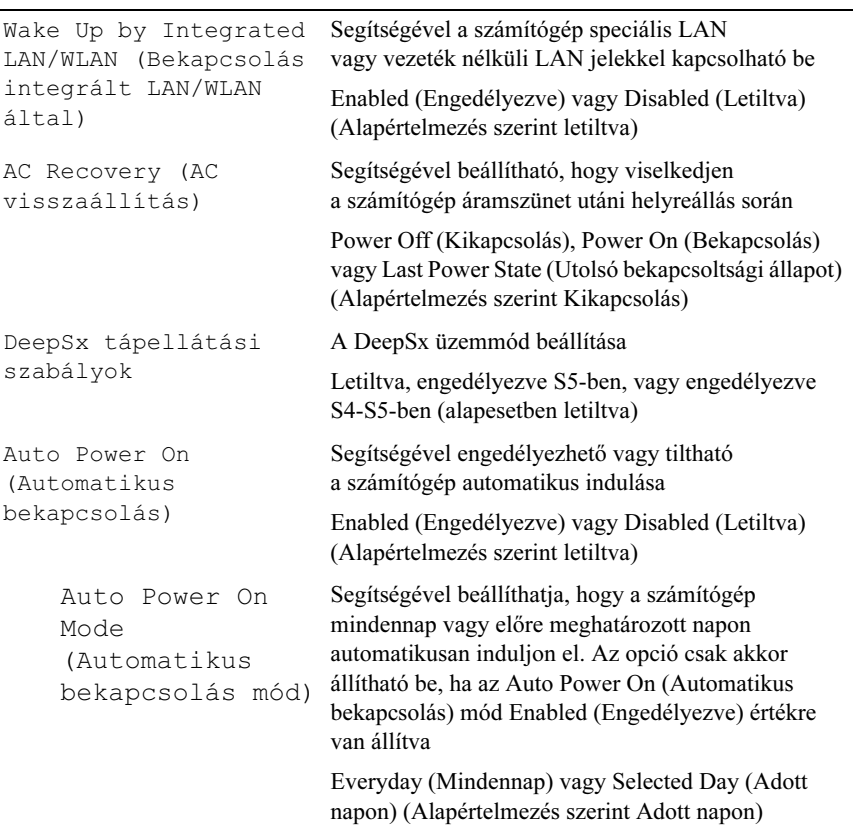

#### Áramellátás (folytatás)

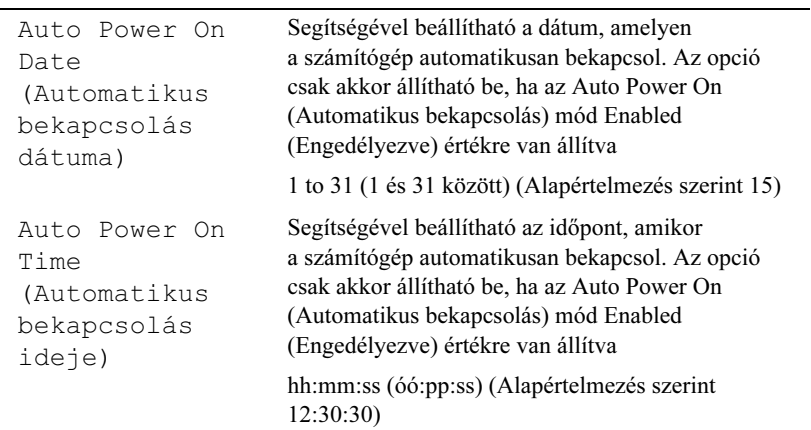

#### Security (Biztonság)

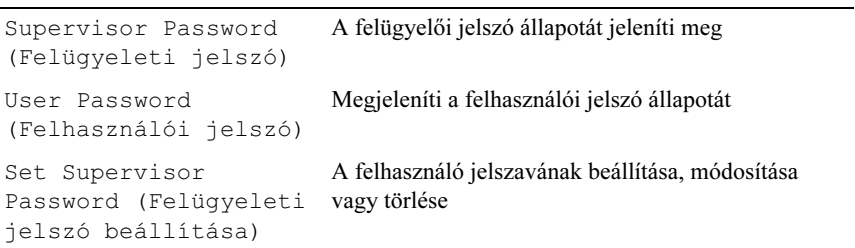

#### Security (Biztonság) (folytatás)

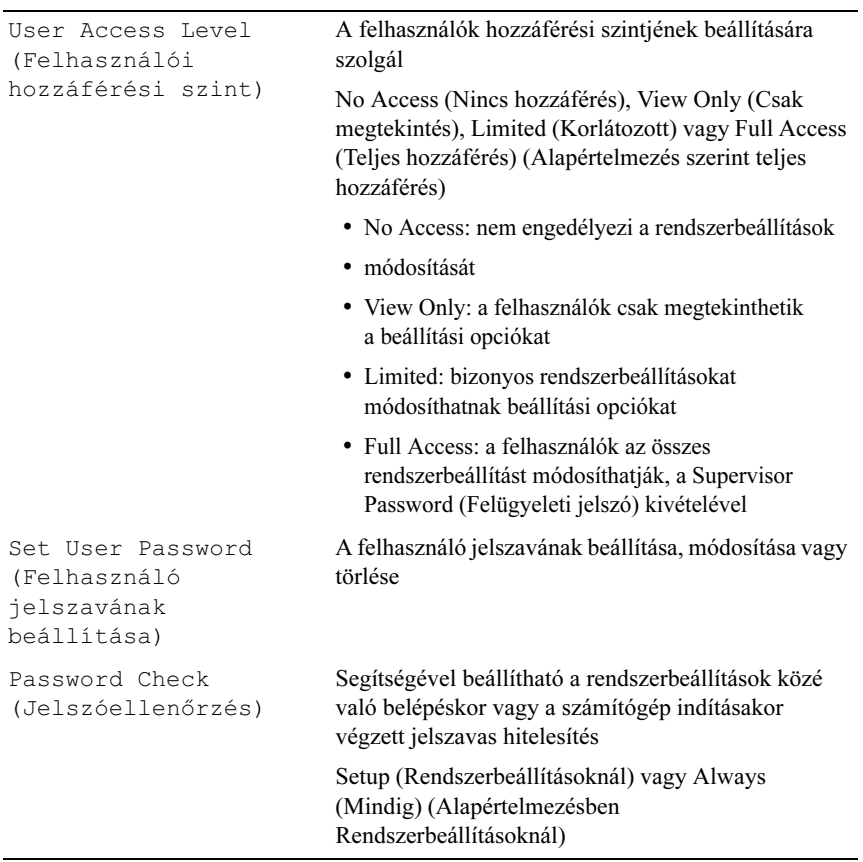

#### Boot (Rendszerindítás)

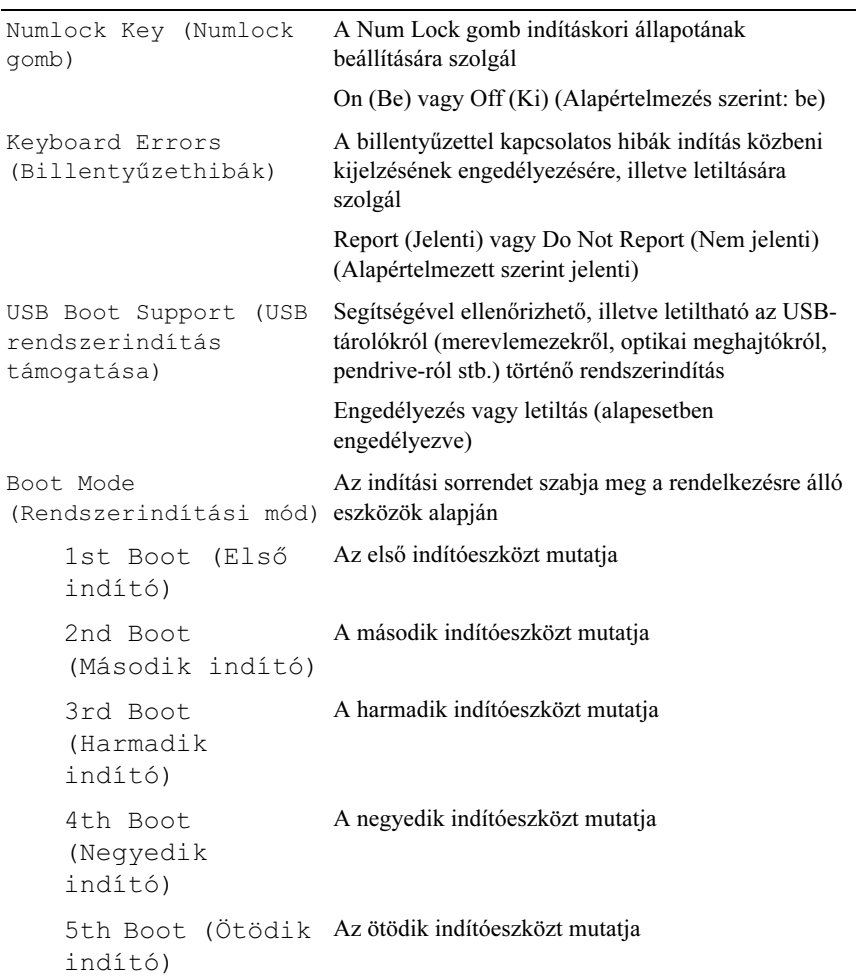

#### Exit (Kilépés)

```
Save Changes and Reset 
(Módosítások mentése 
és kilépés)
                            Menti a módosításokat, és újraindítia a rendszert
Discard Changes and 
Reset (Módosítások 
elvetése és kilépés)
                            Elveti a módosításokat és újraindítja a rendszert
Load Default 
(Alapértelmezettek 
betöltése)
                            Helyreállítja az alapértelmezett beállításokat
```
#### Boot Sequence (Rendszerindítási sorrend)

Ez a funkció lehetővé teszi az rendszerindítási sorrend megváltoztatását.

### Boot Options (Rendszerindítási opciók) •

- Hard Drive (Merevlemez-meghajtó) A számítógép az elsődleges merevlemezről próbálja indítani a rendszert. Ha a meghajtón nincs operációs rendszer, a számítógép hibaüzenetet jelenít meg.
- CD/DVD/CD-RW Drive (CD/DVD/CD-RW-meghajtó) A számítógép a CD/DVD/CD-RW-meghajtóról próbálja indítani a rendszert. Ha a meghajtóban nincs lemez, vagy ha a lemez nem rendszerindító lemez, a számítógép egy hibaüzenetet jelenít meg.
- USB Storage Device (USB-tárolóeszköz) Csatlakoztassa a memóriaeszközt az USB-csatlakozóhoz, és indítsa újra a számítógépet. Amikor az F12 Boot Options (F12 Rendszerindítási lehetőségek) felirat megjelenik a képernyő jobb alsó sarkában, nyomja meg az <F12>-t. A BIOS észleli az eszközt, és felveszi az USB-háttértárat a rendszerindító menü opciói közé.

U

- MEGJEGYZÉS: USB-eszközről való rendszerindításhoz az eszköznek rendszerindításra alkalmasnak kell lennie. Ezt az eszköz dokumentációjában ellenőrizheti.
- Network (Hálózat)— A számítógép a hálózatról próbálja indítani a rendszert. Ha a hálózaton nincs operációs rendszer, a számítógép hibaüzenetet jelenít meg.

#### A rendszerindítási sorrend eseti megváltoztatása

Ezzel a funkcióval módosíthatia az aktuális rendszerindítási sorrendet, például, hogy az optikai meghajtóról indulva futtathassa a Dell Diagnostics alkalmazást a Drivers and Utilities lemezről. A következő rendszerindításkor az előző rendszerindítási sorrend áll vissza.

- 1 Ha USB eszközről szeretné indítani a rendszert, csatlakoztassa az eszközt az USB-porthoz.
- 2 Kapcsolja be (vagy indítsa újra) a számítógépet.
- 3 Amikor a képernyő jobb alsó sarkában megjelenik az F2 Setup, F12 Boot Options (F2 Beállítás, F12 Rendszerindítási beállítások) felirat, nyomja meg az <F12> billentyűt.

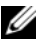

**MEGJEGYZÉS:** Ha túl sokáig vár, és megjelenik az operációs rendszer logója, várjon tovább, amíg meg nem jelenik a Microsoft Windows asztal. Ekkor kapcsolja ki a számítógépet, és próbálja meg újból végrehajtani a műveletet.

Megjelenik a Boot Device Menu (Indítóeszközök menüje), amelyben a rendelkezésre álló indítóeszközök láthatók.

4 A Boot Device Menu (Indítóeszközök menüje) felületen válassza ki azt az eszközt, amelyről indítani szeretné a rendszert.

Ha például USB-memóriáról indítaná a számítógépet, válassza ki a USB Storage Device (USB-tárolóeszköz) lehetőséget, és nyomja meg az <Enter>-t.

#### A jövőbeli rendszerindítási sorrend módosítása

- 1 Lépjen be a rendszerbeállításokba. Lásd: ["Belépés a rendszerbeállításokba" 127. oldal.](#page-126-0)
- 2 A nyílbillentyűkkel jelölje ki a Boot (Rendszerindítás) menüpontot, majd nyomja meg az <Enter> billentyűt a menü eléréséhez.

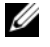

**MEGJEGYZÉS:** Jegyezze fel az aktuális rendszerindítási sorrendet arra az esetre, ha a későbbiekben vissza szeretné azt állítani.

- 3 Az eszközök listájának elemei között a felfelé és a lefelé mutató nyílbillentyűvel válthat.
- 4 A plusz  $(+)$  vagy a mínusz  $(-)$  billentyűvel módosítsa az eszközök indítási prioritását.

# Elfelejtett jelszó törlése

FIGYELEM! A számítógép belsejében végzett munka előtt olvassa el a számítógép mellé kapott biztonsági tájékoztatót, és kövesse az itt található lépéseket: ["Előkészületek"](#page-8-0) 9. oldal. További biztonsági útmutatásokat a dell.com/regulatory\_compliance címen elérhető Megfelelőségi honlapon találhat.

#### FIGYELEM! A számítógépet ki kell húzni az elektromos dugaszolóaljzatból a CMOS-beállítások törléséhez.

- 1 Távolítsa el az állványt. Lásd: ["Az állvány eltávolítása" 19. oldal](#page-18-0).
- 2 Távolítsa el a hátsó burkolatot. Lásd: ["A hátsó burkolat eltávolítása" 23. oldal.](#page-22-0)
- 3 Távolítsa el a VESA felszerelőkeretet. Lásd: ["A VESA felszerelőkeret eltávolítása" 43. oldal](#page-42-0).
- 4 Távolítsa el az alaplap védőlemezét. Lásd: ["Az alaplap védőlemezének eltávolítása" 49. oldal](#page-48-0).
- 5 Keresse meg a 3 tűs jelszó-visszaállító áthidalót (E49) az alaplapon. Lásd: ["Alaplapi alkatrészek" 17. oldal.](#page-16-0)
- 6 Távolítsa el a 2 tűs áthidalót a 2. és a 3. tűről, majd helyezze az 1. és a 2. tűre.

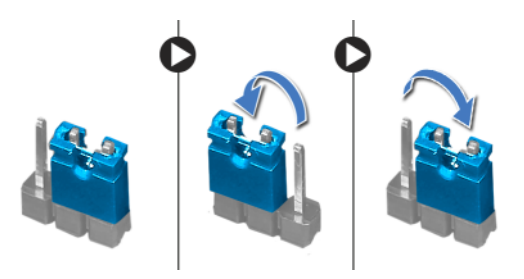

- 7 A beállított jelszó törlésére körülbelül öt másodpercet kell várnia.
- 8 Távolítsa el a 2 tűs áthidalót az 1. és a 2. tűről, és helyezze vissza a 2. és a 3. tűre.
- 9 Helyezze vissza az alaplap védőlemezét. Lásd: ["Az alaplap védőlemezének visszaszerelése" 51. oldal.](#page-50-0)
- 10 Helyezze vissza a VESA felszerelőkeretet. Lásd: ["A VESA felszerelőkeret visszahelyezése" 44. oldal](#page-43-0).
- 11 Helyezze vissza a hátsó burkolatot. Lásd: ["A hátsó burkolat visszahelyezése" 24. oldal.](#page-23-0)
- 12 Helyezze vissza az állványt. Lásd: ["Az állvány visszahelyezése" 21. oldal](#page-20-0).
- 13 Kövesse a következő fejezetben olvasható lépéseket: "Miután befejezte [a munkát a számítógép belsejében" 13. oldal](#page-12-0).

## A CMOS-beállítások törlése

FIGYELEM! A számítógép belsejében végzett munka előtt olvassa el a számítógép mellé kapott biztonsági tájékoztatót, és kövesse az itt található lépéseket: ["Előkészületek"](#page-8-0) 9. oldal. További biztonsági útmutatásokat a dell.com/regulatory\_compliance címen elérhető Megfelelőségi honlapon találhat.

#### FIGYELEM! A számítógépet ki kell húzni az elektromos dugaszolóaljzatból a CMOS-beállítások törléséhez.

- 1 Távolítsa el az állványt. Lásd: ["Az állvány eltávolítása" 19. oldal](#page-18-0).
- 2 Távolítsa el a hátsó burkolatot. Lásd: ..A hátsó burkolat eltávolítása" 23. oldal.
- 3 Távolítsa el a VESA felszerelőkeretet. Lásd: ["A VESA felszerelőkeret eltávolítása" 43. oldal](#page-42-0).
- 4 Távolítsa el az alaplap védőlemezét. Lásd: ["Az alaplap védőlemezének eltávolítása" 49. oldal](#page-48-0).
- 5 Keresse meg a 3 tűs CMOS-visszaállító áthidalót (SW50) az alaplapon. Lásd: ["Alaplapi alkatrészek" 17. oldal.](#page-16-0)
- 6 Távolítsa el a 2 tűs áthidalót a 2. és a 3. tűről, majd helyezze az 1. és a 2. tűre.

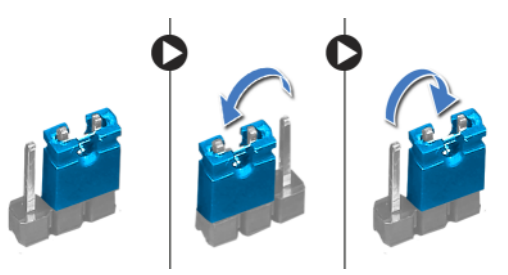

- 7 A CMOS-beállítás törlésére körülbelül öt másodpercet kell várnia.
- 8 Távolítsa el a 2 tűs áthidalót az 1. és a 2. tűről, és helyezze vissza a 2. és a 3. tűre.
- 9 Helyezze vissza az alaplap védőlemezét. Lásd: ["Az alaplap védőlemezének visszaszerelése" 51. oldal](#page-50-0).
- 10 Helyezze vissza a VESA felszerelőkeretet. Lásd: ["A VESA felszerelőkeret visszahelyezése" 44. oldal](#page-43-0).
- 11 Helyezze vissza a hátsó burkolatot. Lásd: ["A hátsó burkolat visszahelyezése" 24. oldal.](#page-23-0)
- 12 Helyezze vissza az állványt. Lásd: ["Az állvány visszahelyezése" 21. oldal](#page-20-0).
- 13 Kövesse a következő fejezetben olvasható lépéseket: "Miután befejezte [a munkát a számítógép belsejében" 13. oldal](#page-12-0).

# A BIOS frissítése

A BIOS-t az alaplap cseréjét követően célszerű frissíteni, vagy akkor, ha ahhoz frissítés érhető el. A BIOS frissítése:

- 1 Kapcsolja be a számítógépet.
- 2 Látogasson el a support.dell.com/support/downloads webhelyre.
- 3 Keresse meg a számítógéphez tartozó BIOS-frissítő fájlt:

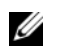

MEGJEGYZÉS: A számítógép szervizcímkéjét a számítógép alján lévő matricán találhatia. További információt a számítógéphez mellékelt Gyorsindítási útmutatóban talál.

Ha megvan a számítógép szervizcímkéje vagy expressz szervizkódja:

- a Vigye be a számítógép szervizcímkéjét, illetve expressz szervizkódját a Service Tag (Szervizcímke), illetve Express Service Code (Express szervizkód) mezőbe.
- b Kattintson a Submit (Elküldés) elemre, és folytassa itt: [4. lépés](#page-142-0).

Ha nincs meg a számítógép szervizcímkéje vagy expressz szervizkódja:

- a Válasszon az alábbi opciók közül: •
	- Automatically detect my Service Tag for me (Szervizcímkém automatikus megkeresése)
	- • Choose from My Products and Services List (Válasszon a Termékeim és szolgáltatásaim listáról)
	- Choose from a list of all Dell products (Válasszon valamennyi Dell termék listájáról)
- b Kattintson a Continue (Folytatás) gombra, és kövesse a képernyőn megjelenő utasításokat.
- <span id="page-142-0"></span>4 A képernyőn megjelenik az eredmények listája. Kattintson a BIOS lehetőségre.
- 5 A legfrissebb BIOS-fájl letöltéséhez kattintson a Download file (Fájl letöltése) elemre.
- 6 A lenti Please select your download method (Letöltési módszer kiválasztása) ablakban kattintson a For Single File Download via Browser (Egy fájl letöltése a böngészővel) lehetőségre, majd kattintson a Download Now (Letöltés most) elemre.
- 7 A Save As (Mentés másként) ablakban válassza ki a megfelelő helyet a számítógépén a fájl letöltéséhez.
- 8 Ha megjelenik a Download Complete (Letöltés befejeződött) ablak, kattintson a Close (Bezárás) opcióra.
- 9 Lépjen ahhoz a mappához, ahova letöltötte a BIOS frissítőfájlt. A fájl ikonja megjelenik a mappában, és ugyanazt a nevet kapja, mint a letöltött BIOS frissítő fájl.
- 10 Kattintson duplán a BIOS frissítőfájl ikonjára, és kövesse a képernyőn megjelenő utasításokat.